4-734-285-**22**(1)

# **SONY.**

## Digitaalne salvestav 4K-videokaamera Skaitmeninė 4K vaizdo kamera Digitālais 4K video kameras rakstītājs

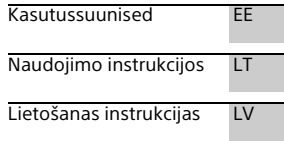

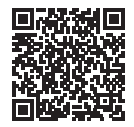

#### **Spikker (veebijuhend)**

Vaadake spikrist üksikasjalikke suuniseid kaamera paljude funktsioonide kohta. Spikker ei pruugi kõigis keeltes saadaval olla. **Pagalbos žinynas (elektroninė instrukcija)** Žr. žinyno vadovą, kuriame pateikiamos išsamios daugelio kameros funkcijų instrukcijos. Pagalbos žinyno gali nebūti visomis kalbomis. **"Palīdzības ceļvedis" (tīmekļa rokasgrāmata)** Skatiet palīdzības norādījumus, lai iegūtu detalizētas instrukcijas par visām kameras funkcijām. Palīdzības norādījumi var nebūt pieejami visās valodās.

#### **http://rd1.sony.net/help/cam/1720/h\_zz/**

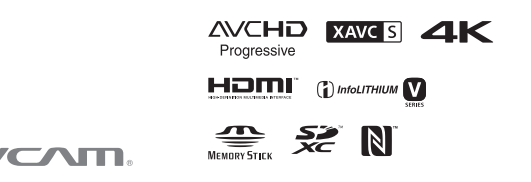

#### FDR-AX43/AX45/AX60

**HANDN** 

## Help Guide – kasutamine

Help Guide on veebijuhend, mida saate vaadata arvutis või nutitelefonis. See sisaldab üksikasju menüü ja selle kasutamise kohta ning uusimat teavet.

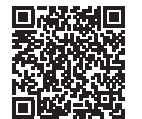

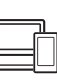

[http://rd1.sony.net/help/](http://rd1.sony.net/help/cam/1720/h_zz/) cam/1720/h\_zz/

Rohkem teavet, nt teabe järgmiste funktsioonide kohta, leiate dokumendist Help Guide.

- Ajavahemiku jäädvustus
- TC/UB (ajakood / kasutaja kood)
- Highlight Movie Maker
- Multi Camera Control
- Trimming Playback

## Sisukord

Salvestamisvormingu/ [pildikvaliteedi valimine ....... 4](#page-3-0)

### **[Alustamine ................... 7](#page-6-0)**

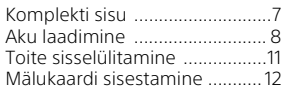

## **Salvestamine/**

#### **[taasesitus ................... 15](#page-14-0)**

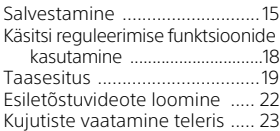

## **[Piltide salvestamine ... 27](#page-26-0)**

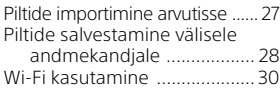

## **Videokaamera**

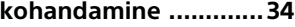

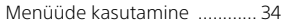

**[Muud ......................... 37](#page-36-0)**

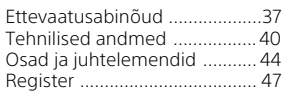

## <span id="page-3-0"></span>Salvestamisvormingu/pildikvaliteedi valimine

1 Valige  $\frac{\text{MENU}}{\text{Formula}}$   $\rightarrow$  [Pildikvaliteet/-suurus]  $\rightarrow$  [ $\sharp$  File Format]  $\rightarrow$  soovitud seade.

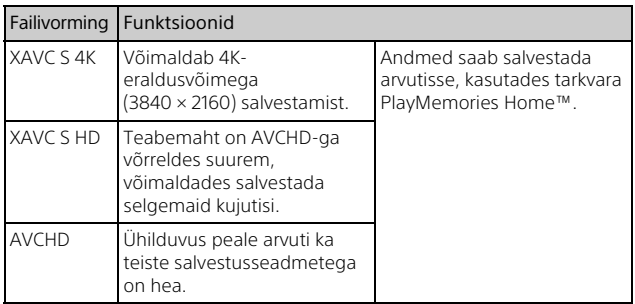

Igas vormingus mälukaartide toe kohta teabe saamiseks vt lk [12](#page-11-1).

#### 2 Valige  $\overline{\text{MENU}}$  → [Pildikvaliteet/-suurus] → [ $\sharp$  REC $režiīml \rightarrow$  soovitud seade.

- Suurema bitikiiruse sätte korral on pildikvaliteet parem.
- Vt dokumenti Help Guide lisateabe saamiseks järgmise kohta.
	- Kiire salvestus
	- Iga salvestamisvormingu maksimaalne hinnanguline salvestusaeg

#### **[E] File Format] on [FAK] XAVC S 4K]**

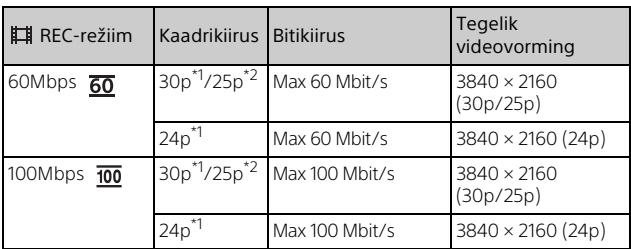

 $*1$  1080 60i-ga ühilduv seade  $*2$  1080 50i-ga ühilduv seade

#### **[E] File Format] on [HBB XAVC S HD]**

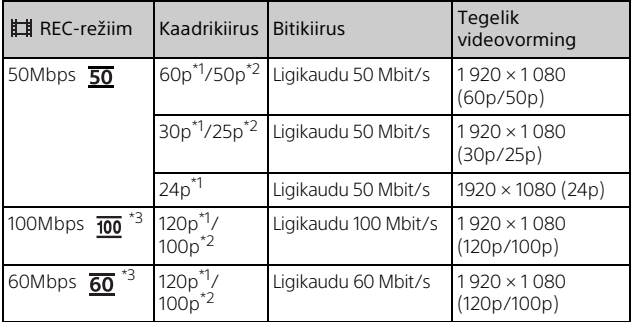

\*1 1080 60i-ga ühilduv seade \*2 1080 50i-ga ühilduv seade \*3 Ainult juhul, kui suvandi [Shooting Mode] seadeks on valitud [Kiire salvestus].

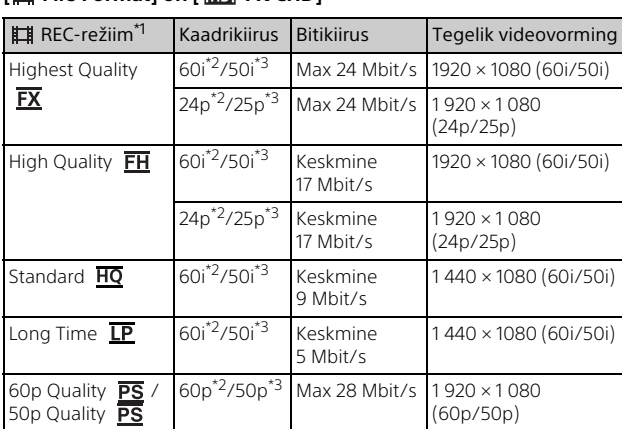

#### *<u>Externation From AVCHD</u>*

Kui loote suvandi [ **EE** REC-režiim] seadega [Highest Quality  $\overline{FX}$  ] või [60p Quality  $\overline{PS}$  ]/[50p Quality  $\overline{PS}$  ] salvestatud videotest vormingus AVCHD plaadi, kulub pildikvaliteedi muutmiseks palju aega.<br>\*2 1080 60i-ga ühilduv seade<br>\*3 1080 50i-ga ühilduv seade

## **Kujutiste ülekandmine nutitelefoni**

Saate edastada MP4-kujutised kaameraga ühendatud nutitelefoni Wi-Fi kaudu [\(lk 30\)](#page-29-1). MP4-vorming sobib hästi Internetti üleslaadimiseks Kui suvandi [Dual Video REC] seadeks on valitud [On], salvestab videokaamera MP4-videoid, salvestades samal ajal vormingus XAVC S 4K, XAVC S HD või AVCHD videoid.

#### **Märkused**

• Suvandi [Dual Video REC] vaikeseadeks on määratud [On].

# <span id="page-6-1"></span><span id="page-6-0"></span>Komplekti sisu

Sulgudes ( ) olevad arvud näitavad komplektis olevat kogust.

#### **Kõik mudelid**

- Videokaamera (1)
- AC-adapter (1)

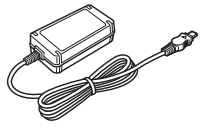

• Toitejuhe (voolujuhe) (1)

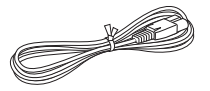

• Mikro-USB-kaabel (1)

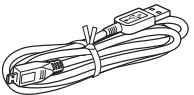

• HDMI-kaabel (1)

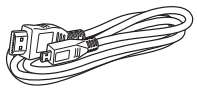

- Kasutusjuhend (see käsiraamat) (1)
- Laetav akukomplekt NP-FV70A (1)

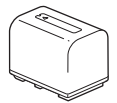

# <span id="page-7-0"></span>Aku laadimine

1 Lülitage videokaamera välja, sulgedes LCD-monitori, tõmmake pildinäidik\* sisse ja kinnitage aku.

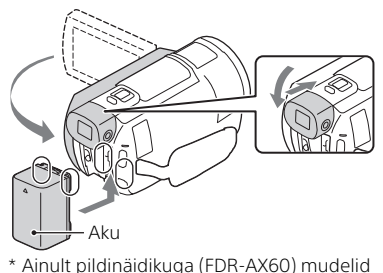

2 Ühendage AC-adapter ja toitejuhe (toiteallikas) videokaameraga ja seinakontaktiga (pistikupesaga).

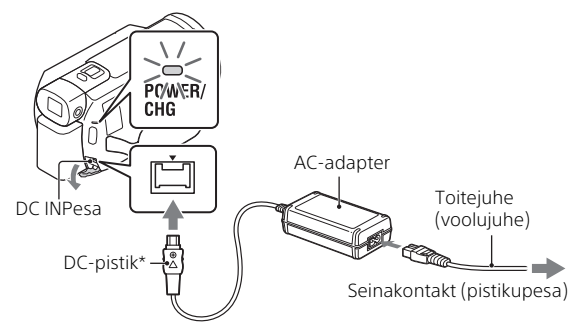

- \* Joondage DC-pistikul olev märk  $\triangle$  pesal DC IN olevaga.
- Lamp POWER/CHG (laadimine) muutub oranžiks.
- Lamp POWER/CHG (laadimine) lülitub välja, kui aku on täiesti laetud. Lahutage AC-adapter videokaamera DC IN-pesast.

# Alustamin Alustamine

## **Aku laadimine arvutit kasutades**

Lülitage videokaamera välja ja ühendage videokaamera [\(lk 44\)](#page-43-1) multi-/ mikro-USB-liides mikro-USB-kaabli kaudu arvuti USB-pistikuga.

• Muutke arvuti seadistust nii, et see ei läheks unerežiimi (talveunne) enne videokaamera laadimist.

#### **Komplekti kuuluva aku hinnanguline laadimisaeg (minutites)**

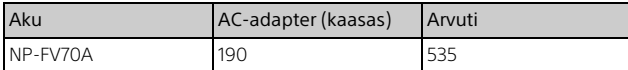

• Laadimisaeg on mõõdetud tühja aku täislaadimiseni toatemperatuuril 25 °C.

#### **Salvestamise ja taasesitamise hinnanguline aeg (minutites) kaasasolevat akut kasutades**

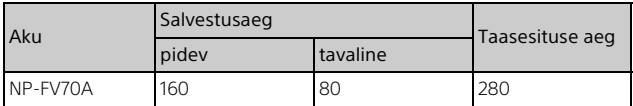

• Salvestus- ja taasesitusaeg on mõõdetud videokaamera kasutamisel temperatuuril 25 °C.

- Salvestusaeg on mõõdetud videote salvestamisel vaikeseadetega ( $\left| \right|$  File Format]:  $\left| \right|$  FIREXAVC S 4K],  $\left| \right|$  REC-režiim]:  $\left| 60 \right|$  Mbps  $\overline{60}$  ], [Dual Video REC]: [On]).
- Tavaline salvestusaeg näitab aega, mil kordate salvestamise käivitamist/ peatamist, lülitades nuppu [Shooting Mode] ja suumides.
- Salvestusaeg näitab aega, mil salvestatakse avatud LCD-monitoriga.

#### **Seinakontakti (pistikupessa) ühendatud videokaamera kasutamiseks toimige järgmiselt.**

Kui videokaamera on ühendatud vahelduvvooluadapteriga, siis see töötab ilma akut kasutamata. Kui videokaamera on sisse lülitatud, siis akut ei laeta.

## **Aku eemaldamine**

Lülitage videokaamera välja. Libistage avamishooba BATT (aku) $($   $)$  ja eemaldage aku (2).

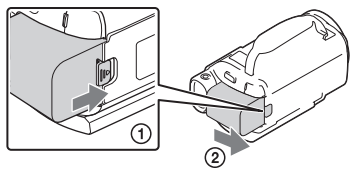

#### **Märkused**

• Eemaldage aku, kui olete oodanud pärast toite väljalülitamist vähemalt 15 sekundit. Vastasel juhul ei pruugi kaamera seaded säilida.

## **Aku laadimine välisriigis**

Saate akut laadida kõigis riikides/piirkondades, kasutades videokaameraga kaasasolevat AC-adapterit vahelduvvoolu vahemikus 100–240 V, 50 Hz/60 Hz.

• Ärge kasutage elektroonilist pingetrafot.

# <span id="page-10-0"></span>Toite sisselülitamine

1 Avage videokaamera LCD-monitor ja lülitage toide sisse.

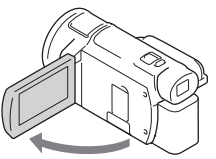

- Saate videokaamera sisse lülitada ka pildinäidiku (ainult pildinäidikuga mudelid (FDR-AX60)) väljatõmbamisel.
- 2 Valige LCD-monitoril kuvatavaid juhiseid järgides keel, geograafiline piirkond, Daylight Savings või Summer Time, kuupäevavorming ning kuupäev ja kellaaeg.

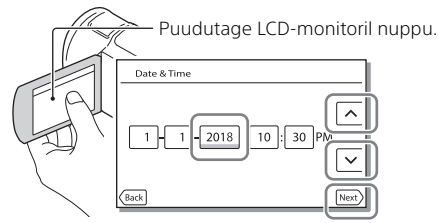

- Järgmisele lehele liikumiseks puudutage valikut [Järgmine].
- Kaamera väljalülitamiseks sulgege LCD-monitor. Kui pildinäidik on välja tõmmatud, tõmmake see sisse (ainult pildinäidikuga mudelid (FDR-AX60)).
- Kuupäeva ja kellaaja uuesti seadistamiseks valige  $\sqrt{\text{MENU}} \rightarrow \text{[Setup]} \rightarrow$  $\left[\right]$  Kella seadistused]  $\rightarrow$  [Date & Time Setting]. (Juhul kui te pole oma videokaamerat mitu kuud kasutanud)
- Kasutusheli väljalülitamiseks valige  $\boxed{\text{MENU}} \rightarrow \boxed{\text{Setup}} \rightarrow \boxed{\blacktriangle}$  General  $\text{Settinas} \rightarrow \text{[Piiks]} \rightarrow \text{[Off]}$ .

# <span id="page-11-0"></span>Mälukaardi sisestamine

1 Avage kate ja sisestage mälukaart, kuni see paika klõpsatab.

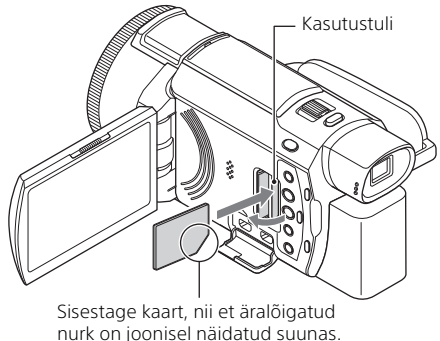

- Kui sisestate uue mälukaardi, ilmub kuva [Preparing image database file. Please wait.]. Oodake, kuni kuva kaob.
- Salvestusmeediumiks mälukaardi määramiseks valige  $\boxed{\text{MENU}} \rightarrow \boxed{\text{Setup}} \rightarrow$  $\left[ \bigotimes$  Media Settings $\right] \rightarrow$  [Media Select]  $\rightarrow$  [Memory Card] (FDR-AX45/AX60).
- Mälukaardi väljutamiseks avage kate ja lükake mälukaarti korraks kergelt sisse.

### <span id="page-11-1"></span>**Videokaameraga kasutatavad mälukaartide tüübid**

Valige videokaameraga kasutatava mälukaardi tüüp järgmise tabeli alusel.

#### **SD-kaardid**

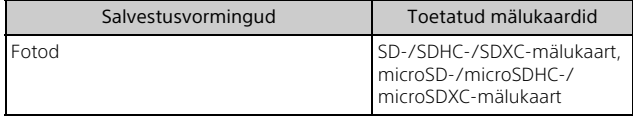

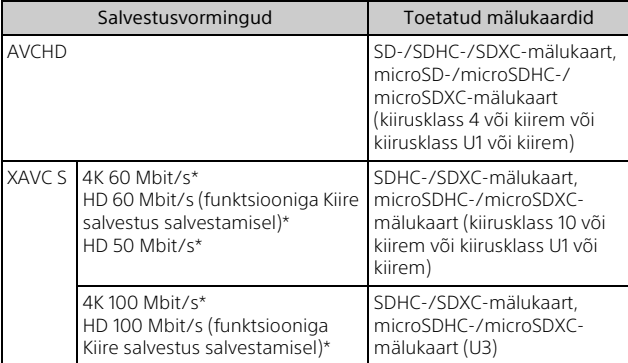

\* Sealhulgas funktsiooniga Dual Video REC salvestamisel.

#### **Memory Stick**

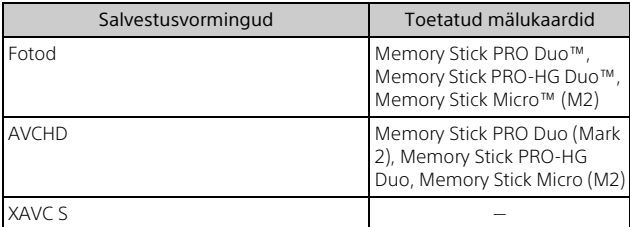

#### **Märkused**

• Kui vormingus XAVC S videote pikemaajaliseks salvestamiseks kasutatakse SDHC-mälukaarti, jaotatakse salvestatud videod 4 GB failideks.

Jagatud failid taasesitatakse videokaameras järjest. Jagatud failid saab liita üheks failiks rakenduse PlayMemories Home abil.

- Kõigi mälukaartidega pole kaamera nõuetekohane töötamine tagatud. Muude kui Sony mälukaartide ühilduvust uurige iga mälukaardi tootjalt.
- Andmekandja Memory Stick Micro või microSD-mälukaardi kasutamisel koos videokaameraga sisestage see kindlasti vastavasse adaptrisse.
- Piltide andmebaasi faili parandamiseks või vormindamiseks laadige kõigepealt aku täis.
- SDXC-mälukaartidele salvestatud videoid ei saa importida arvutisse või AV-seadmesse, mis ei toeta exFAT-failisüsteemi(\*), ega neis taasesitada, kui see toode ja seade ühendatakse mikro-USB-kaabli kaudu. Veenduge kõigepealt, et ühendatav seade toetab exFAT-süsteemi. Kui ühendate seadme, mis ei toeta exFAT-süsteemi, ja kuvatakse vormindamisteade, siis ärge seadet vormindage. Muidu kaotate kõik salvestatud andmed.
- \* exFAT on failisüsteem, mida kasutatakse SDXC-mälukaartide puhul.

### **Salvestusmeediumi vormindamine**

- Mälukaardi stabiilse töö tagamiseks on soovitatav mälukaart selle videokaameraga enne esmakordset kasutamist vormindada.
- Mälukaardi vormindamiseks valige  $\boxed{\text{MENU}} \rightarrow \boxed{\text{Setup}} \rightarrow \boxed{\blacktriangleright}$  Media Settings]  $\rightarrow$  [Format]  $\rightarrow$  soovitud salvestusmeedium  $\rightarrow$   $\sqrt{\sqrt{OK}}$ .
- Mälukaardi vormindamisel kustutatakse kõik sellele salvestatud andmed ja neid ei saa taastada. Salvestage olulised andmed arvutisse jne.

## <span id="page-14-1"></span><span id="page-14-0"></span>Salvestamine

## Videosalvestus

1 Avage LCD-monitor ja vajutage salvestamise alustamiseks nuppu START/STOP.

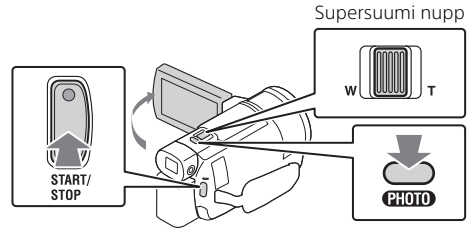

- Salvestamise peatamiseks vajutage uuesti nuppu START/STOP.
- LCD-monitoril olevad üksused kaovad, kui te videokaamerat mõned sekundid ei kasuta. Üksuste uuesti kuvamiseks puudutage mis tahes kohta LCD-monitoril, välja arvatud nuppe.

#### **Märkused**

• Videote salvestamisel vormingus XAVC S 4K 100Mbps või XAVC S 4K 60Mbps ei väljastata videosignaale (HDMI-väljundsignaal/AV-kaabli väljundsignaal) välisesse andmekandjasse.

#### **MP4-videote samaaegne salvestamine (Dual Video REC)**

Kui suvandi [Dual Video REC] seadeks on valitud [On], salvestab videokaamera MP4-videoid, salvestades samal ajal vormingus XAVC S 4K, XAVC S HD või AVCHD videoid.

- Vaikeseadeks on määratud [On].
- Kui muudate seadet, siis valige  $\sqrt{\text{MENU}} \rightarrow$  [Pildikvaliteet/-suurus]  $\rightarrow$ [Dual Video REC] → soovitud seade.
- MP4-vormingus videoid on lihtne nutitelefonil taasesitada või võrku või veebi üles laadida.

#### **Märkused**

• Valige suvandi [Dual Video REC] seadeks [On], kui loote funktsiooniga Highlight Movie Maker esiletõstuvideo.

#### **Videosalvestuse ajal fotode salvestamine (duaalne jäädvustus)**

Video salvestamisel saate fotosid salvestada, vajutades nuppu PHOTO.

#### **Märkused**

- Olenevalt suvandite [ REC-režiim] ja [ Frame Rate] seadetest ei pruugi olla võimalik fotosid jäädvustada.
- Fotode ja videote salvestamise sihtkohta (sisemälu/mälukaart) ei saa eraldi määrata (FDR-AX45/AX60).

#### **Videot salvestava inimese hääle summutamine (Minu hääletugevuse tühistamine)**

Valige  $\boxed{\mathsf{MENU}} \rightarrow \boxed{\mathsf{Kaamera/mikrofon}} \rightarrow \boxed{\mathsf{Mikrofon}} \rightarrow \boxed{\mathsf{Minu}}$ hääletugevuse tühistamine] [\(lk 35\).](#page-34-0) Videot salvestava inimese hääl summutatakse.

## **Ligikaudne kasutatav salvestusaeg**

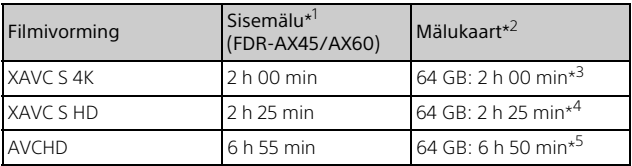

\*1 Kui soovite salvestada maksimaalse salvestusajani, siis peate kustutama

<sup>\*2</sup> Sony mälukaardi kasutamisel.<br><sup>\*3</sup> Salvestamine vaikeseadistusega.

[ETHE Format]: [  $\frac{1}{4}$ K, XAVC S 4K], [ETHE REC-režiim]: [60Mbps  $\overline{60}$  ],

- [Dual Video REC]: [On]<br><sup>\*4</sup> Ligikaudne salvestusaeg järgmise seadistusega salvestades.<br>[**E LE**FIIE Format]: [**FIIDE**XAVC S HD], [E LEFFAME Rate]: [60p]
- \*5 Limitaudne salvestusaeg järgmise seadistusega salvestades. [HFile Format]: [HDE AVCHD], [HHREC-režiim]: [High Quality FH ]
- Tegelik salvestusaeg või salvestatavate fotode tegelik arv kuvatakse salvestamise ajal LCD-monitoril.

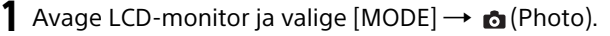

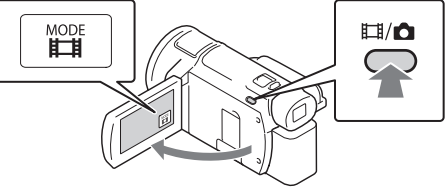

- Saate lülituda ka  $\Box$  (Movie (Film)) ja  $\Box$  (Photo) vahel, vajutades nuppu  $\Box / \Box$  (Shooting Mode) (FDR-AX60).
- 2 Vajutage fookuse reguleerimiseks kergelt nuppu PHOTO ja seejärel vajutage see täiesti alla.

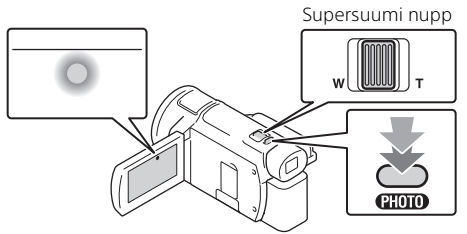

• Kui fookus on õigesti reguleeritud, kuvatakse LCD-monitoril AE/AFluku näidik.

## <span id="page-17-0"></span>Käsitsi reguleerimise funktsioonide kasutamine

Menüü-üksuse määramine funktsiooni MANUAL rõngale (FDR-AX60)

- 1 Vajutage ja hoidke mõni sekund all nuppu MANUAL  $($ lk 45).
	- Menüü-üksused, mida saate juhtida kettaga MANUAL, kuvatakse ekraanil [Manual Ring Setting].

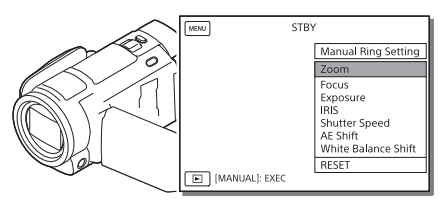

2 Pöörake ketast MANUAL [\(lk 45\),](#page-44-1) et valida määratav üksus, seejärel vajutage nuppu MANUAL.

## **Käsitsi reguleerimine kettaga MANUAL**

- Vajutage käsitsi reguleerimise režiimi lülitumiseks nuppu MANUAL.
- Reguleerimiseks pöörake funktsiooni MANUAL rõngast.
- Automaatrežiimile naasmiseks vajutage uuesti nuppu MANUAL.
- Kui määratud on suumifunktsioon, siis reguleerige ainult rõngast MANUAL keerates.

# <span id="page-18-0"></span>Taasesitus

1 Taasesitusrežiimi avamiseks avage LCD-monitor ja vajutage videokaameral nuppu (View Images).

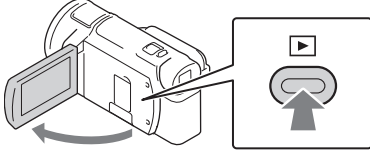

- Mõne sekundi pärast kuvatakse ekraan Event View.
- 2 Valige  $\lceil \cdot \rceil / \lceil \cdot \rceil$  soovitud sündmuse keskele viimiseks ja valige seejärel joonisel ringiga ümbritsetud osa  $($ i)).

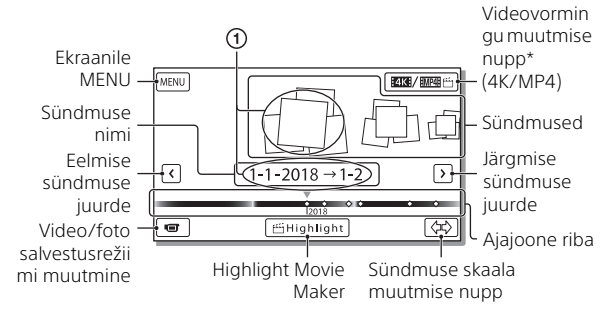

- \* Ikoon erineb olenevalt suvandi [ File Format] seadest [\(lk 21\).](#page-20-0)
- Fotode ja videote salvestamiseks kasutatakse sama salvestusmeediumi (sisemälu/mälukaart) (FDR-AX45/AX60).
- Selleks et valida vormingus XAVC S või AVCHD videod, mida soovite esitada, muuta või teistesse seadmetesse kopeerida, valige  $\rightarrow$  [Pildikvaliteet/-suurus]  $\rightarrow$  [**Hill** File Format].
- Saate valitud kaadrikiirusega videoid esitada ainult XAVC S 4Kvideote puhul. Valige kaadrikiirus esitatavate videote järgi.

## 3 Valige pilt.

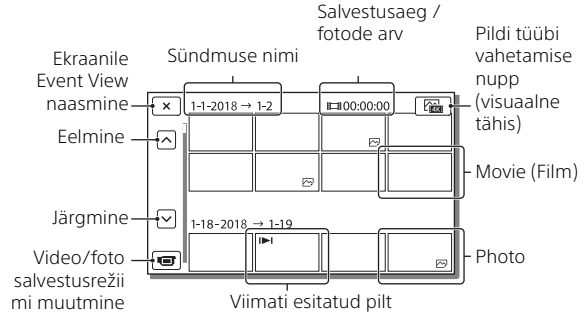

## <span id="page-19-0"></span>**Videote ja fotode vahetamine (visuaalne tähis)**

Valige soovitud piltide tüüp.

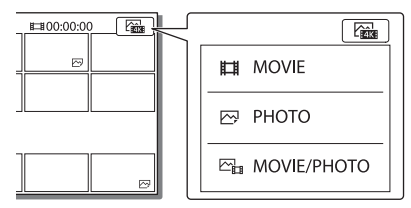

## **Taasesituse toimingud**

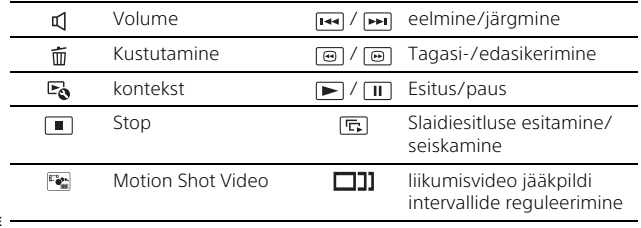

### **Piltide kustutamine**

- $\pi$ ) Valige  $\boxed{\text{MENU}} \rightarrow \boxed{\text{Pildikvaliteet}}$ /-suurus $\rceil \rightarrow \boxed{\blacksquare}$ File Format $\rceil \rightarrow \pi$ kustutatavate piltide vorming.
	- Saadaolev vorming erineb olenevalt suvandi [ETH File Format] seadest.
- 2) Valige  $MENU \rightarrow [Redigeerimine/kopeerimine] \rightarrow$  $[Kustutamine] \rightarrow [Multiple\,Image] \rightarrow kustutatav pilditüüp.$
- 3) Puudutage kustutatavaid pilte, et kuvada nende juures märk  $\checkmark$ , seejärel valige [OK].

## <span id="page-20-1"></span><span id="page-20-0"></span>**Lülitumine vormingule MP4**

Valige videovormingu muutmise nupp.

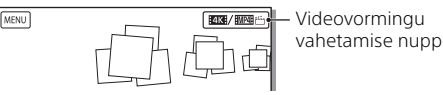

- Kuvatakse videovormingu valimise ekraan Movie Format Select.
- Valige video vorming.

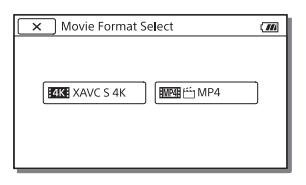

- **Piltide kopeerimine sisemälust mälukaardile (FDR-AX45/AX60)**
- $\Omega$  Valige  $\overline{\text{MENU}} \rightarrow \text{[Rediaeerimine/kopeerimine]} \rightarrow \text{[Copy]} \rightarrow$  $[Int.$  Memory  $\rightarrow$  Memory Card  $\rightarrow$  [Multiple Images].
- Valige kopeeritav pilditüüp.
- **3** Puudutage kopeeritavaid pilte, et kuvada nende juures märk  $\checkmark$ . seejärel valige  $\lfloor$  OK  $\rfloor$
- $\overline{4}$  Valige  $\overline{OK}$

#### **Märkused**

• Sisemällu salvestatud XAVC S-videoid ei saa kopeerida SDHCmälukaartidele või välistele andmekandjatele, millel on FAT-failisüsteem.

# <span id="page-21-0"></span>Esiletõstuvideote loomine

[Highlight Movie Maker] (Esiletõstuvideote looja) on funktsioon, mida kasutatakse funktsiooniga [Dual Video REC] (Kahekordne videosalvestamine) salvestatud MP4-videotest esiletõstuvideote loomiseks.

- 1 Vaiutage nuppu  $\leq$  (esiletõstuvideote loomine)  $($ lk 45).
- 2 Valige LCD-monitoril sündmus, millest soovite luua esiletõstuvideo, ja seejärel valige kinnituskuva avamiseks  $\boxed{\circ}$ .

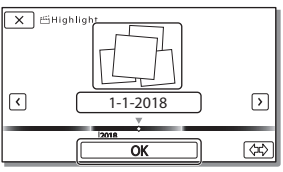

- 3 Valige esiletõstuvideo loomiseks kinnituskuval  $\lceil \overline{\text{ok}} \rceil$ . • Seadete muutmiseks valige  $\mathbb{F}_{\bullet}$ , tehke seadete kuval soovitud
	- muudatused ja seejärel valige  $\sqrt{OR}$

# <span id="page-22-0"></span>Kujutiste vaatamine teleris

## Piltide taasesitus

Esitatavad pildid võivad olla olenevalt salvestamisel valitud videovormingu, sündmusevaate kuval valitud taasesitatavate piltide tüübi ja HDMI-väljundi seadete kombinatsioonist piiratud.

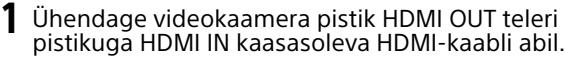

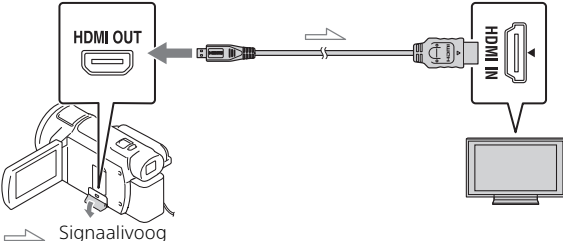

- 2 Seadke teleri sisendiks HDMI IN.
- 3 Taasesitage videokaameras olevaid pilte.

## **Taasesitatavate kujutiste seadistamine**

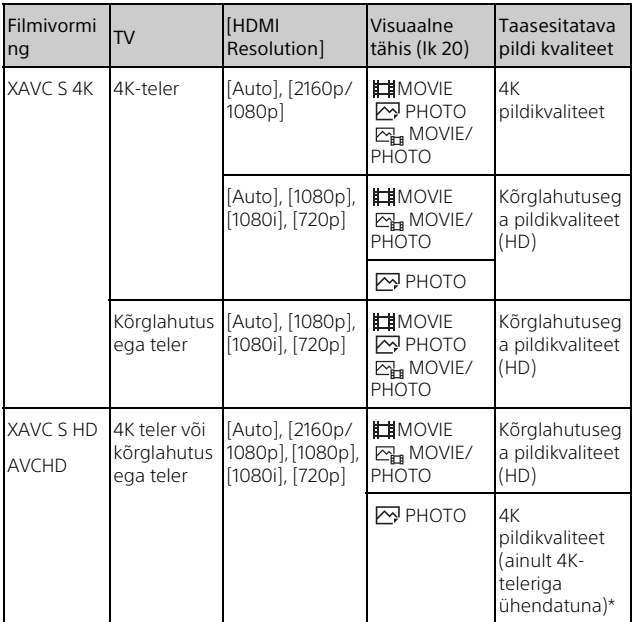

\* Eraldusvõimeks on teie videokaameras seadistatud HDMI-eraldusvõime.

- Kujutisi esitatakse, kui valik [HDMI Resolution] on seadistatud olekusse [Auto] (vaikeseadistus).
- Kui kujutisi olekus [Auto] korralikult ei kuvata, muutke valiku [HDMI Resolution] seadistust. Valige  $\boxed{\text{MENU}} \rightarrow \boxed{\text{Setup}} \rightarrow \boxed{\rightleftarrows}$  Connection]  $\rightarrow$  $[HDMI$  Resolution $] \rightarrow$  soovitud seade.
- Kui teie teleril pole HDMI-pistikut, ühendage videokaamera mitmeotstarbeline/mikro-USB liides AV-kaabli (müüakse eraldi) abil teleri video-/helisisendpistikusse.

#### **Videokaamera ühendamine võrguga ühilduva teleriga**

Ühendage videokaamera pääsupunktiga turvaseadistusega [\(lk 33\)](#page-32-0). Vajutage videokaameral nuppu  $\blacktriangleright$  (View Images) ja valige MENU  $\rightarrow$  [Juhtmeta]  $\rightarrow$  [ $\stackrel{\frown}{\bullet}$  Funktsioon]  $\rightarrow$  [View on TV]  $\rightarrow$  taasesitatav pilditüüp.

• Saate vaadata ainult AVCHD-videoid, MP4-videoid ja fotosid.

### Vormingus XAVC S 4K salvestatud kärbitud videote taasesitus (Trimming Playback)

Saate taasesitada failivormingus XAVC S 4K salvestatud videoid, suurendades ja kärpides samas osa, mida soovite vaadata ning suumides stseeni kuni täieliku kõrglahutusega pildikvaliteedini.

- 1 Muutke HDMI-väljundi seadistus 4K-videote väljastamiseks sobivaks. Valige  $\boxed{\text{MENU}} \rightarrow \boxed{\text{Setup}} \rightarrow \boxed{\rightleftarrows}$  Connection $\boxed{\rightarrow}$  [HDMI  $Resolution$   $\rightarrow$  soovitud seade.
- 2 Ühendage videokaamera pistik HDMI OUT teleri pistikuga HDMI IN kaasasoleva HDMI-kaabli abil.

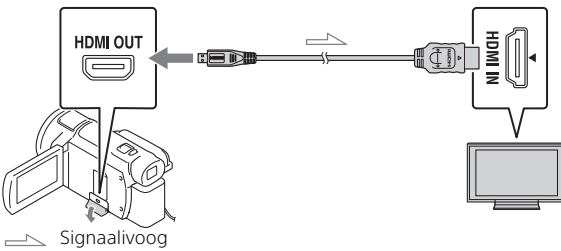

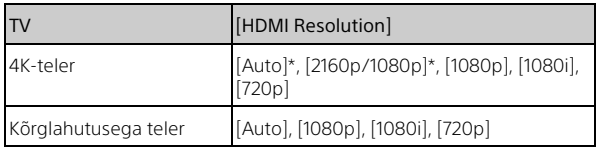

\* Kui lülitate kärbitud videote taasesituse funktsiooni sisse või välja, kustub ekraan mõneks sekundiks.

**3** Puudutage taasesituse ajal LCD-monitoril suvandit  $\uparrow$  on (kärpimine sees) ja seejärel valige puudutades kärbitav osa.

• Taasesitatav kujutis kärbitakse kõrglahutusega pildikvaliteediga (HD).

#### **Märkused**

• Kärbitud videote taasesitus pole selle videokaamera LCD-monitoril võimalik.

# <span id="page-26-1"></span><span id="page-26-0"></span>Piltide importimine arvutisse

## Mida saab teenusega PlayMemories Home teha?

PlayMemories Home võimaldab videoid ja fotosid erineval otstarbel kasutamiseks arvutisse importida.

• Enne kasutamist värskendage PlayMemories Home'i versiooni.

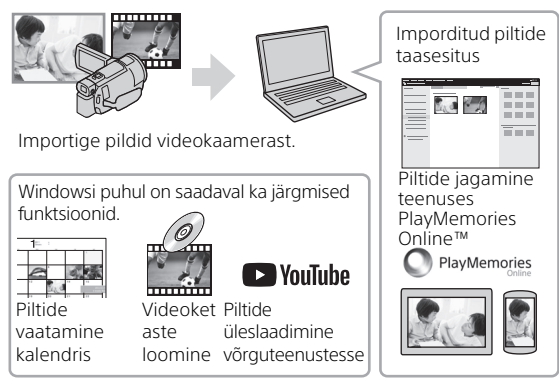

## **Tarkvara PlayMemories Home allalaadimine**

Tarkvara PlayMemories Home allalaadimiseks minge järgmisele veebilehele.

[http://www.sony.net/pm/](www.sony.net/pm/)

## **Arvutisüsteemi kontrollimine**

Tarkvara esitatavaid nõudeid arvutile saate vaadata järgmiselt veebisaidilt. [http://www.sony.net/pcenv/](www.sony.net/pcenv/)

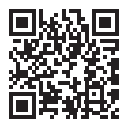

## <span id="page-27-0"></span>Piltide salvestamine välisele andmekandjale

Videote ja fotode salvestamisest välisele andmekandjale räägitakse siin. Peale selle vaadake välise andmekandjaga kaasasolevat kasutusjuhendit.

Salvestage videod arvutisse tarkvaraga PlayMemories Home [\(lk 27\).](#page-26-1)

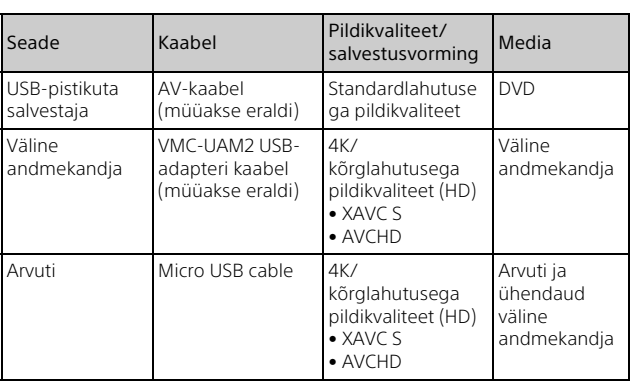

## Videote salvestamine

• Uusimad salvestuskeskkonnad leiate järgmiselt veebisaidilt. http://www.sony.net/

- Saate kujutised salvestada, kui ühendate seadme analoog-AV-kaabli (müüakse eraldi) abil salvestajaga. Videod kopeeritakse standardlahutusega pildikvaliteediga [\(lk 29\).](#page-28-0)
- Saate kujutised otse välisele andmekandjale kopeerida, kasutades VMC-UAM2 USB-adaptrikaablit (müüakse eraldi).

## Seadme ühendamine

## <span id="page-28-0"></span>**USB-pesata salvestaja**

Ühendage salvestaja videokaamera mitmeotstarbelise/mikro-USB liidesega, kasutades AV-kaablit (müüakse eraldi).

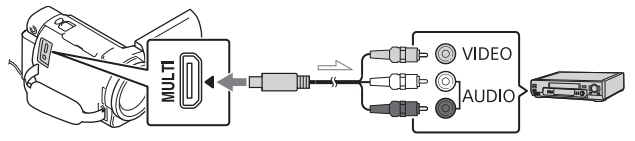

Signaalivoog

- Teavet piltide salvestamise kohta saate vaadata ka salvestusseadme kasutusjuhendist.
- Videod kopeeritakse standardlahutusega pildikvaliteediga.

### **Väline USB-kõvaketas**

Ühendage väline andmekandja videokaamera mitmeotstarbelise/ mikro-USB liidesega, kasutades VMC-UAM2 USB-adapteri kaablit (müüakse eraldi).

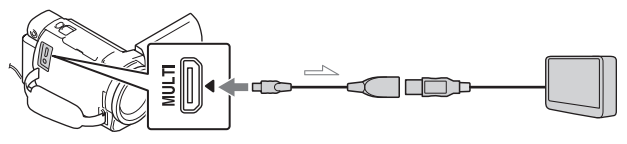

 $\equiv$ Signaalivoog

• Videod kopeeritakse 4K/kõrglahutusega pildikvaliteediga (HD).

# <span id="page-29-1"></span><span id="page-29-0"></span>Wi-Fi kasutamine

#### Rakenduse Imaging Edge Mobile™ installimine nutitelefoni

Rakenduse Imaging Edge Mobile funktsioonide kohta värskeima ja üksikasjalikuma teabe saamiseks külastage järgmist veebisaiti.

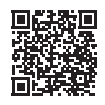

[https://www.sony.net/iem/](http://www.sony.net/iem/)

## **Android OS**

Installige Imaging Edge Mobile teenusest Google Play.

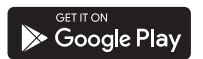

## **iOS**

Installige Imaging Edge Mobile teenusest App Store.

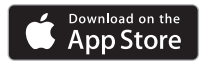

#### **Märkused**

- Olenevalt riigist või piirkonnast ei pruugi rakenduse Imaging Edge Mobile teenusest Google Play või App Store allalaadimine võimalik olla. Sellisel juhul otsige rakendust Imaging Edge Mobile.
- Kui Imaging Edge Mobile on nutitelefonisse juba installitud, värskendage tarkvara värskeimale versioonile.
- Siin kirjeldatud Wi-Fi-funktsioon ei tööta tingimata kõigi nutitelefonide ja tahvelarvutitega.
- Videokaamera Wi-Fi-funktsiooni ei saa kasutada avaliku traadita kohtvõrguga (LAN) ühendatuna.
- Videokaamera ühe puutega funktsioonide (NFC) kasutamiseks on vaja NFCfunktsiooni toetavat nutitelefoni ja tahvelarvutit.
- Rakenduse kasutusviisid või ekraanikuvad võivad tulevastes täiendustes ette teatamata muutuda.

#### MP4-vormingus videote ja fotode edastamine nutitelefoni

#### **NFC toega nutitelefoni ühe puutega ühendamine**

#### 1 Aktiveerige nutitelefoni NFCfunktsioon.

• Käivitage iPhone'is/iPadis rakendus Imaging Edge Mobile ja seejärel valige NFCfunktsiooni aktiveerimiseks [Scan NFC/QR Code of the Camera] (Skannige kaamera NFC-märgis/QR-kood) → [Scan NFC of the Camera] (Skannige kaamera NFC-märgis).

#### 2 Taasesitage videokaameras nutitelefoni saadetav pilt.

- Saate üle kanda ainult MP4 vormingus videoid ja fotosid.
- MP4-videote valimiseks videote taasesitamisel vaadake jaotist ["Lülitumine vormingule MP4"](#page-20-1)  [\(lk 21\)](#page-20-1).

#### 3 Puudutage videokaameraga nutitelefoni.

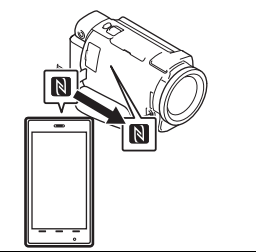

#### **Märkused**

- Tühistage eelnevalt nutitelefonis unerežiim või avage ekraan lukust.
- Veenduge, et  $\blacksquare$  kuvatakse videokaamera ja nutitelefoni LCD-monitoris.
- Jätkake videokaamera puudutamist nutitelefoniga ilma liigutamata, kuni rakendus Imaging Edge Mobile käivitub (1 kuni 2 sekundit).
- Kui videokaamerat ei saa NFC abil nutitelefoniga ühendada, vaadake jaotist "Wi-Fi-võrguga [ühenduse loomine QR-koodi](#page-30-0)  [abil" \(lk 31\)](#page-30-0).

#### <span id="page-30-0"></span> **Wi-Fi-võrguga ühenduse loomine QR-koodi abil**

- Vajutage nuppu **I** (piltide vaatamine) ja seejärel valige  $[MENT] \rightarrow [Juhtmeta] \rightarrow$ [eerunktsioon] → [Send to Smartphone]  $\rightarrow$  [Select on This Device]  $\rightarrow$  pilditüüp.
- 2 Valige ülekantav pilt ja lisage ning valige seejärel  $\lceil$  OK  $\rceil$   $\rightarrow$   $\mid$  OK  $\mid$ .
	- Kuvatakse ka QR-kood, SSID ja parool.

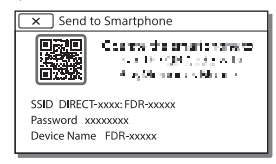

- 3 Käivitage Imaging Edge Mobile.
- 4 Valige rakenduse Imaging Edge Mobile kuval [Scan QR Code of the Camera] (Skannige kaamera QR-kood).
- 5 Valige [OK]. (Kui kuvatakse teade, valige uuesti [OK].)
- 6 Skannige nutitelefoni abil videokaamera LCD-monitoril kuvatav QR-kood.
- Kui QR-kood on skannitud ja ühendus loodud, registreeritakse videokaamera SSID (DIRECT-xxxx) ning parool teie nutitelefoni. Edaspidi on videokaamera ja teie nutitelefoni vahel Wi-Fiühenduse loomiseks vaja ainult valida nutitelefonis registreeritud videokaamera SSID.
- Kui videokaamerat ja nutitelefoni ei saa NFC abil ja QR-koodi skannides ühendada, looge ühendus SSID ja parooli abil. Üksikasjad leiate spikrist.

#### Nutitelefoni kasutamine juhtmeta puldina

Videokaameraga salvestamiseks saate oma nutitelefoni kasutada juhtmeta puldina.

- 1 Valige videokaameras  $[MENT] \rightarrow [Juhtmeta] \rightarrow$ [ $\cong$  Funktsioon] → [Ctrl with Smartphone].
- 2 Toimige nutitelefonis, nagu on kirjeldatud 6. etapis ["Wi-Fi](#page-30-0)[võrguga ühenduse loomine](#page-30-0)  [QR-koodi abil" \(lk 31\).](#page-30-0) NFC kasutamisel saate oma videokaameras kuvada salvestusekraani ja puudutada videokaamera nupuga nutitelefoni nuppu
- 3 Kasutage videokaamerat oma nutitelefonis.

#### **Märkused**

• Olenevalt kohalikest elektrilistest häiretest või nutitelefoni võimalustest ei pruugi reaalajas piltide kuvamine sujuv olla.

#### Videote ja fotode salvestamine arvutisse Wi-Fi kaudu

Ühendage arvuti eelnevalt juhtmeta pääsupunkti või raadiovõrgu lairibaruuteriga.

#### 1 Integreeritud tarkvara installimine arvutisse (ainult esmakordselt).

PlayMemories Home [http://www.sony.net/pm/](www.sony.net/pm/)

• Kui tarkvara on arvutisse juba installitud, värskendage tarkvara värskeimale versioonile.

<span id="page-32-0"></span>2 Ühendage videokaamera pääsupunktiga järgmisel viisil (ainult esmakordselt). Kui teil ei õnnestu registreerida, vaadake pääsupunkti juhendit või võtke ühendust pääsupunkti seadistanud isikuga.

#### **Kui traadita pääsupunktil on WPS-nupp**

- Valige videokaameras  $[MENT] \rightarrow [Juhtmeta] \rightarrow$  $\mathbb{R}$  Seadistus]  $\rightarrow$  [WPS Push].
- Vajutage registreeritava pääsupunkti WPS-i nuppu.

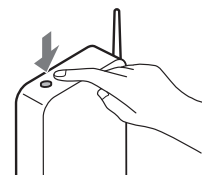

#### **Kui teate juhtmeta pääsupunkti SSID-i ja parooli**

- Valige videokaameras  $[$ MENU $] \rightarrow$  [Juhtmeta]  $\rightarrow$  $\overline{\mathcal{R}}$  Seadistus]  $\rightarrow$  [Access point settings].
- Valige registreeritav pääsupunkt, sisestage parool ja seejärel valige [Järgmine].

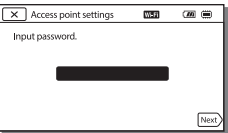

3 Kui arvuti pole käivitatud, lülitage see sisse.

4 Alustage piltide saatmist videokaamerast arvutisse. Vajutage videokaameras

- nuppu (View Images).
- $(2)$  Valige  $\sqrt{\text{MENU}} \rightarrow$  [Juhtmeta]  $\rightarrow$  [ $\approx$  Funktsioon]  $\rightarrow$  [Send to Computer].
- Pildid edastatakse ja salvestatakse automaatselt arvutisse.
- Edastatakse ainult värskelt salvestatud pildid. Videote ja mitme foto importimine võib aega võtta.

## <span id="page-33-1"></span><span id="page-33-0"></span>Menüüde kasutamine

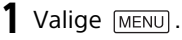

MENU

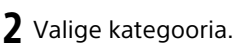

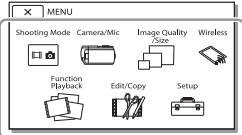

3 Valige soovitud menüü-üksus.

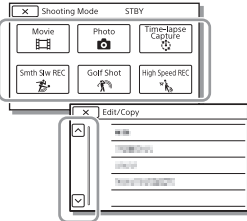

Kerige menüü-üksuseid üles või alla.

• Valige  $\boxed{\mathbf{x}}$ , et lõpetada menüü seadistamine ja naasta eelmisele menüüekraanile.

## Menüüloendid

#### Shooting Mode

Movie (Film)

Photo

Ajavahemiku jäädvustus

Millegi aeglase salvestamine\*1

Golf Shot\*1

Kiire salvestus\*2

## Kaamera/mikrofon

**Kim** Manual Settings

White Balance

Spot Meter/Fcs

Spot Meter

Spot Focus

Exposure

Fookus

IRIS

Shutter Speed

AGC Limit AE Shift

White Balance Shift

Low Lux

Camera Settings

Scene selection

Picture Effect

**El** Cinematone

**Ell**Fader

**Co** Self-Timer

**Ell** SteadyShot

**C** SteadyShot

Digital Zoom

Filter/kaitse

Auto Back Light

Manual Ring Setting<sup>\*3</sup>

<span id="page-34-0"></span>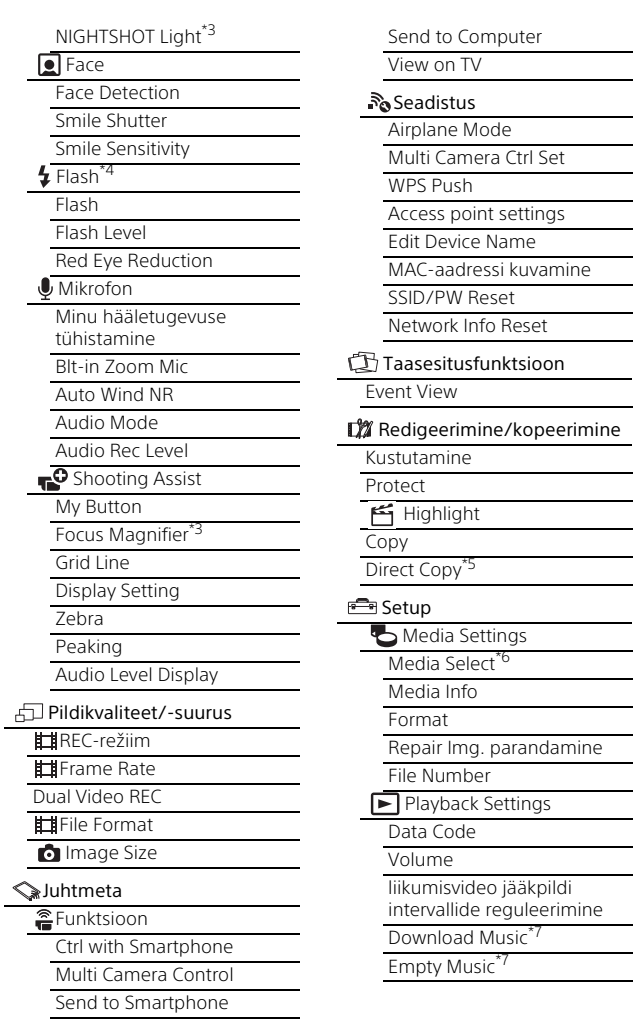

#### 00:00 TC/UB

- TC/UB Disp
- TC Preset
- UB Preset
- TC Format
- TC Run
- TC Make
- UB Time Rec
- $\overline{\phantom{a}}$  Connection
	- TV Type
	- HDMI Resolution
	- CTRL FOR HDMI
	- USB Connect
	- USB Connect Setting
	- USB LUN Setting
- General Settings
	- Piiks
	- Monitor Brightness
	- REC Lamp
	- Remote Ctrl
	- Power ON w/monitor\*8
	- Language Setting
	- 24p Mode<sup>\*9</sup>
	- Cancel 24p Mode<sup>\*9</sup>
	- Battery Info
	- Power Save
	- Initialize
	- Demo Mode
	- Version
- Kella seadistused
	- Date & Time Setting
	- Area Setting
- Kui pildi suuruse seadeks on<br>valitud [AVCHD]
- \*2 Kui pildi suuruse seadeks on
- valitud [XAVC S HD]
- 
- <sup>\*3</sup> FDR-AX60<br><sup>\*4</sup> Saate seda üksust seadistada välklambi (müüakse eraldi)
- kasutamisel.  $^{*5}$  Saate seda üksust seadistada välise andmekandja (müüakse eraldi) kasutamisel.<br><sup>\*6</sup> FDR-AX45/AX60<br><sup>\*7</sup> Funktsioon ei pruugi riigist/
- 
- piirkonnast olenevalt saadaval olla.<br><sup>\*8</sup> FDR-AX43/AX45<br><sup>\*9</sup> 1080 50i-ga ühilduvad mudelid
- 
-
# Muuc

# <span id="page-36-0"></span>Ettevaatusabinõud

#### **AC-adapter**

Ärge laske akuklemmil metallobjektidega lühisesse minna. See võib põhjustada talitlushäireid.

#### **Piltide taasesitamine muude seadmetega**

Tavaliselt ei pruugi videokaameraga salvestatud piltide taasesitamine muude seadmetega võimalik olla. Samuti ei pruugi muudes seadmetes salvestatud piltide taasesitamine videokaameraga võimalik olla.

#### **Salvestamine ja taasesitus**

- Vältige toote hooletut käsitsemist, lahtivõtmist, ümbertegemist, lööke ja põrutusi, nagu kolkimist, mahapillamist või kaamera peale astumist. Eriti ettevaatlik tuleb olla objektiiviga.
- Mälukaardi stabiilse töö tagamiseks on soovitatav mälukaart selle videokaameraga enne esmakordset kasutamist vormindada. Mälukaardi vormindamisel kustutatakse kõik sellele salvestatud andmed ja neid ei saa taastada. Salvestage olulised andmed arvutisse jne.
- Kontrollige mälukaardi suunda. Kui lükkate mälukaardi jõuga vales suunas sisse, võivad mälukaart, mälukaardi pesa või pildi andmed kahjustuda.
- Enne salvestamisega alustamist kontrollige salvestusfunktsiooni veendumaks, et pilti ja heli salvestatakse ilma probleemideta.
- Telesaated, filmid, videolindid ja muud materjalid võivad olla kaitstud autoriõigustega. Selliste materjalide loata salvestamine võib rikkuda autoriõiguse seadusi.
- Salvestatud sisu ei saa kompenseerida isegi, kui salvestamine või taasesitus ei ole võimalik videokaamera, salvestusmeediumi jne rikke tõttu.
- Videokaamera ei ole tolmu-, pritsme- ega veekindel.
- Ärge laske videokaameral märjaks minna, näiteks vihma või merevee tõttu. Kui teie videokaamera saab märjaks, võib see olla rikkega. Mõnikord ei saa seda riket parandada.
- Ärge jätke objektiivi ega pildinäidikut tugeva valgusallika, näiteks päikesevalguse, kätte. Objektiivi kondenseerumisfunktsiooni tõttu võib see põhjustada videokaamera korpuses või objektiivis suitsu, tulekahju või talitlushäireid.
- Taustvalgustusega pildistamisel hoidke päikesevalgust vaatenurgast piisavalt kaugel. Vastasel juhul võib päikesevalgus videokaamera fookusesse sattuda ja põhjustada suitsu või tulekahju. Isegi kui päike on vaatenurgast veidi kaugemal, võib see siiski suitsu või tulekahju põhjustada.
- Ärge suunake otse objektiivile kiirgust (nt laserikiirgust). See võib pildiandurit kahjustada ja põhjustada videokaamera talitlushäireid.
- Ärge kasutage videokaamerat tugevate raadiolainete või kiirguse lähedal. Videokaameraga ei pruugi piltide korralikult salvestamine või taasesitamine võimalik olla.
- Ärge kasutage videokaamerat liivasel rannal ega tolmuses kohas. Selline teguviis võib videokaamerat kahjustada.
- Niiskuse kondenseerumisel lõpetage videokaamera kasutamine, kuni niiskus aurustub.
- Ärge laske videokaameral mehaanilisi põrutusi saada ja vältige seadme kokkupuudet vibratsiooniga. Vastasel juhul ei pruugi videokaamera korralikult töötada või pilte salvestada. Peale selle võivad salvestusmeedium või salvestatud andmed kahjustada saada.

#### **LCD-monitor**

LCD-monitor on toodetud ülitäpset tehnoloogiat kasutades, seega üle 99,99% pikslitest on efektiivseks kasutuseks valmis. Siiski võivad olla mõned pisikesed mustad ja/või heledad täpid (valget, punast, sinist või rohelist värvi), mis ilmuvad pidevalt LCD-monitorile. Need täpid on tootmisprotsessis tavalised ega mõjuta salvestamist mingilgi viisil.

#### **Videokaamera temperatuur**

Videokaamera ja aku muutuvad kasutamise käigus soojaks. See on normaalne.

#### **Ülekuumenemiskaitse**

**EE** temperatalise er praagi videote Olenevalt videokaamera ja aku EE temperatuurist ei pruugi videote

toide videokaamera kaitsmiseks automaatselt välja lülituda. Enne toite väljalülitumist või kui videoid ei saa salvestada, kuvatakse LCD-monitoril teade. Sellisel juhul ärge lülitage toidet sisse ja oodake, kuni videokaamera ja aku temperatuur on langenud. Kui lülitate videokaamera toite sisse akul piisavalt jahtuda laskmata, võib toide taas välja lülituda või ei saa te filme salvestada.

#### **Traadita kohtvõrgu (Wi-Fi, NFC jne) ajutine inaktiveerimine**

Lennukil olles saate Wi-Fi-funktsiooni ajutiselt inaktiveerida. Valige MENU  $\rightarrow$  [Juhtmeta]  $\rightarrow$  [ $\gg$  Seadistus]  $\rightarrow$  $[Airplane Model] \rightarrow [On]$ .

#### **Juhtmeta kohtvõrk (LAN)**

Me ei võta endale mingit vastutust ühegi kahjustuse eest, mille on põhjustanud lubamatu juurdepääs videokaamerasse laaditud sihtpunktidele või nende lubamatu kasutamine kaamera kaotamise või varastamise tagajärjel.

#### **Teave turvalisuse kohta, kasutades traadita kohtvõrguga (LAN) tooteid**

- Veenduge, et kasutate oma seadmetega alati turvalist traadita võrku, et vältida häkkimist, kinnitamata muu osapoole juurdepääsu ja muid turvaauke.
- Traadita võrgu funktsiooni kasutamisel on turvalisuse seadistamine väga oluline.
- Sony ei anna ühtki garantiid ega vastuta mis tahes ebapiisavast turvalisusest või traadita võrgu funktsiooni kasutamisest tulenevate kahjustuste eest.

#### **Sony tarvikud**

Selle seadme kasutamine teiste tootjate toodetega võib mõjutada selle jõudlust, põhjustades õnnetusi või talitlushäireid.

#### <span id="page-38-0"></span>Tõrkeotsing

Kui videokaamera kasutamise käigus tekib probleeme, toimige järgmiselt.

- Kontrollige videokaamerat spikri [\(lk 3\)](#page-2-0) alusel.
- Eemaldage toiteallikas, kinnitage toiteallikas ligikaudu 1 minuti pärast uuesti ja lülitage videokaamera sisse.
- Käivitage videokaamera [\(lk 36\)](#page-35-0). Kõik seadistused, sealhulgas kella seadistus, lähtestatakse.
- Võtke ühendust Sony edasimüüja ja kohaliku volitatud Sony teenindusega.

# <span id="page-39-0"></span>Tehnilised andmed

#### Süsteem

Signaali vorming: UHDTV HDTV NTSC-värvisüsteem, EIAstandardid (1080 60i-ga ühilduvad mudelid) PAL-värvisüsteem, CCIRstandardid (1080 50i-ga ühilduvad mudelid) Video salvestusvorming: XAVC S (vorming XAVC S) Video: MPEG-4 AVC/H.264 Heli: LPCM 2ch (48 kHz / 16 bitti) AVCHD (ühilduvus AVCHDvormingu versiooniga 2.0) Video: MPEG-4 AVC/H.264 Heli: Dolby® Digital 2 kanalit / 5.1 kanalit Dolby Digital 5.1 Creator<sup>\*1</sup> MP4 Video: MPEG-4 AVC/H.264 Heli: MPEG-4 AAC-LC, 2 kanalit \*1 Toodetud ettevõtte Dolby Laboratories litsentsi alusel. Fotofaili vorming DCF Ver.2.0-ga ühilduv Exif Ver.2.3-ga ühilduv MPF Baseline-ga ühilduv Pildinäidik (FDR-AX60): 0,6 cm (0,24 tüüpi), värviline, võrdväärne 1 555 200 punktiga Salvestusmeedium (film/foto) sisemälu: 64 GB\*2 (FDR-AX45/ AX60) XAVC S 4K (100 Mbit/s), XAVC S HD High Speed REC (100Mbps), film: SDHC-mälukaart (UHS-i kiirusklass 3 või kiirem)\*3

SDXC-mälukaart (UHS-i kiirusklass 3 või kiirem)\*3 Mikro-SDHC-mälukaart (UHS-i kiirusklass 3 või kiirem)\*3 Mikro-SDXC-mälukaart (UHS-i kiirusklass 3 või kiirem)\*3 XAVC S HD, XAVC S 4K (60 Mbit/s), film: SDHC-mälukaart (klass 10 või UHS kiirusklassiga 1 või kiirem)\*3 SDXC-mälukaart (klass 10 või UHS-i kiirusklass 1 või kiirem)<sup>\*3</sup> Mikro-SDHC-mälukaart (klass 10 või UHS-i kiirusklass 1 või kiirem)\*3 Mikro-SDXC-mälukaart (klass 10 või UHS-i kiirusklass 1 või kiirem)\*3 AVCHD-vorming, foto: Memory Stick Micro (Mark2) Memory Stick PRO-HD Duo SD-kaart (klass 4 või kiirem või UHS-i kiirusklass 1 või kiirem) Mikro-SD-mälukaart (klass 4 või kiirem või UHS-i kiirusklass 1 või kiirem) \*2 Mahutavus, mida kasutaja saab kasutada (ligikaudne): 62,4 GB 1 GB võrdub 1 miljardi baidiga. See on osa sellest, mida kasutatakse süsteemihalduse ja/või rakenduse failide jaoks. Kustutada võib ainult eelinstallitud näidisfilmi. \*3 Mahutavusega vähemalt 4 GB . Pildiseade 1/2,5 tüüpi (7,2 mm) tagantvalgustusega Exmor R™ i CMOS-andur Salvestatavaid piksleid (foto, 16 : 9): max 16,6 megapikslit  $(5440 \times 3056)^{*4}$ 

**Muuc** 

Kogusumma: ligikaudu 8,57 megapikslit Efektiivne (video, 16 : 9)\*5: ligikaudu 8,29 megapikslit Efektiivne (foto, 16 : 9): ligikaudu 8,29 megapikslit Efektiivne (foto, 4:3): ligikaudu 6,22 megapikslit Objektiiv: ZEISS Vario-Sonnar T\* objektiiv  $20\times$  (optiline)<sup>\*5</sup>, 4K:  $30\times$  (Clear Image Zoom, videosalvestuse ajal)\*6 HD: 40× (Clear Image Zoom, videosalvestuse ajal)\*6, 250× (digitaalne) Filtri diameeter: 55 mm F2.0–F3.8 Fookuskaugus: f = 4,4–88 mm Teisendades 35 mm kaameraks Videote puhul\*5: f = 26,8–536 mm (16:9) Fotode puhul: f = 26,8–536 mm (16:9) Värvitemperatuur: [Auto], [One Push], [Indoor], [Outdoor] Minimaalne valgustus: 4K: 9 lx (luksi), HD: 6 lx (luksi) (vaikeseadistus, säriaeg 1/60 sekundit) 4K: 1,8 lx (luksi), HD: 1,2 lx (lux) (suvandi [Low Lux] seadeks on valitud [On], säriaeg 1/30 sekundit) NightShot (FDR-AX60): 0 lx (luksi) (säriaeg 1/60 sekundit) \*4 Sony unikaalne pilditöötlussüsteem BIONZ-X võimaldab kirjeldatud suurustega võrdväärset liikumatu pildi eraldusvõimet.

- \*5 Suvandi [TISteadyShot] seadeks on valitud
- [Standard] või [Off].<br><sup>\*6</sup> Suvandi [**#1]** SteadyShot] seadeks on valitud [Active].

#### Sisend-/väljundpistikud

HDMI OUT-pistik: HDMI-mikropistik MIC-sisendpistik: stereominipistik  $(63.5$  mm) Kõrvaklapipistik: stereominipistik  $(63.5$  mm $)$ USB-pistik: Multi-/mikro-USBliides\* \* Toetab mikro-USB-ga ühilduvaid seadmeid. USB-ühendus on ainult väljundile (Euroopa klientidele).

#### LCD-monitor

Pilt: 7,5 cm (3,0 tüüpi, kuvasuhe 16 : 9) Pikslite koguarv: FDR-AX43/AX45: 460 800 (960 × 480) FDR-AX60: 921 600 (1440 × 640)

#### Juhtmeta kohtvõrk (LAN)

Toetatud vorming: IEEE 802.11 b/g/n Sagedusriba: 2,4 GHz Turvalisus: WEP/WPA-PSK/WPA2-PSK Ühendusmeetod: Wi-Fi Protected Setup™ (WPS) / Manual Juurdepääsumeetod: taristurežiim NFC: ühildub NFC Forumi 3. märgisetüübiga

#### General

USB laadimine: alalisvool 5 V, 1500 mA EE Toitenõuded: alalisvool 7,4 V (aku), alalisvool 8,4 V (vahelduvvooluadapter)

Keskmine elektritarbimine Kaameraga salvestamise käigus, kasutades pildinäidikut (FDR-AX60): 4K: 5,1 W, HD: 3,6 W\* Kaamera salvestamise käigus LCD-monitori kasutamisel tavapärase heledusega: 4K: 5,1 W, HD: 3,6 W\* \* režiimil AVCHD FH Töötemperatuur: 0 °C kuni 40 °C Hoiustamistemperatuur: –20 °C kuni +55 °C Umbkaudsed mõõtmed: FDR-AX43/AX45: 73 × 80,5 × 142,5 mm (l/k/s) koos väljaulatuvate osadega 73 × 80,5 × 173 mm (l/k/s) koos väljaulatuvate osade ja sisestatud kaasasoleva laetava akuga FDR-AX60:  $73 \times 80.5 \times 161.0$  mm (l/k/s) koos väljaulatuvate osadega  $73 \times 80.5 \times 173$  mm (l/k/s) koos väljaulatuvate osade ja sisestatud kaasasoleva laetava akuga Umbkaudne kaal: FDR-AX43/AX45: 510 g, ainult põhiseade 600 g, sh komplekti kuuluv laetav aku NP-FV70A FDR-AX60: 535 g, ainult põhiseade 625 g, sh komplekti kuuluv laetav aku NP-FV70A

#### **AC-adapter AC-L200 D**

Toitenõuded: vahelduvvool 100–240 V, 50/60 Hz Elektritarbimine: 18 W Väljundpinge: alalisvool 8,4 V\* \* Muud spetsifikatsioonid leiate AC-adapteri sildilt.

#### **Laetav akukomplekt NP-FV70A**

Väljundpinge: alalisvool 7,3 V maksimaalne laadimispinge: alalisvool 8,4 V maksimaalne laadimisvool: 2,3 A

Disain ja tehnilised andmed võivad ette teatamata muutuda.

#### **Kaubamärgid**

- AVCHD, AVCHD Progressive, AVCHD logo tüüp ja AVCHD Progressive logo tüüp on ettevõtete Panasonic Corporation ja Sony Corporation kaubamärgid.
- XAVC S ja **XAVC S** on ettevõtte Sony Corporation registreeritud kaubamärgid.
- Memory Stick ja  $\triangleq$  on ettevõtte Sony Corporation kaubamärgid või registreeritud kaubamärgid.
- "InfoLITHIUM" on ettevõtte Sonv Corporation kaubamärk.
- BRAVIA on ettevõtte Sony Corporation kaubamärk.
- Blu-ray Disc™ ja Blu-ray™ on ettevõtte Blu-ray Disc Association kaubamärgid.
- Dolby ja topelt-D sümbolid on ettevõtte Dolby Laboratories kaubamärgid.
- Terminid HDMI, HDMI High-Definition Multimedia Interface ja HDMI logo on ettevõtte HDMI Licensing Administrator, Inc. kaubamärgid või registreeritud kaubamärgid Ameerika Ühendriikides ja teistes riikides.
- Windows on ettevõtte Microsoft Corporation registreeritud kaubamärk või kaubamärk USA-s ja/või teistes riikides.
- Mac on ettevõtte Apple Inc. registreeritud kaubamärk Ameerika Ühendriikides ja teistes riikides.
- SDXC logo on ettevõtte SD-3C, LLC kaubamärk.
- Android ja Google Play on ettevõtte Google Inc. kaubamärgid.
- Wi-Fi ja Wi-Fi logo, Wi-Fi PROTECTED SET-UP on ettevõtte Wi-Fi Alliance registreeritud kaubamärgid.
- N-märk on ettevõtte NFC Forum, Inc. kaubamärk või registreeritud kaubamärk USA-s ja muudes riikides.
- YouTube ja YouTube'i logo on ettevõtte Google Inc. kaubamärgid või registreeritud kaubamärgid.
- iPhone ja iPad on Apple Inc.-i registreeritud kaubamärgid USAs ja teistes riikides.
- QR Code on ettevõtte DENSO WAVE INCORPORATED registreeritud kaubamärk.

Kõik muud siin nimetatud tootenimed võivad olla vastavate ettevõtete kaubamärgid või registreeritud kaubamärgid. Peale selle pole märke ™ ja ® selles juhendis igal pool näidatud.

#### **Rakendustarkvara GNU GPL/LGPL kohta**

See toode sisaldab tarkvara, mis kuulub järgmise GNU üldise avaliku litsentsi (GPL) või GNU vähem üldise avaliku litsentsi (LGPL) alla. See annab teile teada, et teil on õigus GPL-i/LGPL-i tingimuste alusel nendele tarkvaraprogrammide lähtekoodile

ligi pääseda, seda muuta ja levitada.

Lähtekoodi leiate veebist.

Allalaadimiseks minge järgmisele veebilehele:

[http://oss.sony.net/Products/](http://oss.sony.net/Products/Linux) Linux

Eelistame, et te ei võtaks meiega lähtekoodi sisu teemal ühendust.

#### Teave litsentside koopiate kohta (inglise keeles)

 Looge toote ja arvuti vahele massmäluühendus ning lugege litsentse kausta PMHOME alamkaustas LICENSE.

# Osad ja juhtelemendid

Sulgudes ( ) olevad arvud on viidatud leheküljed

- $\vert$ 1  $\overline{2}$  $\overline{8}$  $\overline{3}$  $\overline{9}$  $\overline{4}$  $\overline{5}$ 10  $\overline{6}$  $\overline{11}$  $\overline{7}$  $\overline{12}$
- **1** Nupp PHOTO [\(15](#page-14-0), [17](#page-16-0))
- **2** Supersuumi nupp [\(17\)](#page-16-0)
- **3** Multi-/mikro-USB-liides Toetab Micro USB-ga ühilduvaid seadmeid. See liides ei toeta VMC-AVM1 adapteri kaablit (müüakse eraldi). Te ei saa kasutada tarvikuid A/V kaugpistiku kaudu.
- **4** Pesa \ (mikrofon) (PLUG IN POWER)
- [5] Ölarihma aas
- **6** Pideme rihm
- $\overline{7}$  Pesa  $\Omega$  (kõrvaklapid)
- **8** Mitmeotstarbeline liidesepesa

#### $\mathbf{ni}^{\text{Multi}}$

Mitmeotstarbelise liidesepesaga ühilduvate tarvikute kohta lisateabe saamiseks minge Sony oma piirkonna veebisaidile või võtke ühendust Sony edasimüüja või Sony kohaliku volitatud teenindusega.

Toimimine muude tootjate lisatarvikutega pole garanteeritud. Kui kasutate pesaadapterit (müüakse eraldi), saate kasutada ka liidesepesaga Active Interface Shoe ühilduvaid lisatarvikuid. Rikke vältimiseks ärge kasutage müügilolevat välklampi kõrgepingesünkroonimisliidestega või vastupidise polaarsusega.

- $\boxed{9}$  N-märk ([31\)](#page-30-0) NFC: Near Field Communication
- **10** Kaamera salvestustuli
- **11** Kaugjuhtimisandur
- **12** Funktsiooni NIGHTSHOT tuli
	- (FDR-AX60)

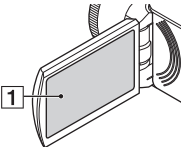

<span id="page-43-1"></span><span id="page-43-0"></span>1 LCD-monitor/puutepaneel

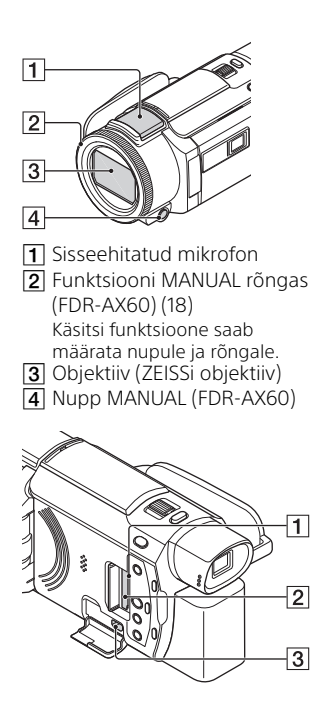

- Mälukaardi kasutustuli [\(12](#page-11-0))
- Mälukaardi pesa [\(12\)](#page-11-0)
- **3** Pesa HDMI OUT

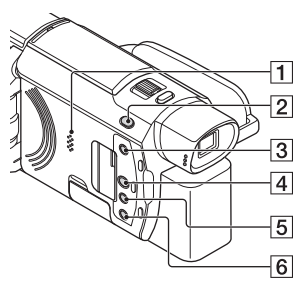

- $\P$  Kõlar
- 2 Nupp  $\blacksquare$ / C (Shooting Mode) [\(17\)](#page-16-0) (FDR-AX60)
- **3** Nupp **i** (esiletõstuvideote loomine)

Loob teie salvestatud videotest esiletõstuvideoid (MP4-videod).

- $\boxed{4}$  Nupp  $\boxed{>}$  (View Images) [\(19](#page-18-0))
- **5** Nupp NIGHTSHOT (FDR-AX60)
- **6** Nupp  $\bigcirc$  (SEES/OOTEREŽIIM)

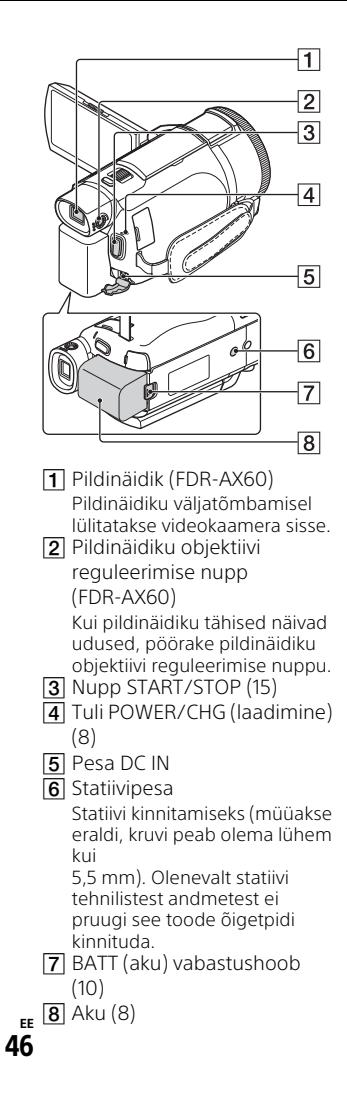

#### <span id="page-45-0"></span> **Pideme rihma kinnitamiseks toimige järgmiselt**

<span id="page-45-1"></span>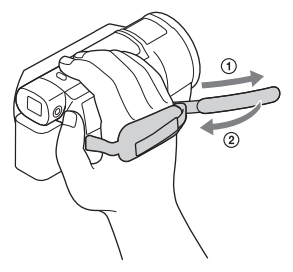

# Register

#### **A**

[AC-adapter 8](#page-7-1) [Aku 8](#page-7-0) [aku laadimine 8](#page-7-2) [Aku laadimine arvutit kasutades 9](#page-8-0) [Android 30](#page-29-0) [App Store 30](#page-29-1) [Arvuti 27](#page-26-0) [Arvutisüsteem 27](#page-26-1) [AVCHD 4,](#page-3-0) [6](#page-5-0)

#### **D**

[Dual Video REC 15](#page-14-1)

#### **E**

[Ettevaatusabinõud 37](#page-36-0)

#### **F**

[Filmid 15](#page-14-2) [Format 14](#page-13-0) [Fotod 17](#page-16-1)

#### **G**

[Google Play 30](#page-29-2)

#### **H**

[HDMI-kaabel 23](#page-22-0) [Help Guide 3](#page-2-1) [Highlight Movie Maker 22](#page-21-0)

#### **I**

[Install 30](#page-29-3) [iOS 30](#page-29-4)

#### **J**

[Juhtmeta pääsupunkt 33](#page-32-0)

#### **K**

[Komplekti sisu 7](#page-6-0) [Kustutamine 21](#page-20-0) [Kuupäev ja kellaaeg 11](#page-10-0) [Käsitsi salvestamine 18](#page-17-1)

#### **L**

[Laadimisaeg 9](#page-8-1) [LCD-monitor 44](#page-43-0)

#### **M**

[Memory Stick Micro \(M2\) 13](#page-12-0) [Memory Stick PRO Duo 13](#page-12-1) [Menüüd 34](#page-33-0) [Menüüloendid 34](#page-33-1) [Menüü-üksuse määramine 18](#page-17-0) [Micro USB cable 9](#page-8-0) [microSD-mälukaart 12](#page-11-1) [Minu hääletugevuse tühistamine 16](#page-15-0) [MP4 31](#page-30-1) [Mälukaart 12](#page-11-2)

#### **N**

[Network 25](#page-24-0) [NFC 31](#page-30-2) [Nutitelefon 30](#page-29-5)

#### **P**

[Pideme rihm 46](#page-45-0) [Piiks 11](#page-10-1) [Piltide importimine arvutisse 27](#page-26-0) [PlayMemories Home 27](#page-26-2) [PlayMemories Online 27](#page-26-3) [Puutepaneel 44](#page-43-1)

#### **R**

[Redigeerimine 19](#page-18-1)

#### **S**

[salvestamine 15](#page-14-3) [Salvestus-/taasesitusaeg 9](#page-8-2) [Salvestusaeg 16](#page-15-1) [Salvestusmeedium 14](#page-13-1) [Seinakontakt \(pistikupesa\) 9](#page-8-3) [Statiiv 46](#page-45-1) **Z**

[Zoom 15](#page-14-4)

### **T**

[Taasesitus 19](#page-18-0) [Tarkvara 27](#page-26-0) [Tehnilised andmed 40](#page-39-0) [Toite sisselülitamine 11](#page-10-2) [Trimming Playback 25](#page-24-1) [TV 23](#page-22-1) [Tõrkeotsing 39](#page-38-0) [Täislaadimine 9](#page-8-1)

#### **W**

[Wi-Fi 30](#page-29-6) [Windows 27](#page-26-4)

#### **X**

[XAVC S 4K 4,](#page-3-1) [5](#page-4-0) [XAVC S HD 4,](#page-3-2) [5](#page-4-1)

Lisateavet toote kohta ja vastused korduma kippuvatele küsimustele leiate meie klienditoe veebisaidilt.

**<http://www.sony.net/>**

© 2019 Sony Corporation

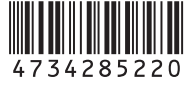

# Pagalbos vadovas naudojimas

Pagalbos vadovas – tai internetinis vadovas, kurį galima peržiūrėti kompiuteryje arba išmaniajame telefone. Jame rasite išsamią informaciją apie meniu ir nurodymus, kaip juo naudotis, arba naujausią informaciją.

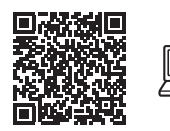

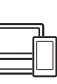

[http://rd1.sony.net/help/](http://rd1.sony.net/help/cam/1720/h_zz/) cam/1720/h\_zz/

Išsamesnę informaciją, pvz., apie toliau išvardytas funkcijas, rasite Pagalbos vadovas.

- Fotofilmo fiksavimas
- TC / UB (laiko kodas / informacijos bitas)
- Svarbiausių akimirkų filmo kūrimo priemonė
- Kelių kamerų valdymas
- Trimming Playback

# Turinys

[Įrašų formato / vaizdo kokybės](#page-51-0)  pasirinkimas ......................... 4

#### **[Darbo pradžia .............. 7](#page-54-0)**

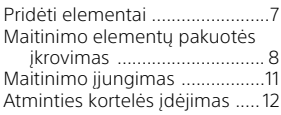

#### **[Įrašymas / atkūrimas .....15](#page-62-0)**

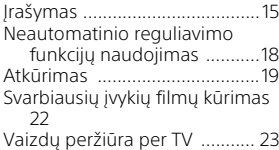

#### **[Vaizdų išsaugojimas .. 27](#page-74-0)**

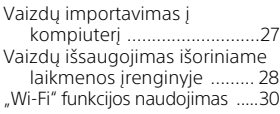

#### **Vaizdo kameros**

#### **[tinkinimas .................. 34](#page-81-0)**

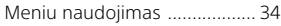

**[Kita ............................. 37](#page-84-0)**

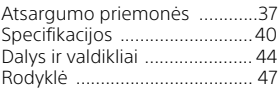

# <span id="page-51-0"></span>Įrašų formato / vaizdo kokybės pasirinkimas

1 Pasirinkite  $\frac{MENU}{N}$  → [Image Quality/Size] → [#ile Format] → reikiamą nustatymo reikšmę.

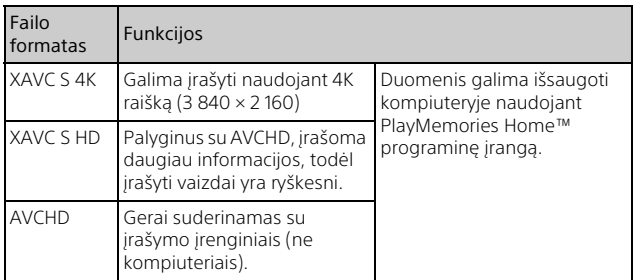

Dėl informacijos apie atminties kortelių palaikomus formatus žr. [12.](#page-59-1)

#### **2** Pasirinkite  $\boxed{\text{MENU}} \rightarrow \boxed{\text{Image Quality/Size}} \rightarrow$ [ REC Mode] reikiamą nustatymo reikšmę.

- Nustačius didesnę spartą bitais vaizdo kokybė tampa aukštesnė.
- Išsamesnė informacija apie toliau nurodytas funkcijas pateikiama Pagalbos vadovas.
	- High Speed REC
	- Apytikslis maksimalus kiekvieno įrašymo formato įrašymo laikas

#### **[E] File Format] yra [ FAK] XAVC S 4K]**

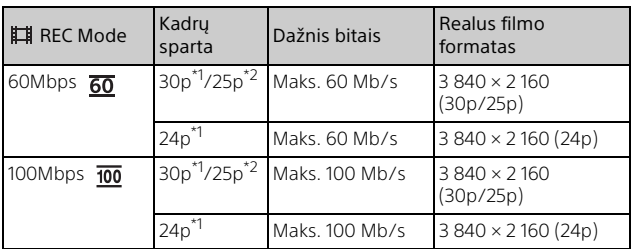

\*1 Su 1080 60i suderinamas įrenginys<br>\*2 Su 1080 50i suderinamas įrenginys

#### **[ File Format] yra [ XAVC S HD]**

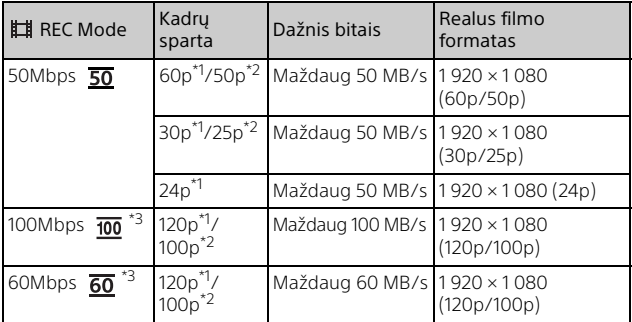

\*<sup>1</sup> Su 1080 60i suderinamas įrenginys<br><sup>\*2</sup> Su 1080 50i suderinamas įrenginys<br><sup>\*3</sup> Tik kai [High Speed REC] pasirenkama su [Shooting Mode].

#### **[ File Format] yra [ AVCHD]**

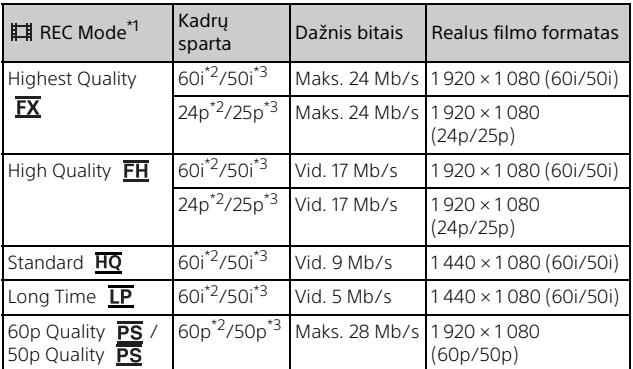

\*1 Kai sukuriate AVCHD diską iš filmų, įrašytų naudojant [ REC Mode] nustatymo reikšmę [Highest Quality  $\overline{FX}$ ] arba [60p Quality  $\overline{PS}$ ]/[50p Quality  $\overline{PS}$ ], vaizdo kokybės keitimas trunka ilgai.

 $*$ 2 Suamo koko kokas kurinamas trenginys  $*$ 3 Su 1080 60i suderinamas įrenginys  $*$ 3 Su 1080 50i suderinamas įrenginys

#### **Vaizdų perkėlimas į išmanųjį telefoną**

MP4 vaizdus galite perkelti į išmanųjį telefoną, kuris prie vaizdo kameros prijungtas naudojant Wi-Fi [\(30 psl.\).](#page-77-1) MP4 formatas puikiai tinka įkėlimui į internetą. Kai [Dual Video REC] nustatyta kaip [On], vaizdo kamera MP4 filmus įrašo tuo pat metu, kai įrašoma XAVC S 4K filmai, XAVC S HD filmai arba AVCHD filmai.

#### **Pastabos**

• [On] nustatytas naudojant numatytąją reikšmę [Dual Video REC].

# <span id="page-54-1"></span><span id="page-54-0"></span>Pridėti elementai

Skliaustuose ( ) nurodyti skaičiai reiškia kiekį.

#### **Visi modeliai**

- Vaizdo kamera (1)
- Kintamosios srovės adapteris (1)

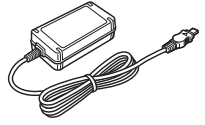

• Maitinimo laidas (maitinimo tinklo laidas) (1)

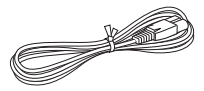

• USB mikrojungties kabelis (1)

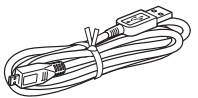

• HDMI kabelis (1)

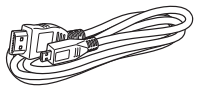

- Naudojimo instrukcija (šis vadovas) (1)
- NP-FV70A įkraunamų maitinimo elementų pakuotė (1)

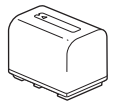

# <span id="page-55-0"></span>Maitinimo elementų pakuotės įkrovimas

1 Uždarydami LCD monitorių išjunkite vaizdo kamerą, įtraukite vaizdo ieškiklį\* ir įdėkite maitinimo elementų pakuotę.

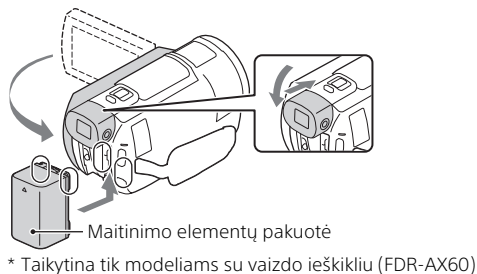

2 Prijunkite kintamosios srovės adapterį ir maitinimo laidą (maitinimo tinklo laidą) prie vaizdo kameros ir prie sieninio maitinimo lizdo.

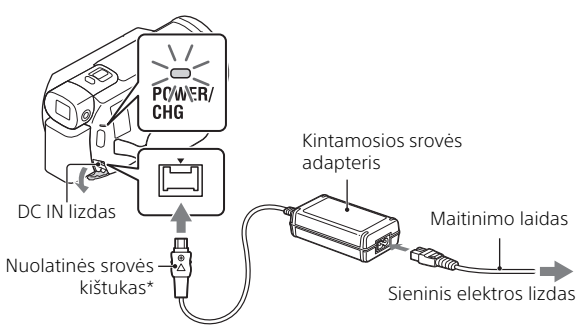

- \* Sulygiuokite nuolatinės srovės kištuko žymę A su lizdo DC IN žyme.
- POWER/CHG (įkrovimo) lemputė įsižiebia geltonai.
- Kai maitinimo elementų pakuotė yra visiškai įkrauta, POWER/CHG (ikrovimo) lemputė išsijungia. Atjunkite kintamosios srovės adapteri nuo vaizdo kameros lizdo DC IN.

#### **Maitinimo elementų įkrovimas naudojant kompiuterį**

Išjunkite vaizdo kamerą ir naudodami USB mikrokabelį vaizdo kameros kelių kontaktų USB jungtį / USB mikrojungtį [\(44 psl.\)](#page-91-1)  prijunkite prie kompiuterio USB lizdo.

• Prieš pradėdami krauti vaizdo kamerą, nustatykite kompiuterį taip, kad jis nepereitų į miego (užmigdymo) režimą.

#### **Apytikslis įkrovimo laikas (minutėmis) naudojant pridedamą maitinimo elementų pakuotę**

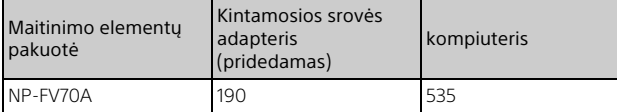

• Įkrovimo laikas apskaičiuotas maksimaliai įkrovus visiškai iškrautą maitinimo elementų pakuotę esant 25 °C (77 °F) patalpos temperatūrai.

#### **Apskaičiuotas įkrovimo ir atkūrimo laikas (minutėmis) naudojant pridedamą maitinimo elementų pakuotę**

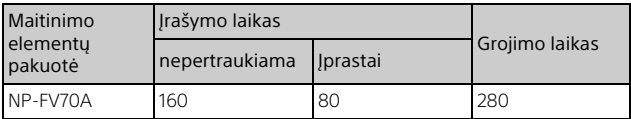

• Įrašymo ir atkūrimo laikas apskaičiuotas vaizdo kamerą naudojant 25 °C (77 °F) temperatūroje.

- Įrašymo laikas apskaičiuotas filmus įrašant su numatytaisiais nustatymais  $([III]$  File Format]:  $[III]$  XAVC S 4K],  $[III]$  REC Mode]:  $[60$ Mbps  $\overline{60}$  ],  $[Dual]$ Video REC]: [On]).
- Įprastas įrašymo laikas reiškia laiką, kai keletą kartų pradedamas ir baigiamas įrašymas, perjungiamas [Shooting Mode] ir priartinama.
- Įrašymo laikas yra laikas, kai įrašoma atidarius LCD monitorių.

#### **Vaizdo kameros naudojimas, kai ji prijungta prie sieninio maitinimo lizdo**

Kai vaizdo kamera prijungta prie kintamosios srovės adapterio, ji veikia nevartodama maitinimo elemento energijos. Vis dėlto vaizdo kamerai esant įjungtai maitinimo elementas neįkraunamas.

#### **Kaip išimti maitinimo elementų pakuotę**

Išjunkite vaizdo kamerą. Paslinkite maitinimo elementų išstūmimo slankiklį BATT  $($  $)$ ) ir išimkite maitinimo elementų pakuotę  $($  $)$ ).

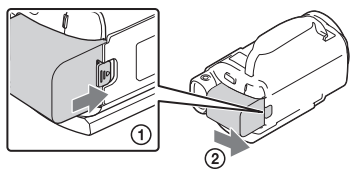

#### **Pastabos**

• Išjungę maitinimą palaukite 15 sek. ar ilgiau, tik tada išimkite maitinimo elementų pakuotę. Jei nepalauksite, kameros nustatymai gali būti neišsaugoti.

#### **Maitinimo elementų pakuotės įkrovimas užsienyje**

Naudodami prie vaizdo kameros pridėtą kintamosios srovės adapterį, galite įkrauti maitinimo elementų pakuotę bet kurioje šalyje ar regione, kuriame elektros tinklu tiekiama 100–240 V įtampos 50 Hz / 60 Hz dažnio kintamoji srovė.

• Nenaudokite elektroninio įtampos transformatoriaus.

# <span id="page-58-0"></span>Maitinimo įjungimas

1 Atidarykite vaizdo kameros LCD monitorių ir įjunkite maitinimą.

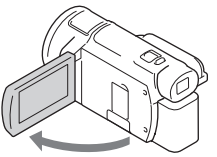

- Taip pat galite įjungti vaizdo kamerą ištraukdami vaizdo ieškiklį (taikoma tik modeliams su vaizdo ieškikliu (FDR-AX60).
- 2 Vykdydami LCD monitoriuje pateikiamas instrukcijas pasirinkite kalbą, geografinę vietovę, Daylight Savings arba Summer Time, datos formatą ir datą bei laiką.

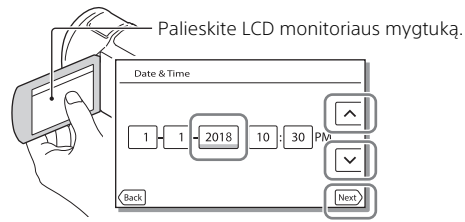

- Norėdami pereiti į kitą puslapį palieskite [Next].
- Norėdami išjungti maitinimą, uždarykite LCD monitorių. Jei vaizdo ieškiklis ištrauktas, įtraukite jį (taikoma tik modeliams su vaizdo ieškikliu (FDR-AX60).
- Norėdami dar kartą nustatyti laiką ir datą, pasirinkite  $\boxed{\text{MENU}} \rightarrow \boxed{\text{Setup}}$  $\rightarrow$  [(i) Clock Settings]  $\rightarrow$  [Date & Time Setting]. (Jei vaizdo kameros nenaudojote keletą mėnesių)
- Norėdami išjungti veikimo garsą, pasirinkite  $\boxed{\text{MENU}} \rightarrow \boxed{\text{Setup}} \rightarrow$  $\left[ \bigotimes$  General Settings]  $\rightarrow$  [Beep]  $\rightarrow$  [Off].

# <span id="page-59-0"></span>Atminties kortelės įdėjimas

1 Atidarykite dangtelį ir stumkite atminties kortelę, kol ji užsifiksuos.

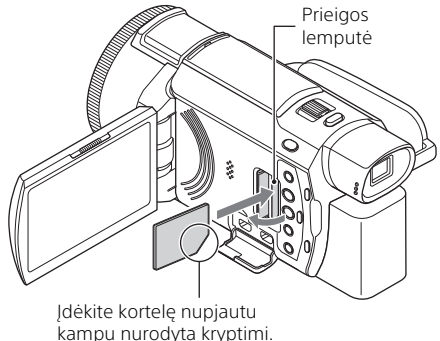

- Įdėjus naują atminties kortelę rodomas ekranas [Preparing image database file. Please wait.]. Palaukite, kol ekranas bus uždarytas.
- Jei norite pasirinkti atminties kortelę, kad ji būtų naudojama kaip įrašymo laikmena, pasirinkite  $\boxed{\text{MENU}} \rightarrow \boxed{\text{Setup}} \rightarrow \boxed{\blacktriangleright}$  Media Settings $\rightarrow$  $[Media Select] \rightarrow [Memory Card] (FDR-AX45/AX60).$
- Norėdami atminties kortelę išstumti, atidarykite dangtelį ir vieną kartą ją lengvai stumtelėkite.

#### <span id="page-59-1"></span> **Atminties kortelių tipai, kuriuos galima naudoti su vaizdo kamera**

Pasirinkite atminties kortelę, kurią naudosite vaizdo kameroje, pagal toliau pateiktą lentelę.

#### **SD kortelės**

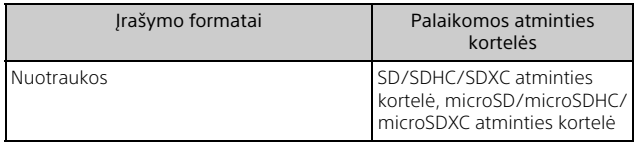

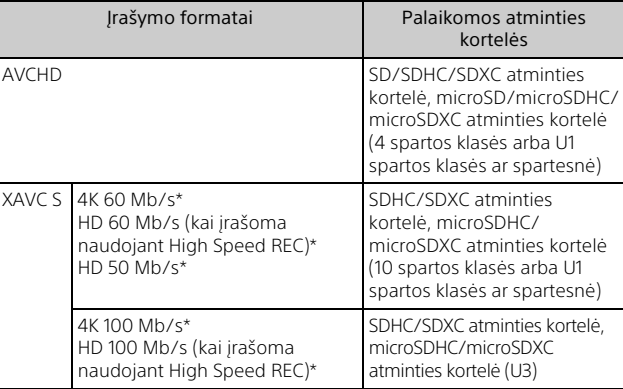

\* Įskaitant atvejus, kai įrašoma naudojant Dual Video REC.

#### **"Memory Stick" laikmena**

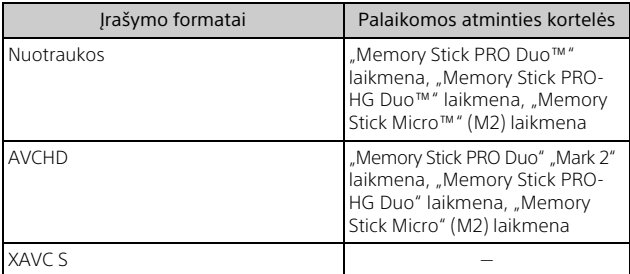

#### **Pastabos**

- Jei ilgą laiką įrašysite XAVC S filmus į SDHC atminties kortelę, jie bus padalyti į 4 GB dydžio failus. Atkuriant padalytus failus vaizdo kamera, jie bus atkuriami nepertraukiamai. Padalytus failus galima sujungti į vieną failą naudojant "PlayMemories Home".
- Negarantuojame, kad visos atminties kortelės veiks tinkamai. Dėl atminties kortelių, kurių gamintojas nėra "Sony", suderinamumo kreipkitės į atitinkamus gamintojus.

**Darbo pradžia** 

- Jei su vaizdo kamera ketinate naudoti "Memory Stick Micro" arba "microSD" atminties kortelę, būtinai prijunkite ją prie specialaus adapterio.
- Jei norite pataisyti arba suformatuoti vaizdų duomenų bazės failą, iš pradžių visiškai įkraukite maitinimo elementų pakuotę.
- SDXC atminties kortelėse įrašytų filmų negalima importuoti arba atkurti kompiuteriuose ar AV įrenginiuose, kurie prijungti prie šio gaminio USB mikrojungties laidu, tačiau nepalaiko failų sistemos exFAT(\*). Prieš prijungdami įrangą, įsitikinkite, kad ji palaiko sistemą "exFAT". Jei prijungta įranga nepalaiko sistemos exFAT ir parodomas pranešimas, kuriuo esate raginami formatuoti, neformatuokite laikmenos. Prarasite visus išsaugotus duomenis.
- \* exFAT yra failų sistema, naudojama SDXC atminties kortelėse.

#### **Kaip suformatuoti įrašomą laikmeną**

- Kad naudojant atminties kortelę nekiltų problemų, prieš pirmą kartą naudojant atminties kortelę rekomenduojama suformatuoti ją vaizdo kameroje.
- Jei norite suformatuoti atminties kortele, pasirinkite  $\boxed{\text{MENU}} \rightarrow \boxed{\text{Setup}}$  $\rightarrow$  [ $\rightarrow$  Media Settings]  $\rightarrow$  [Format]  $\rightarrow$  reikiamą jrašymo laikmeną  $\rightarrow$  $\lceil$  ok $\rceil$ .
- Formatuojant atminties kortelę, bus ištrinti visi joje esantys duomenys ir jų nebus galima atkurti. Svarbius duomenis reikia išsaugoti, pvz., kompiutervie.

# 15Įrašymas / atkūrimas Irašymas / atkūrimas

# <span id="page-62-1"></span><span id="page-62-0"></span>Įrašymas

#### Filmų įrašymas

1 Norėdami pradėti įrašyti, atidarykite LCD monitorių ir paspauskite START/STOP.

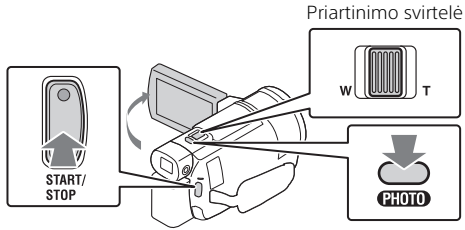

- Norėdami stabdyti įrašymą, dar kartą paspauskite START/STOP.
- LCD monitoriuje esantys elementai neberodomi, jei vaizdo kameros nenaudojate keletą sekundžių. Kad elementai vėl būtų parodyti, palieskite bet kurią LCD monitoriaus vietą, išskyrus mygtukus.

#### **Pastabos**

• Irašant filmus "XAVC S 4K 100Mbps" arba "XAVC S 4K 60Mbps" formatu, vaizdo signalai (HDMI išvesties signalas ar AV kabelio išvesties signalas) neišvedami į išorinę laikmeną.

#### **MP4 filmų įrašymas vienu metu (Dual Video REC)**

Kai [Dual Video REC] nustatyta kaip [On], vaizdo kamera MP4 filmus įrašo tuo pat metu, kai įrašoma XAVC S 4K filmai, XAVC S HD filmai arba AVCHD filmai.

- [On] nustatoma naudojant numatytąją reikšmę.
- $\bullet$  Jei nustatymą pakeičiate, pasirinkite  $\sqrt{\text{MENU}} \rightarrow \sqrt{\text{I}}$ mage Quality/Size $\rightarrow$ [Dual Video REC] norimą nustatymą.
- MP4 formatu įrašytus filmus lengva atkurti išmaniajame telefone, įkelti į tinklą ar į žiniatinklį.

#### **Pastabos**

• Pasirinkite [On] kaip [Dual Video REC] nustatymą, jei norite sukurti svarbiausių akimirkų filmą su "Svarbiausių akimirkų filmo kūrimo priemonė".

#### **Nuotraukų fotografavimas įrašant filmą (dvigubas fiksavimas)**

Filmuodami galite įrašyti nuotraukas paspausdami PHOTO.

#### **Pastabos**

- Atsižvelgiant į nustatymus [EERFC Mode] ir [EERFrame Rate] gali būti neleidžiama fotografuoti.
- Negalite nurodyti atskirų paskirties vietų (vidinės atminties ar atminties kortelės), kuriose bus saugomos nuotraukos ir filmai (FDR-AX45/AX60).

#### **Filmą įrašančio asmens balso slopinimas (My Voice Canceling)**

Pasirinkite  $\boxed{\text{MENU}} \rightarrow \boxed{\text{Camera/Mic}} \rightarrow \boxed{\text{W}}$  Microphone $\rightarrow \boxed{\text{Mv}$  Voice Canceling] [\(35 psl.\)](#page-82-0). Filmą įrašančio asmens balsas bus susilpnintas.

#### **Apytikslis galimas įrašymo laikas**

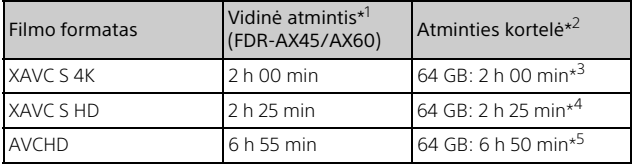

\*1 Jei norite išnaudoti maksimalų įrašymo laiką, ištrinkite gaminyje<br>saugomą demonstracinį filmą.

saugomą demonstracinių filmą. \*2<br>\*3 Naudojama "Sony" atminties kortelė. \*3 Kai įrašoma pasirinkus numatytajį nustatymą:

 $[III]$ File Format $]$ :  $[II]$ K $I$ K $I$ K $A$ V $C$  S $4$ K $]$ ,  $[III]$ REC Mode $]$ :  $[60$ Mbps  $\overline{60}$   $]$ ,  $[D$ ual Video REC]: [On]<br>\*4 Apytikslis įrašymo laikas, kai įrašoma pasirinkus šiuos nustatymus:

- [ File Format]: [ XAVC S HD], [ Frame Rate]: [60p] \*5 Apytikslis įrašymo laikas, kai įrašoma pasirinkus šiuos nustatymus:
- [EliFile Format]: [HEDI AVCHD], [ELIREC Mode]: [High Quality FH
- Kai vyksta įrašymas, LCD monitoriuje rodomas faktinis įrašymo laikas arba galimų įrašyti nuotraukų skaičius.

Atidarykite LCD monitorių ir pasirinkite  $[MDDE] \rightarrow$  $\bullet$  (Nuotraukos).

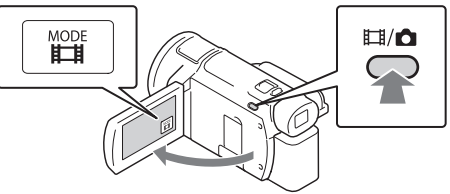

- Taip pat galite perjungti nustatymus  $\Box$  ("Movie") ir  $\Box$ ("Nuotraukos") paspausdami mygtuką  $\Box$ / ("Shooting Mode") (FDR-AX60).
- 2 Šiek tiek paspaudę PHOTO sureguliuokite židinį, tada nuspauskite iki galo.

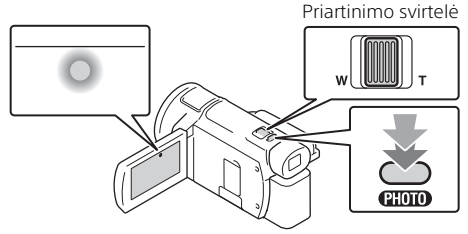

• Tinkamai sureguliavus židinį LCD monitoriuje rodomas AE/AF fiksavimo indikatorius.

# <span id="page-65-0"></span>Neautomatinio reguliavimo funkcijų naudojimas

#### Meniu elemento priskyrimas žiedui MANUAL (FDR-AX60)

- 1 Paspauskite ir kelias sekundes palaikykite paspaudę mygtuką MANUAL [\(45 psl.\).](#page-92-0)
	- Ekrane [Manual Ring Setting] bus parodyti meniu elementai, kuriuos galite valdyti žiedu MANUAL.

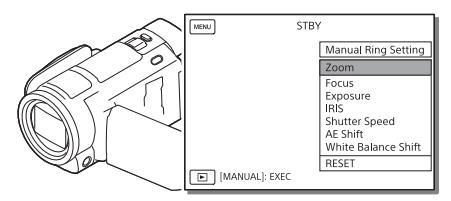

- 2 Pasukite žiedą MANUAL [\(45 psl.\)](#page-92-1), kad pasirinktumėte norimą priskirti elementą, ir paspauskite mygtuką MANUAL.
- **Neautomatinis reguliavimas naudojant žiedą MANUAL**
- Paspauskite mygtuką MANUAL, kad įjungtumėte reguliavimo rankiniu būdu režimą.
- Pasukite žiedą MANUAL, kad sureguliuotumėte nustatymą.
- Kad vėl įjungtumėte automatinio reguliavimo režimą, dar kartą paspauskite mygtuką MANUAL.
- Jei priskirta priartinimo funkcija, reguliuokite tik sukdami žiedą MANUAL.

# <span id="page-66-0"></span>Atkūrimas

1 Norėdami įeiti į atkūrimo režimą atidarykite LCD monitorių paspauskite vaizdo kameros mygtuką (View Images).

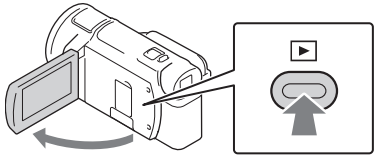

- Po kelių sekundžių bus parodytas scenų peržiūros ekranas.
- **2** Pasirinkite  $\lceil \cdot \rceil / \lceil \cdot \rceil$ , kad perkeltumėte norimą sceną į centrą, tada pasirinkite paveikslėlyje apvestą dalį  $(\tilde{d})$ .

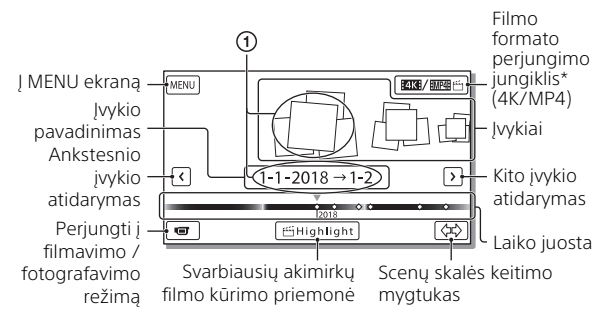

- \* Piktograma priklauso nuo [ File Format] nustatymo [\(21 psl.\)](#page-68-0).
- Nuotraukos ir vaizdo įrašai įrašomi toje pačioje įrašomoje laikmenoje (vidinėje atmintyje arba atminties kortelėje) (FDR-AX45/AX60).
- Jei norite pasirinkti XAVC S arba AVCHD filmus, kuriuos norite atkurti, redaguoti ar kopijuoti į kitus įrenginius, pasirinkite **MENU** → [Image Ouality/Size $] \rightarrow$  [ File Format].
- Tik XAVC S 4K filmus galima žiūrėti pasirinkta kadrų sparta. Pasirinkite kadrų spartą atsižvelgdami į norimus leisti filmus.

# 3 Pasirinkite vaizdą.

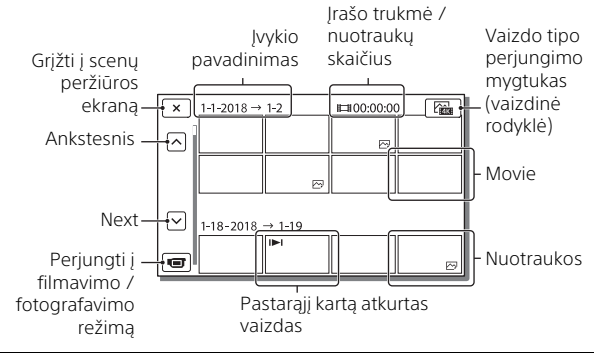

#### <span id="page-67-0"></span>**Filmų ir nuotraukų perjungimas (vaizdinė rodyklė)**

Pasirinkite norimą vaizdų tipą.

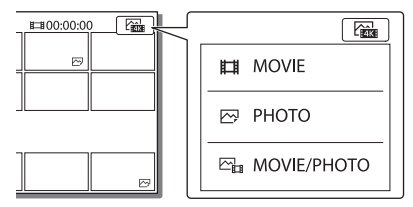

#### **Atkūrimo operacijos**

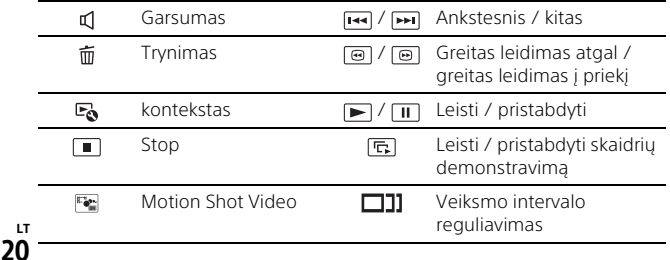

#### **Vaizdų naikinimas**

- $\pi$ ) Pasirinkite  $\boxed{\text{MENU}} \rightarrow$  [Image Quality/Size]  $\rightarrow$  [ $\boxed{\text{HIF}}$  File Format]  $\rightarrow$ norimų ištrinti vaizdų formatą.
	- Galimi formatai priklauso nuo nustatymo [Elle Format].
- **②** Pasirinkite  $\boxed{\text{MENU}} \rightarrow \boxed{\text{Edit/Copy}} \rightarrow \boxed{\text{Delete}} \rightarrow \boxed{\text{Multiple Images}}$ → norimų ištrinti vaizdų tipą.
- Palieskite norimus ištrinti vaizdus, kad jie būtų pažymėti varnele  $\checkmark$ , ir pasirinkite  $\lceil$  OK  $\rceil$ .

#### <span id="page-68-0"></span>**Perjungimas į MP4**

Pasirinkite filmo formato perjungimo mygtuką.

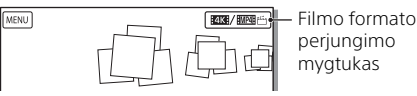

- Bus parodytas filmo formato pasirinkimo ekranas.
- Pasirinkite filmo formatą.

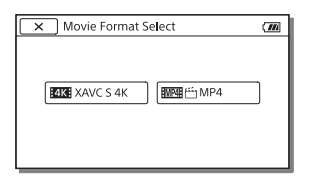

- **Vaizdų kopijavimas iš vidinės atminties į atminties kortelę (FDR-AX45/AX60)**
- $\Theta$  Pasirinkite  $\boxed{\text{MENU}} \rightarrow \boxed{\text{Edit/Copy}} \rightarrow \boxed{\text{Copy}} \rightarrow \boxed{\text{Int. Memory}}$ Memory Card $] \rightarrow$  [Multiple Images].
- Pasirinkite vaizdo tipą, kurį norite kopijuoti.
- Palieskite norimus nukopijuoti vaizdus, kad jie būtų pažymėti varnele  $\sqrt{\ }$ , tada pasirinkite  $\sqrt{\ }$  OK
- $\overline{A}$  Pasirinkite  $\overline{OK}$ .

#### **Pastabos**

• Vidinėje atmintyje išsaugotų XAVC S filmų negalima nukopijuoti į SDHC atminties korteles arba išorinius laikmenų įrenginius, kuriuose naudojama FAT failų sistema.

# <span id="page-69-0"></span>Svarbiausių įvykių filmų kūrimas

"Highlight Movie Maker" - tai funkcija naudojama svarbiausių akimirkų filmams kurti iš MP4 formato filmų, kurie įrašyti naudojant "Dual Video REC".

- 1 Paspauskite mygtuką  $\leq$  (svarbiausių akimirkų filmų kūrimas) [\(45 psl.\)](#page-92-2).
- 2 LCD ekrane pasirinkite įvykį, kurio svarbiausių akimirkų filmą norite sukurti, ir pasirinkite  $\sqrt{\alpha}$ , kad būtų parodytas patvirtinimo ekranas.

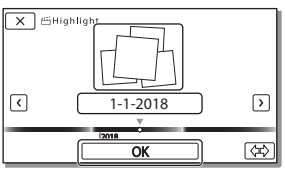

- **3** Patvirtinimo ekrane pasirinkite  $\lceil \overline{ox} \rceil$  ir sukurkite svarbiausių akimirkų filmą.
	- Jei norite keisti nustatymus, pasirinkite  $\mathbb F_\bullet$ , atidarytame nustatymu ekrane savo nuožiūra pakeiskite nustatymus ir pasirinkite  $\sqrt{OK}$

# <span id="page-70-0"></span>Vaizdų peržiūra per TV

### Vaizdų atkūrimas

Atsižvelgiant į įrašyto filmo formatą, įvykių ekrane pasirinktų atkuriamų vaizdų tipą ir HDMI išvesties nustatymus, gali būti neleidžiama atkurti kai kurių vaizdų.

1 Sujunkite vaizdo kameros HDMI OUT ir TV HDMI IN lizdus, naudodami HDMI kabelį (pridedamas).

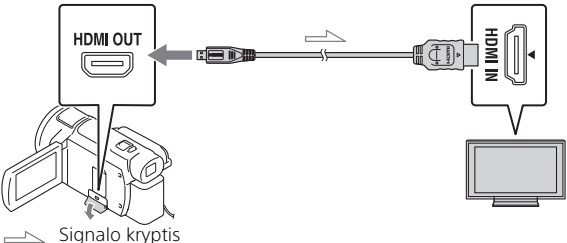

- 2 Pasirinkite TV įvesties nustatymą HDMI IN.
- 3 Paleiskite vaizdų atkūrimą per vaizdo kamerą.

#### **Atkuriamų vaizdų nustatymas**

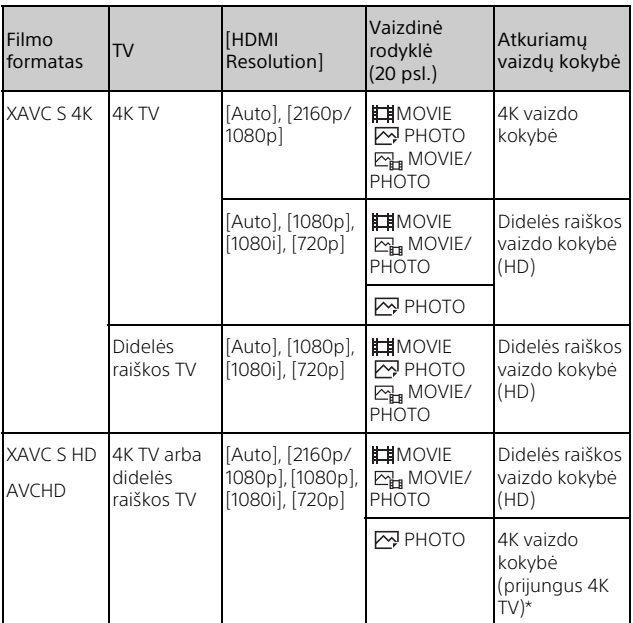

\* Vaizdo raiška atitiks vaizdo kameroje nustatytą HDMI raišką.

- Vaizdai bus atkuriami, kai [HDMI Resolution] bus nustatytas kaip [Auto] (numatytasis nustatymas).
- Jei pasirinkus [Auto] vaizdai atkuriami netinkamai, pakeiskite nustatymą  $[HDMI$  Resolution]. Pasirinkite  $[MENU] \rightarrow [Setup] \rightarrow [2]$  Connection]  $\rightarrow$  $[HDMI$  Resolution $\rightarrow$  norimą nustatymą.
- Jei jūsų TV nėra HDMI jungties, sujunkite vaizdo kameros kelių kontaktų USB jungtį / USB mikrojungtį ir TV vaizdo / garso įvesties jungtį naudodami AV kabelį (parduodamas atskirai).
### <span id="page-72-0"></span> **Vaizdo kameros prijungimas prie TV, kuris suderinamas su tinklu**

Prijunkite vaizdo kamerą prie prieigos taško su saugos nustatymu [\(33 psl.\)](#page-80-0). Paspauskite vaizdo kameros mygtuką (View Images), tada pasirinkite  $\boxed{\text{MENU}} \rightarrow \boxed{\text{Wireless}} \rightarrow \boxed{\text{?}}$  Function $\boxed{\rightarrow}$  [View on TV]  $\rightarrow$  norimo atkurti vaizdo tipa.

• Galite peržiūrėti tik AVCHD ir MP4 filmus bei nuotraukas.

## <span id="page-72-1"></span>Apkarpytų filmų ("Trimming Playback"), įrašytų XAVC S 4K formatu, atkūrimas

Atkurdami XAVC S 4K failo formatu įrašytus filmus galite padidinti ir apkarpyti norimą peržiūrėti dalį bei priartinti sceną su maksimalia didelės raiškos vaizdo kokybe.

1 Pakeiskite HDMI išvesties nustatymą, kad būtų išvedami 4K filmai.

 $Pasirinkite \n<sup>[MENU]</sup> \rightarrow [Setup] \rightarrow [2] \nConsection] \rightarrow [HDMI]$  $Resolution$   $\rightarrow$  norimą nustatymą.

2 Sujunkite vaizdo kameros HDMI OUT ir TV HDMI IN lizdus, naudodami HDMI kabelį (pridedamas).

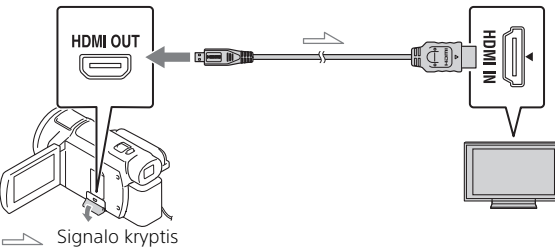

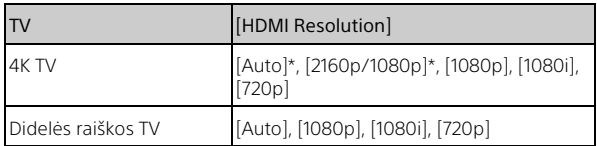

\* Įjungus arba išjungus apkarpytų filmų atkūrimo funkciją, ekranas bus išjungtas kelioms sekundėms.

- 3 Atkūrimo metu LCD ekrane palieskite  $\pm$  on (jjungti apkarpymą), tada paliesdami pasirinkite norimą apkarpyti dalį.
	- Atkuriamas vaizdas bus apkarpytas išlaikant didelės raiškos vaizdo kokybę (HD).

#### **Pastabos**

• Vaizdo kameros LCD monitoriuje apkarpyti filmai neatkuriami.

# <span id="page-74-2"></span><span id="page-74-0"></span>Vaizdų importavimas į kompiuterį

# <span id="page-74-3"></span>Ką galima atlikti naudojant "PlayMemories Home"

"PlayMemories Home" suteikia galimybę importuoti filmus ir nuotraukas į kompiuterį ir įvairiai juos naudoti.

• Prieš naudodami "PlayMemories Home", įdiekite naujausią jos versiją.

<span id="page-74-5"></span>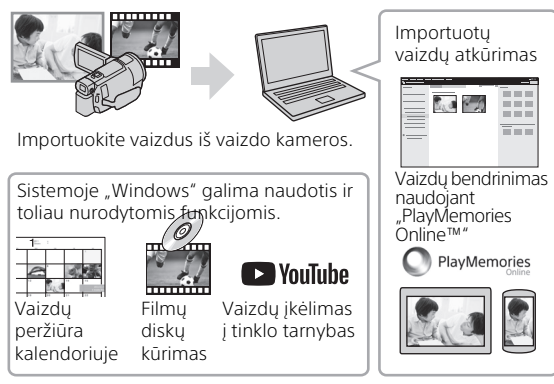

# **"PlayMemories Home" atsisiuntimas**

Galite atsisiųsti "PlayMemories Home" naudodami ši URL adresa. [http://www.sony.net/pm/](www.sony.net/pm/)

# <span id="page-74-1"></span>**Kompiuterio sistemos patikrinimas**

Kompiuterio reikalavimus sužinosite apsilankę toliau nurodytu URL adresu. [http://www.sony.net/pcenv/](www.sony.net/pcenv/)

<span id="page-74-4"></span>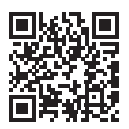

# Vaizdų išsaugojimas išoriniame laikmenos įrenginyje

Toliau paaiškinta, kaip išsaugoti filmus ir nuotraukas išoriniame laikmenos įrenginyje. Taip pat žiūrėkite prie išorinio laikmenos įrenginio pridėtą naudojimo instrukciją.

Galite išsaugoti filmus kompiuteryje naudodami programinę įrangą "PlayMemories Home" [\(27 psl.\)](#page-74-0).

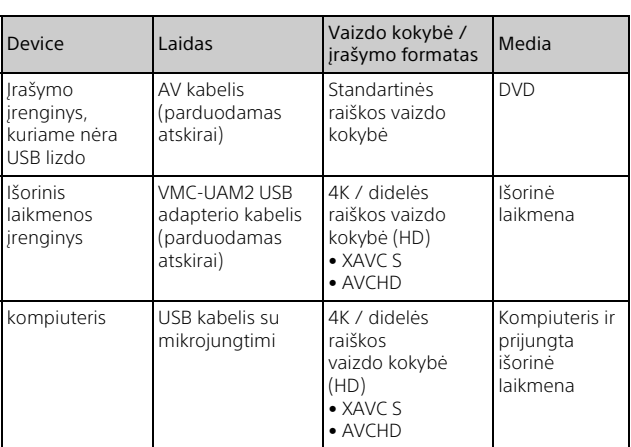

## Filmų išsaugojimas

• Apie naujausią saugojimo aplinką skaitykite toliau nurodytoje svetainėje. http://www.sony.net/

- Vaizdus galima išsaugoti prijungus įrašymo įrenginį analoginiu AV kabeliu (parduodamas atskirai). Filmai nukopijuojami standartinės raiškos vaizdo kokybės formatu [\(29 psl.\)](#page-76-0).
- Naudojant VMC-UAM2 USB adapterio kabelį (parduodamas atskirai) vaizdus galima nukopijuoti tiesiai į išorinį laikmenos įrenginį.

# Kaip prijungti įrenginį

## <span id="page-76-0"></span>**Įrašymo įrenginys be USB lizdo**

AV kabeliu (parduodamas atskirai) prijunkite įrašymo įrenginį prie vaizdo kameros kelių kontaktų USB jungties / USB mikrojungties.

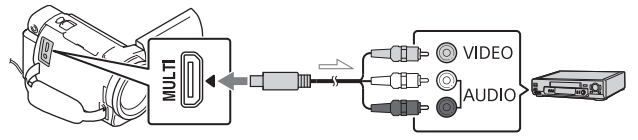

- $\equiv$  Signalo kryptis
- Apie vaizdų išsaugojimą taip pat skaitykite įrašymo įrenginio naudojimo vadove.
- Filmai nukopijuojami standartinės raiškos vaizdo kokybės formatu.

### **USB išorinis standusis diskas**

Naudodami VMC-UAM2 USB adapterio kabelį (parduodamas atskirai) prijunkite išorinį laikmenos įrenginį prie vaizdo kameros kelių kontaktų USB jungties / USB mikrojungties.

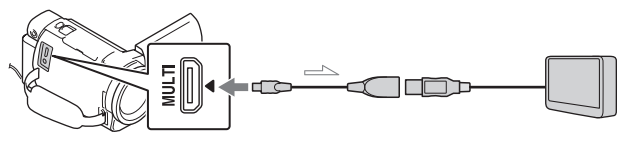

 $\equiv$  Signalo kryptis

• Filmai nukopijuojami 4K / didelės raiškos vaizdo kokybės formatu (HD).

# <span id="page-77-6"></span>"Wi-Fi" funkcijos naudojimas

### <span id="page-77-5"></span><span id="page-77-3"></span>"Imaging Edge Mobile™" diegimas išmaniajame telefone

Naujausios ir išsamesnės informacijos apie "Imaging Edge Mobile" funkcijas rasite apsilankę toliau nurodytu URL adresu.

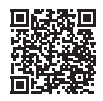

[https://www.sony.net/iem/](http://www.sony.net/iem/)

# <span id="page-77-1"></span>**"Android" OS**

<span id="page-77-2"></span>Jdiekite "Imaging Edge Mobile" iš "Google Play".

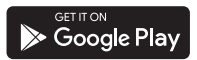

# <span id="page-77-4"></span>l iOS

<span id="page-77-0"></span>Jdiekite "Imaging Edge Mobile" iš "App Store".

### Download on the pp Store

#### **Pastabos**

- Kai kuriose šalyse ir regionuose negalima atsisiųsti "Imaging Edge Mobile" iš "Google Play" arba "App Store". Tokiu atveju ieškokite "Imaging Edge Mobile".
- Jei jau turite "Imaging Edge Mobile" savo išmaniajame telefone, atnaujinkite programinės įrangos versiją iki naujausios.
- Negarantuojama, kad čia aprašyta "Wi-Fi" funkcija veiks su visais išmaniaisiais telefonais ir planšetiniais kompiuteriais.
- Vaizdo kameros "Wi-Fi" funkcijos negalima naudoti bandant prisijungti prie viešojo belaidžio LAN.
- Norint naudoti vaizdo kameros vienu palietimu valdomas funkcijas (NFC) reikia išmaniojo telefono arba planšetinio kompiuterio, palaikančio NFC funkciją.
- Ateityje tobulinant versijas taikomosios programos valdymo metodai ir ekranai gali būti be įspėjimo keičiami.

### <span id="page-78-2"></span>MP4 filmų ir nuotraukų perkėlimas į išmanųjį telefoną

#### <span id="page-78-3"></span> **Prisijungimas vienu prilietimu prie telefono su NFC**

#### 1 Išmaniajame telefone aktyvinkite NFC funkciją.

• Naudodamiesi "iPhone" / "iPad" paleiskite "Imaging Edge Mobile" ir pasirinkite [Scan NFC/ QR Code of the Camera]  $\rightarrow$ [Scan NFC of the Camera], kad suaktyvintumėte NFC funkciją.

#### 2 Vaizdo kameroje atkurkite vaizdą, kurį norite nusiųsti į išmanųjį telefoną.

- Galima perkelti tik MP4 filmus ar nuotraukas.
- Jei atkurdami filmą norite pasirinkti MP4 filmą, žr. ["Perjungimas į MP4" \(21 psl.\)](#page-68-0).

#### <span id="page-78-1"></span>3 Prilieskite vaizdo kamerą prie išmaniojo telefono.

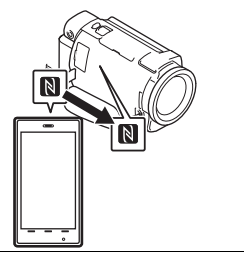

#### **Pastabos**

- Iš anksto atšaukite išmaniojo telefono miego režimą arba atrakinkite jo ekraną.
- Isitikinkite, kad išmaniajame telefone ir vaizdo kameros LCD monitoriuje rodoma **N**.
- Laikykite nejudindami vaizdo kamerą ir išmanųjį telefoną suglaustus, kol bus paleista programa "Imaging Edge Mobile" (1–2 sek.).
- Jei vaizdo kameros nepavyksta prijungti prie išmaniojo telefono naudojant NFC, žr. "Vaizdo kameros prijungimas prie "Wi-Fi" tinklo [naudojant QR kodą" \(31 psl.\).](#page-78-0)

### <span id="page-78-0"></span> **Vaizdo kameros prijungimas prie "Wi-Fi" tinklo naudojant QR kodą**

- Paspauskite mygtuką  $\blacksquare$ (peržiūrėti vaizdus) ir pasirinkite MENU  $[Wireless] \rightarrow [$   $\approx$  Function]  $\rightarrow$ [Send to Smartphone]  $\rightarrow$ [Select on This Device]  $\rightarrow$ vaizdo tipą.
- 2 Pasirinkite norimą perkelti vaizdą ir pažymėkite  $\bigvee$ , tada pasirinkite  $\boxed{\circ\kappa}$   $\rightarrow$

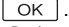

• Rodomas QR kodas, SSID ir slaptažodis.

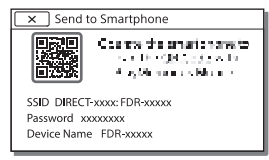

- **3** Paleiskite "Imaging Edge Mobile".
- **4** "Imaging Edge Mobile" ekrane pasirinkite [Scan QR Code of the Camera].
- 5 Pasirinkite [OK]. (Jei pateikiamas pranešimas, dar kartą pasirinkite [OK].)
- 6 Išmaniuoju telefonu nuskaitykite vaizdo kameros LCD monitoriuje rodomą QR kodą.
- Nuskaičius QR kodą ir sėkmingai užmezgus ryšį, išmaniajame telefone bus užregistruotas vaizdo kameros SSID (DIRECT-xxxx) ir slaptažodis. Kai kitą kartą vaizdo kamera norėsite per "Wi-Fi" prijungti prie išmaniojo telefono, tereikės pasirinkti išmaniajame telefone užregistruotą vaizdo kameros SSID.
- Jei vaizdo kameros negalima prijungti prie išmaniojo telefono per NFC ar nuskaitant QR kodą, prijunkite ją naudodami SSID ir slaptažodį.Daugiau informacijos ieškokite pagalbos žinyne.

### Išmaniojo telefono naudojimas kaip belaidžio nuotolinio valdymo įrenginio

**LT** įrenginį. Galite įrašyti vaizdo kamera naudodami išmanųjį telefoną kaip belaidį nuotolinio valdymo

- 1 Naudodami vaizdo kamerą pasirinkite  $MENU$   $\rightarrow$  $[Wireless] \rightarrow [$  Function $] \rightarrow$ [Ctrl with Smartphone].
- 2 Išmaniajame telefone atlikite veiksmus, nurodytus 6 veiksme "Vaizdo kameros prijungimas prie "Wi-Fi" [tinklo naudojant QR kodą"](#page-78-0)  [\(31 psl.\).](#page-78-0)

Jei naudojate NFC, įjunkite vaizdo kameros įrašymo ekraną ir vaizdo kameros žymą  $\blacksquare$  priglauskite prie išmaniojo telefono žymos **N**.

3 Išmaniuoju telefonu valdykite vaizdo kamerą.

#### **Pastabos**

• Tiesiogiai peržiūrimi vaizdai gali būti rodomi nekokybiškai. Tai priklauso nuo vietos elektros trukdžių arba išmaniojo telefono galimybių.

### Filmų ir nuotraukų išsaugojimas kompiuteryje naudojant "Wi-Fi"

Pirmiausia prijunkite kompiuterį prie belaidžio prieigos taško arba belaidžio plačiajuosčio ryšio maršrutizatoriaus.

- Kompiuteryje įdiekite specialią programinę įrangą (reikia tik pirmą kartą). PlayMemories Home [http://www.sony.net/pm/](www.sony.net/pm/)
	- Jei programinė įranga kompiuteryje jau įdiegta, atnaujinkite programinės įrangos versiją iki naujausios.
- <span id="page-80-0"></span>2 Priejunkite vizdo kamerą prie prieigos taško, kaip nurodyta (reikia tik pirmą kartą).

Jei nepavyksta užregistruoti, žr. prieigos taško naudojimo instrukciją arba kreipkitės į prieigos tašką nustačiusį asmenį.

#### <span id="page-80-1"></span>**Jei ant belaidžio prieigos taško yra WPS mygtukas**

- Naudodami vaizdo kamerą pasirinkite | MENU  $\rightarrow$  $[Wireless] \rightarrow \sqrt{\frac{8}{10}}$ Setting $] \rightarrow$ [WPS Push].
- Paspauskite norimo užregistruoti prieigos taško WPS mygtuką.

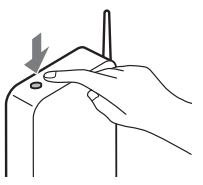

#### **Kai žinote belaidžio prieigos taško SSID ir slaptažodį**

- Naudodami vaizdo kamerą  $\alpha$ pasirinkite [MENU]  $\rightarrow$  $[W \text{ireless}] \rightarrow [$   $\gg$  Setting]  $\rightarrow$ [Access point settings].
- Pasirinkite prieigos tašką, kurį norite užregistruoti, įveskite slaptažodį ir pasirinkite [Next].

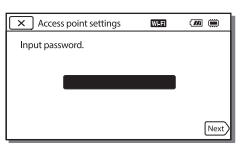

- 3 Jei kompiuteris neveikia, ijunkite jį.
- 4 Pradėkite siųsti vaizdus vaizdo kameros į kompiuterį.
	- Paspauskite vaizdo kameros mygtuką (View Images).
	- $(2)$  Pasirinkite  $M$ ENU  $[Wireless] \rightarrow [\frac{\infty}{\infty}$  Function]  $\rightarrow$  [Send to Computer].
	- Vaizdai automatiškai perkeliami į kompiuterį ir jame išsaugomi.
	- Perkeliami tik naujai įrašyti vaizdai. Filmų ir daugelio nuotraukų vienu metu importavimas gali šiek tiek užtrukti.

# <span id="page-81-0"></span>Meniu naudojimas

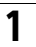

MENU

## **Pasirinkite**  $\boxed{\text{MENU}}$ .

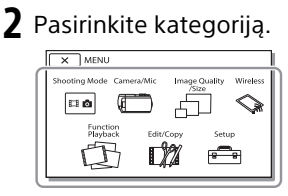

3 Pasirinkite norimą meniu elementą.

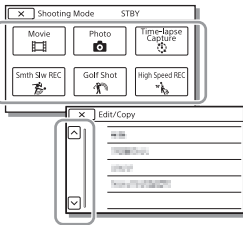

Slinkite per meniu elementus aukštyn ar žemyn.

• Pasirinkite  $\boxed{\mathbf{x}}$ , kad baigtumėte meniu nustatymą arba kad grįžtumėte į ankstesnį meniu ekraną.

# <span id="page-81-1"></span>Meniu sąrašai

#### Shooting Mode

- Movie
- **Photo**
- Time-lapse Capture
- Smth Slw REC\*1
- Golf Shot\*1

High Speed REC<sup>\*2</sup>

### Camera/Mic

- **Manual Settings** 
	- White Balance
	- Spot Meter/Fcs
	- Spot Meter
	- Spot Focus
	- Exposure
	- Focus
	- IRIS
	- Shutter Speed
	- AGC Limit
	- AE Shift

White Balance Shift

### Low Lux

- **Camera Settings** 
	- Scene Selection
	- Picture Effect
	- **Ed**Cinematone
	- **Ell**Fader
	- **B** Self-Timer
	- SteadyShot
	- **C** SteadyShot
	- Digital Zoom
	- Filter/Protector
	- Auto Back Light

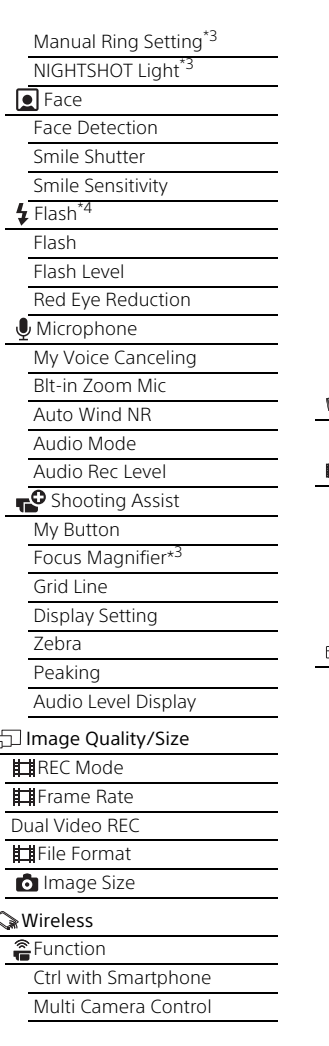

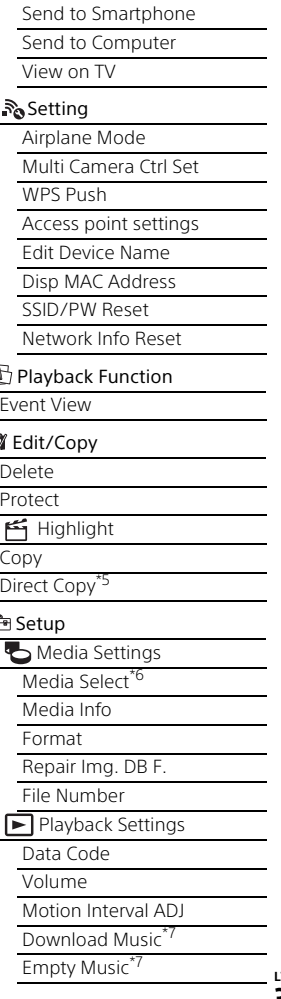

### 00:00 TC / UB

- TC/UB Disp
- TC Preset
- UB Preset
- TC Format
- TC Run
- TC Make
- UB Time Rec
- $\overline{\mathcal{I}}$  Connection
	- **TV** Type
	- HDMI Resolution
	- CTRL FOR HDMI
	- USB Connect
	- USB Connect Setting
	- USB LUN Setting
- General Settings
	- Beep
	- Monitor Brightness
	- REC Lamp
	- Remote Ctrl
	- Power ON w/monitor\*8
	- Language Setting
	- 24p Mode<sup>\*9</sup>
	- Cancel 24p Mode<sup>\*9</sup>
	- Battery Info
	- Power Save
	- Initialize
	- Demo Mode
	- Version
- <span id="page-83-0"></span>Clock Settings
	- Date & Time Setting
	- Area Setting
- \*1 Jei vaizdo dydžio nustatymas [AVCHD]
- \*2 Jei vaizdo dydžio nustatymas
- 
- [XAVC S HD]<br>\*3 FDR-AX60<br>\*4 Galite nustatyti šį elementą, jei naudojate blykstę (parduodama atskirai).<br><sup>\*5</sup> Galite nustatyti šį elementą, jei
- naudojate išorinį laikmenos įrenginį (parduodamas atskirai).<br><sup>\*6</sup> FDR-AX45/AX60<br><sup>\*7</sup> Ši funkcija gali veikti ne visose
- 
- šalyse ar regionuose.<br><sup>\*8</sup> FDR-AX43/AX45<br><sup>\*9</sup> 1080 50i palaikantys modeliai
- 
- 

# <span id="page-84-0"></span>Atsargumo priemonės

### **Kintamosios srovės adapteris**

Venkite trumpojo jungimo prie maitinimo elementų jungčių neglausdami jokių metalinių objektų. Kitaip galite sugadinti įrenginį.

### **Vaidų atkūrimas kitais įrenginiais**

Gali nepavykti tinkamai atkurti vaizdo kamera įrašytus vaizdus kitais įrenginiais. Be to, gali nepavykti tinkamai atkurti kitais įrenginiais įrašytų vaizdų vaizdo kamera.

### **Įrašymas ir atkūrimas**

- Venkite šiurkščių veiksmų, neardykite, nekeiskite įrenginio, venkite fizinio poveikio, pvz., netrankykite, nemėtykite, ant jo nelipkite. Itin atidžiai elkitės su objektyvu.
- Kad naudojant atminties kortelę nekiltų problemų, prieš pirmą kartą naudojant atminties kortelę rekomenduojama suformatuoti ją vaizdo kameroje. Formatuojant atminties kortelę, bus ištrinti visi joje esantys duomenys ir jų nebus galima atkurti. Svarbius duomenis reikia išsaugoti, pvz., kompiuteryje.
- Įsitikinkite, kad atminties kortelę dedate reikiama kryptimi. Jei atminties kortelę dėsite naudodami jėgą ir ne ta kryptimi, galite sugadinti atminties kortelę, atminties kortelės lizdą ar vaizdo duomenis.
- Prieš pradėdami įrašyti patikrinkite, ar veikia įrašymo funkcija, kad įsitikintumėte, jog vaizdas ir garsas tinkamai įrašomi.
- Televizijos laidos, filmai, vaizdajuostės ir kitas turinys gali būti saugomi autorių teisių. Neteisėtai įrašydami tokį turinį galite pažeisti autorių teisių įstatymus.
- Nekompensuojama už įrašų turinį, net jei įrašyti arba atkurti nepavyksta dėl vaizdo kameros, įrašomos laikmenos ir kt. trikčių.
- Vaizdo kamera nėra atspari dulkėms ir vandeniui.
- Nesu6lapinkite vaizdo kameros, pvz., laikydami lietuje ar kur pasiekia jūros purslai. Sušlapinus vaizdo kamerą, ji gali sugesti. Kartais tokių gedimų gali nepavykti pašalinti.
- Objektyvo arba vaizdo ieškiklio nelaikykite prie ryškios šviesos šaltinio, pvz., saulės šviesoje. Dėl objektyvo kondensavimo funkcijos gali susidaryti dūmų, ugnies ar įvykti gedimas vaizdo kameros korpuso ir objektyvo viduje.
- Kai fotografuojate ten, kur yra foninis apšvietimas, saulė turi būti pakankamai toli už matymo kampo. Priešingu atveju saulės spinduliai vaizdo kameros viduje gali būti sukoncentruoti židinio taške ir dėl to gali atsirasti dūmų ar kilti gaisras. Dūmų gali atsirasti ar gaisras gali kilti, net jei saulė bus šiek tiek už matymo kampo.
- Saugokite objektyvą nuo tiesioginių spindulių, pavyzdžiui, lazerio, poveikio. Taip galite pažeisti vaizdo daviklį ir sugadinti vaizdo kamerą.
- Nenaudokite vaizdo kameros netoli stiprių radijo bangų arba spinduliuotės šaltinių. Tokiais atvejais gali nepavykti vaizdo kamera tinkamai įrašyti arba atkurti vaizdų.
- Nenaudokite vaizdo kameros smėlėtame paplūdimyje ar kitose dulkėtose vietose. Tai padarę galite sugadinti vaizdo kamerą.
- Jei dėl drėgmės susidarė kondensatas, nenaudokite vaizdo kameros, kol drėgmė neišgaruos.
- Netrankykite vaizdo kameros ir nepurtykite. Taip padarius vaizdo kamera gali veikti netinkamai arba neįrašyti vaizdų. Be to, gali sugesti įrašoma laikmena arba gali būti sugadinti įrašyti duomenys.

### **LCD monitorius**

LCD monitorius sukurtas taikant didelio tikslumo technologijas, todėl veiksmingai naudojama daugiau kaip 99,99 proc. pikselių. Tačiau LCD monitoriuje galite nuolat matyti mažų juodų ir (arba) ryškesnių (baltos, raudonos, mėlynos arba žalios spalvos) taškelių. Šie taškeliai yra įprastas gamybos metu atsiradęs reiškinys ir neturi jokios įtakos įrašymui.

#### **Vaizdo kameros temperatūra**

Vaizdo kamera ir maitinimo elementų pakuotė veikdamos įšyla. Tai normalu.

#### **Apsauga nuo perkaitimo**

**LT** manumo etementa atvestiser<br>**38** ijungsite vaizdo kamerą, kol ji ir Atsižvelgiant į vaizdo kameros ir maitinimo elementų temperatūrą, gali nepavykti įrašyti vaizdo arba maitinimas gali būti automatiškai nutrauktas siekiant apsaugoti vaizdo kamerą. Prieš nutraukiant maitinimą arba panaikinant filmų įrašymo galimybę, LCD monitoriuje bus pateiktas pranešimas. Tokiu atveju nebandykite įjungti vaizdo kameros ir palaukite, kol ji ir r maitinimo elementai atvės. Jei

maitinimo elementai nebus pakankamai atvėsę, vaizdo kamera gali vėl išsijungti arba negalėsite įrašyti filmų.

#### **Laikinas belaidžio LAN ("Wi-Fi", NFC ir pan.) išjungimas**

Prieš skrisdami lėktuvu galite laikinai išjungti "Wi-Fi" ryšio funkciją.  $P$ asirinkite  $\boxed{\text{MENU}} \rightarrow \boxed{\text{Wireless}} \rightarrow$  $\mathbb{R}$  Setting  $\rightarrow$  [Airplane Mode]  $\rightarrow$ [On].

### **Belaidis LAN**

Mes neprisiimame jokios atsakomybės už bet kokią žalą, padarytą neteisėtai pasiekus į vaizdo kamerą įkeltą turinį arba neteisėtai jį naudojant, jei vaizdo kamera būtų pamesta arba pavogta.

#### **Apie saugą naudojant belaidžio LAN gaminius**

- Kad išvengtumėte įsilaužimų, nepatvirtintos trečiųjų šalių prieigos ir kitų pažeidimų, įsitikinkite, kad savo įtaisą jungiate tik prie apsaugoto belaidžio tinklo.
- Naudojant belaidžio tinklo funkciją, svarbu apsaugoti įrenginį.
- "Sony" neteikia jokių garantijų ir neprisiima atsakomybės dėl žalos, padarytos dėl nepakankamos saugos arba naudojimosi belaidžio tinklo funkcija.

#### **"Sony" priedai**

Naudojant šį fotoaparatą su kitų gamintojų gaminiais gali pasikeisti jo veikimo charakteristikos; dėl to gali kilti problemų arba jis gali sugesti.

# <span id="page-86-0"></span>Trikčių šalinimas

Iškilus vaizdo kameros naudojimo problemų:

- Patikrinkite vaizdo kamerą pagal pagalbos žinyno nurodymus [\(3 psl.\).](#page-50-0)
- Atjunkite nuo maitinimo šaltinio, vėl maždaug po 1 min. įjunkite maitinimą ir įjunkite vaizdo kamerą.
- Inicijuokite vaizdo kamerą [\(36 psl.\).](#page-83-0) Visi nustatymai, įskaitant laikrodžio nusttaymus, bus nustatyti iš naujo.
- Kreipkitės į "Sony" pardavėją arba vietos "Sony" įgaliotąjį techninės priežiūros centrą.

# <span id="page-87-0"></span>Specifikacijos

#### Sistema

Signalo formatas: UHDTV HDTV NTSC spalva, EIA standartai (1080 60i palaikantys modeliai) PAL spalva, CCIR standartai (1080 50i palaikantys modeliai) Filmų įrašymo formatas: XAVC S (XAVC S formatas) Vaizdo įrašai: MPEG-4 AVC / H.264 Garsas: LPCM 2ch (48 kHz/16 bitų) AVCHD (suderinama su AVCHD formato 2.0 versija) Vaizdo įrašai: MPEG-4 AVC / H.264 Garsas: Dolby Digital 2 kan. / 5.1 kan. Dolby Digital 5.1 Creator<sup>\*1</sup> MP4 Vaizdo įrašai: MPEG-4 AVC / H.264 Garsas: MPEG-4 AAC-LC 2 kanalų \*1 Pagaminta pagal "Dolby Laboratories" suteiktą licenciją. Nuotraukų failų formatas: Suderinamas su "DCF Ver.2.0" Suderinamas su "Exif Ver.2.3" Suderinamas su "MPF Baseline" Vaizdo ieškiklis (FDR-AX60): 0,6 cm (0.24 tipas), spalva atitinka 1 555 200 taškų Įrašoma laikmena (filmas / nuotraukos): Vidinė atmintis: 64 GB\*2(FDR-AX45/AX60) XAVC S 4K (100 Mb/s), XAVC S HD didelės spartos REC (100 Mb/s), filmai: SDHC atminties kortelė (UHS 3 spartos klasės arba spartesnės)\*3

SDXC atminties kortelė (UHS 3 spartos klasės arba spartesnės)\*3 "microSDHC" atminties kortelė (UHS 3 spartos klasės arba spartesnės)\*3 "microSDXC" atminties kortelė (UHS 3 spartos klasės arba spartesnės)\*3 XAVC S HD, XAVC S 4K (60 Mb/s), filmai: SDHC atminties kortelė (10 klasės arba 1 arba aukštesnės spartos klasės UHS)\*3 SDXC atminties kortelė (10 klasės arba UHS 1 spartos klasės ar spartesnės)\*3 "microSDHC" atminties kortelė (10 klasės arba UHS 1 spartos klasės ar spartesnės)\*3 "microSDXC" atminties kortelė (10 klasės arba UHS 1 spartos klasės ar spartesnės)\*3 AVCHD, nuotraukos: "Memory Stick Micro" ("Mark2") "Memory Stick PRO-HD Duo" SD kortelė (4 klasės ar spartesnės arba UHS 1 spartos klasės ar spartesnės) "microSD" atminties kortelė (4 klasės ar spartesnės arba UHS 1 spartos klasės ar spartesnės) Talpa, kuria gali naudotis naudotojas, (apytiksliai): 62,4 GB 1 GB atitinka 1 mlrd. baitų; dalis skiriama sistemai valdyti ir (arba) programų failams. Galima panaikinti tik iš anksto įdiegtą demonstracinį filmą. \*3 Būtinoji talpa – 4 GB arba daugiau. Vaizdo įrenginys 1/2,5 tipo (7,20 mm) Exmor R™ CMOS jutiklis su galiniu apšvietimu

Įrašymo pikseliai (nuotrauka, 16:9): maks. 16,6 megapiks.  $(5.440 \times 3.056)^{4}$ Iš viso: apytiksl. 8,57 megapiksel. Efektyvų (filmai, 16:9)\*5: apie 8,29 megapiks. Efektyvių (nuotrauka, 16:9): apie 8,29 megapiks. Efektyvių (nuotrauka, 4:3): apie 6,22 megapiks. Objektyvas "ZEISS Vario-Sonnar T\*" objektyvas 20 k. (optinis)\*5, 4K: 30× (Clear Image Zoom, filmuojant)\*6 HD: 40 k. ("Clear Image Zoom", įrašant filmus)\*6, 250 k. (skaitmeninis) Filtro skersmuo: 55 mm (2 1/4 in) F2,0–F3,8 Židinio nuotolis: f= 4,4–88 mm (3/16– 3 1/2 in) Konvertavus į 35 mm fotoaparatą Filmams\*5: f=26,8–536 mm (1 1/16–21 1/8 in) (16:9) Nuotraukoms: f=26,8–536 mm (1 1/16–21 1/8 in) (16:9) Spalvos temperatūra: [Auto], [One Push], [Indoor], [Outdoor] Mažiausias apšvietimas: "4K": 9 lx (liuksai), HD: 6 lx (liuksai) (pasirinkus numatytuosius nustatymus ir 1/60 sek. užrakto greitį) "4K": 1,8 lx (liuksai), HD: 1,2 lx (liukso) (pasirinkus [Low Lux] nustatymą [On] ir 1/30 sek. užrakto greitį) NightShot (FDR-AX60): 0 lx (liuksų) (užrakto greitis 1/60 sek.)

- \*4 Unikali vaizdų apdorojimo sistema "Sony BIONZ-X" suteikia galimybę pasiekti nuotraukų raišką, atitinkančią
- nurodytus dydžius.<br><sup>\*5</sup> [ **L'‡**SteadyShot] nustatyta
- kaip [Standard] arba [Off].<br><sup>\*6</sup> [**III**] SteadyShot] nustatyta kaip [Active].

#### Įvesties / išvesties jungtys

HDMI OUT lizdas: HDMI mikrojungtis MIC įvesties lizdas: stereogarso minilizdas  $(\phi$ 3,5 mm) Ausinių lizdas: Stereogarso minilizdas  $(0,3,5,mm)$ USB lizdas: kelių jungčių / USB mikrojungtis\* \* Galima naudoti USB mikrokabeliais jungiamus įrenginius. USB jungtis skirta tik išvesčiai (informacija klientams Europoje).

#### LCD monitorius

Nuotrauka: 7,5 cm (3.0 tipo, vaizdo formatas 16:9) Bendras pikselių skaičius: "FDR-AX43/AX45": 460 800 (960 × 480) "FDR-AX60": 921 600 (1 440 × 640)

#### Belaidis LAN

Palaikomas formatas: IEEE 802.11 b/g/n Dažnių diapazonas: 2,4 GHz Sauga: WEP/WPA-PSK/WPA2-PSK Prisijungimo metodas: "Wi-Fi Protected Setup™" (WPS) / vadovas Prieigos metodas: Infrastruktūros režimas NFC: suderinama su NFC Forum "Type 3 Tag"

#### Bendroji informacija

Maitinimo reikalavimai 7,4V nuolatinė srovė (maitinimo elementų pakuotė), 8,4 V nuolatinė srovė (kintamosios srovės adapteris) Įkrovimas per USB: 5 V, 1 500 mA nuolatinė srovė Vidutinės energijos sąnaudos: įrašant vaizdo kamera per vaizdo ieškiklį (FDR-AX60):  $.4K$ ": 5.1 W, HD: 3.6 W\* Vaizdo kamerai įrašant naudojant LCD monitorių įprastu ryškumu: "4K": 5,1 W, HD: 3,6 W\* \* AVCHD FH režimu Darbinė temperatūra: 0–40 °C (32–104 °F) Laikymo temperatūra: nuo -20 °C iki +55 °C (nuo -4 °F iki +131 °F) Matmenys (apytiksliai): "FDR-AX43/AX45": 73 × 80,5 × 142,5 mm (2 7/8 × 3 1/4 × 5 5/8 in) (pl. / aukš. / gyl.) įskaitant išsikišusias dalis  $73 \times 80.5 \times 173$  mm (2 7/8 × 3 1/4 × 6 7/8 in) (pl. / aukš. / gyl.), įskaitant išsikišusias dalis ir pridedamą įkraunamų maitinimo elementų pakuotę "FDR-AX60": 73 × 80,5 × 161,0 mm (2 7/8 × 3 1/4 × 6 3/8 in) (pl. / aukš. / gyl.) įskaitant išsikišusias dalis  $73 \times 80.5 \times 173$  mm (2 7/8 × 3 1/4 × 6 7/8 in) (pl. / aukš. / gyl.), įskaitant išsikišusias dalis ir pridedamą įkraunamų maitinimo elementų pakuotę

Svoris (apytiksl.): "FDR-AX43/AX45": 510 g (1 lb 2 oz) (tik pagrindinis įrenginys) 600 g (1 lb 5,2 oz) (su pridedama įkraunamųjų maitinimo elementų pakuote NP-FV70A) "FDR-AX60": 535 g (1 lb 2,9 oz) (tik pagrindinis įrenginys) 625 g (1 lb 6 oz) (su pridedama įkraunamųjų maitinimo elementų pakuote NP-FV70A)

### **Kintamosios srovės adapteris AC-L200 D**

Maitinimo reikalavimai 100–240 V kintamoji srovė, 50/60 Hz Energijos sąnaudos 18 W Išvesties įtampa: 8,4 V\* nuolatinė srovė

\* Kitos specifikacijos nurodytos kintamosios srovės adapterio etiketėje.

### **Įkraunamų maitinimo elementų pakuotė NP-FV70A**

Išvesties įtampa: 7,3 V NS Maksimali krovimo įtampa: 8,4 V NS Maksimali krovimo srovė: 2,3 A

Dizainas ir specifikacijos gali būti keičiami be išankstinio įspėjimo.

## **Prekių ženklai**

• AVCHD, "AVCHD Progressive", AVCHD ir "AVCHD Progressive" logotipai yra "Panasonic Corporation" ir "Sonv Corporation" prekių ženklai.

**LT** 42

- "XAVC S" ir **XAVC S** yra registruotieji "Sony Corporation" prekių ženklai.
- "Memory Stick" ir  $\implies$  yra "Sony Corporation" prekių ženklai arba registruotieji prekių ženklai.
- InfoLITHIUM yra "Sony Corporation" prekės ženklas.
- "BRAVIA" yra "Sony Corporation" prekės ženklas.
- "Blu-ray Disc™" ir "Blu-ray™" yra "Blu-ray Disc Association" prekių ženklai.
- "Dolby" ir dvigubos D simbolis yra "Dolby Laboratories" prekių ženklai.
- Terminai HDMI ir "HDMI High-Definition Multimedia Interface" bei HDMI logotipas yra "HDMI Licensing Administrator, Inc." prekių ženklai arba registruotieji prekių ženklai Jungtinėse Amerikos Valstijose ir kitose šalyse.
- "Windows" yra "Microsoft Corporation" registruotasis prekės ženklas arba prekės ženklas Jungtinėse Amerikos Valstijose ir (arba) kitose šalyse.
- "Mac" yra registruotasis "Apple Inc." prekės ženklas Jungtinėse Amerikos Valstijose ir kitose šalyse.
- "SDXC" logotipas yra SD-3C, LLC prekės ženklas.
- "Android" ir "Google Play" yra "Google Inc." prekės ženklai.
- "Wi-Fi", "Wi-Fi" logotipas, "Wi-Fi PROTECTED SET-UP" yra registruotieji "Wi-Fi Alliance" prekių ženklai.
- N ženklas yra prekės ženklas arba registruotasis "NFC Forum, Inc." prekės ženklas Jungtinėse Valstijose ir kitose šalyse.
- "YouTube" ir "YouTube" logotipas yra "Google Inc." prekių

ženklai arba registruotieji prekių ženklai.

- "iPhone" ir "iPad" yra "Apple Inc." prekių ženklai, registruoti JAV ir kitose šalyse.
- QR kodas yra DENSO WAVE INCORPORATED registruotasis prekės ženklas.

Visi kiti šiame dokumente minimi gaminių pavadinimai yra atitinkamų įmonių prekių ženklai arba registruotieji prekių ženklai. Be to, ženklai ™ ir ® šiame dokumente kartais nenaudojami.

### **Programinė įranga, kuriai taikoma GNU GPL / LGPL**

Šiame gaminyje yra programinės įrangos, kuriai taikoma GNU bendroji viešoji licencija (toliau vadinama GPL) arba GNU ribota bendroji viešoji licencija (toliau vadinama LGPL). Tai reiškia, kad turite teisę gauti, keisti ir platinti pirminį programinės įrangos programų tekstą, laikydamiesi pateiktos GPL arba LGPL licencijos sąlygų. Išeitinis kodas pateiktas svetainėje. Norėdami jį atsisiųsti, apsilankykite toliau pateikiamu URL adresu. [http://oss.sony.net/Products/](http://oss.sony.net/Products/Linux) Linux

Prašytume nesikreipti į mus dėl pirminio programos teksto turinio.

#### Apie licencijų kopijas (lietuviškai).

Užmegzkite "Mass Storage" ryšį tarp šio gaminio ir kompiuterio bei perskaitykite aplanke PMHOME > LICENSE esančius failus.

# Dalys ir valdikliai

Skliaustuose ( ) nurodytas skaičius reiškia puslapio numerį.

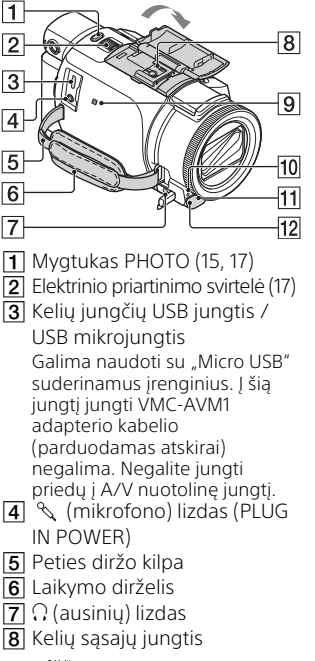

#### **ni** Multi

Jei reikia daugiau informacijos apie priedus, kuriuos galima prijungti prie kelių sąsajų jungties, apsilankykite jūsų šaliai skirtoje "Sony" svetainėje arba kreipkitės į "Sony" pardavėją ar vietinį įgaliotąjį "Sony" techninės priežiūros centrą.

Negalime garantuoti, kad kitų gamintojų priedai tinkamai veiks.

Jei naudojate priedų jungtį (parduodama atskirai), galite naudoti ir priedus,

suderinamus su "Aktyviosios sąsajos jungtis".

Kad nesugadintumėte įrenginio, nenaudokite parduotuvėje įsigytos blykstės su aukštosios įtampos sinchronizavimo kontaktais ar atvirkštinio poliariškumo blykstės.

- $\boxed{9}$  N žyma ([31\)](#page-78-1) NFC: "Near Field Communication" (artimasis
	- ryšys)
- 10 Kameros įrašymo lemputė
- **11** Nuotolinio valdymo jutiklis
- 12 NIGHTSHOT lemputė (FDR-AX60)

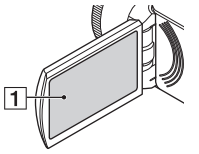

<span id="page-91-1"></span><span id="page-91-0"></span>**1** LCD monitorius / jutiklinis skydelis

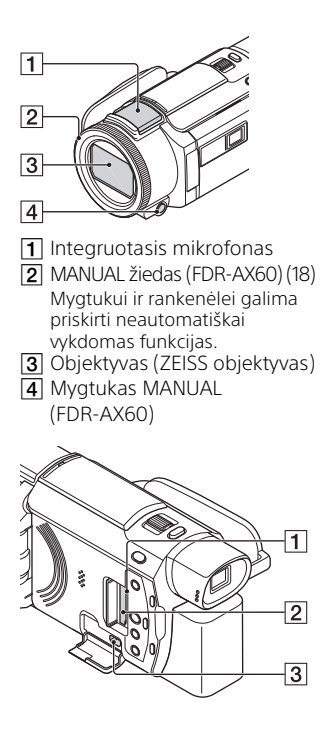

- Atminties kortelės prieigos lemputė ([12\)](#page-59-0)
- 2 Atminties kortelės lizdas [\(12](#page-59-0))
- **3** HDMI OUT lizdas

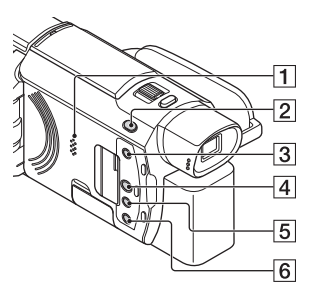

 $\P$  Garsiakalbis

- $\boxed{2}$  Mygtukas  $\boxed{1}$  /  $\boxed{1}$  (Shooting Mode) [\(17\)](#page-64-0) (FDR-AX60)
- $\overline{3}$  Mygtukas  $\overline{5}$  (svarbiausių akimirkų kūrimas) Iš jūsų užfiksuotų filmų sukuriami svarbiausių akimirkų filmai (MP4 filmai).
- **4** Mygtukas **II** (View Images) [19](#page-66-0)
- **5** Mygtukas NIGHTSHOT (FDR-AX60)
- $\overline{6}$  Mygtukas  $\circ$  (jjungimo / budėjimo režimo)

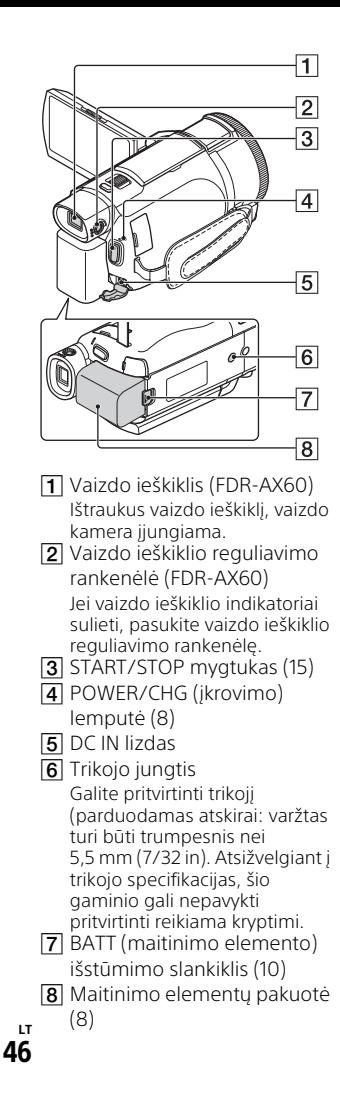

<span id="page-93-0"></span> **Laikymo dirželio užfiksavimas**

<span id="page-93-1"></span>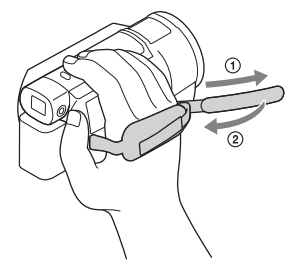

# Rodyklė

# **Symbols**

["App Store" 30](#page-77-0)

# **A**

[Android 30](#page-77-1) [Atkūrimas 19](#page-66-1) [Atminties kortelė 12](#page-59-1) [Atminties kortelė "microSD" 12](#page-59-2) [Atsargumo priemonės 37](#page-84-0) [AVCHD 4,](#page-51-0) [6](#page-53-0)

# **B**

[Beep 11](#page-58-0) [Belaidis prieigos taškas 33](#page-80-1)

# **D**

[Data ir laikas 11](#page-58-1) [Dual Video REC 15](#page-62-1)

# **E**

[Edit 19](#page-66-2)

## **F**

[Filmai 15](#page-62-2) [Formatas 14](#page-61-0)

# **G**

[Google Play 30](#page-77-2)

### **H**

[HDMI kabelis 23](#page-70-0)

## **I**

[Install 30](#page-77-3) [iOS 30](#page-77-4) [Išmanusis telefonas 30](#page-77-5)

## **Į**

[Įjungimas 11](#page-58-2) [Įrašymas 15](#page-62-3) [Įrašymo ir atkūrimo laikas 9](#page-56-0) [Įrašymo laikas 16](#page-63-0) [Įrašoma laikmena 14](#page-61-1)

# **J**

[Jutiklinis skydelis 44](#page-91-0)

### **K**

[Kintamosios srovės adapteris 8](#page-55-1) [Kompiuterio sistema 27](#page-74-1) [kompiuteris 27](#page-74-2) [Krovimo trukmė 9](#page-56-1)

### **L**

[Laikymo dirželis 46](#page-93-0) [LCD monitorius 44](#page-91-1)

# **M**

[Maitinimo elementų įkrovimas](#page-56-2)  naudojant kompiuterį 9 [Maitinimo elementų pakuotė 8](#page-55-2) [Maitinimo elementų pakuotės](#page-55-0)  įkrovimas 8 [Memory Stick Micro \(M2\) 13](#page-60-0) [Memory Stick PRO Duo 13](#page-60-1) [Meniu 34](#page-81-0) [Meniu elemento priskyrimas 18](#page-65-0) [Meniu sąrašai 34](#page-81-1) [My Voice Canceling 16](#page-63-1) [MP4 31](#page-78-2)

## **N**

[Neautomatinis įrašymas 18](#page-65-1) [NFC 31](#page-78-3) [Nuotraukos 17](#page-64-0)

## **P**

[Pagalbos vadovas 3](#page-50-1) [PlayMemories Home 27](#page-74-3) [PlayMemories Online 27](#page-74-4) [Pridėti elementai 7](#page-54-0) [Programinė įranga 27](#page-74-2)

# **S**

[Sieninis elektros lizdas 10](#page-57-1) [Specifikacijos 40](#page-87-0) [Svarbiausių akimirkų filmo](#page-69-0)  kūrimo priemonė 22

# **T**

[Tinklas 25](#page-72-0) [Trikojis 46](#page-93-1) [Trikčių šalinimas 39](#page-86-0) [Trimming Playback 25](#page-72-1) [Trynimas 21](#page-68-1) [TV 23](#page-70-1)

## **U**

[USB kabelis su mikrojungtimi 9](#page-56-2)

## **V**

[Vaizdų importavimas į](#page-74-2)  kompiuterį 27 [Visiškas įkrovimas 9](#page-56-1)

## **W**

[Wi-Fi 30](#page-77-6) [Windows 27](#page-74-5)

## **X**

[XAVC S 4K 4,](#page-51-1) [5](#page-52-0) [XAVC S HD 4,](#page-51-2) [5](#page-52-1)

## **Z**

[Zoom 15](#page-62-4)

Papildomos informacijos apie gaminį ir atsakymus į dažnai užduodamus klausimus galima rasti pagalbos klientams svetainėje.

#### **<http://www.sony.net/>**

© "Sony Corporation", 2019.

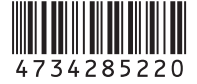

 $\Box$ 

# Palīdzības norādījumi

Palīdzības norādījumi ir tiešsaistes rokasgrāmata, kuru varat skatīt savā datorā vai viedtālrunī. Skatiet to, lai iegūtu detalizētu informāciju par izvēlnēm un izmantošanu vai jaunāko informāciju.

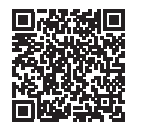

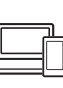

[http://rd1.sony.net/help/](http://rd1.sony.net/help/cam/1720/h_zz/) cam/1720/h\_zz/

Lai iegūtu papildinformāciju par šādām funkcijām, skatiet Palīdzības norādījumi.

- Time-lapse Capture
- TC/UB (laika kods/lietotāja bits)
- Spilgtāko brīžu filmu veidotājs
- Vairāku kameru vadība
- Trimming Playback

# Saturs

Ierakstīšanas formāta/attēla [kvalitātes izvēle .................... 4](#page-99-0)

# **[Darba sākšana ............. 7](#page-102-0)**

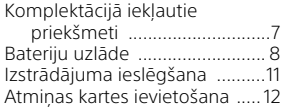

## **Ierakstīšana/**

### **[atskaņošana ............... 15](#page-110-0)**

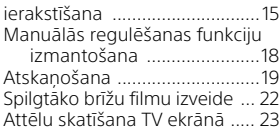

# **[Attēlu saglabāšana .... 27](#page-122-0)**

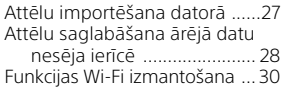

# **Videokameras**

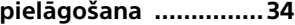

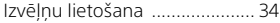

## **[Citi .............................. 37](#page-132-0)**

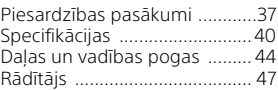

# <span id="page-99-0"></span>Ierakstīšanas formāta/attēla kvalitātes izvēle

**1** Atlasiet  $\boxed{\text{MEM}}$  → [Image Quality/Size] → [ $\boxed{\text{H}}$  File Format $\overline{\rightarrow v}$ ēlamo iestatījumu.

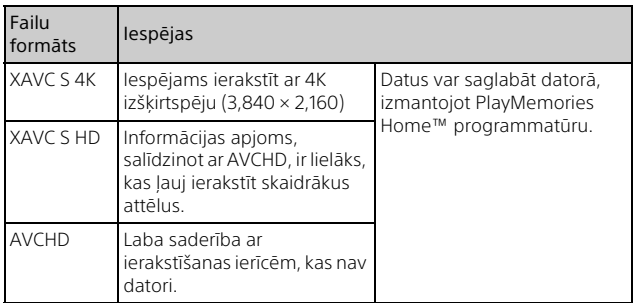

Informāciju par atmiņas kartēm, kas saderīgas ar katru formātu, skatiet [12.](#page-107-1) lpp.

### 2 Atlasiet  $\boxed{\text{MENU}} \rightarrow$  [Image Quality/Size]  $\rightarrow$  [ $\boxed{\text{H}}$  REC  $Model \rightarrow$  vēlamo iestatījumu.

- Iestatot augstāku bitu ātrumu, attēla kvalitāte ir augstāka.
- Skatiet Help Guide, lai iegūtu šādu informāciju:
	- High Speed REC
	- Prognozētais maks. ierakstīšanas laiks katram ierakstīšanas formātam

### **[ File Format] ir [ XAVC S 4K]**

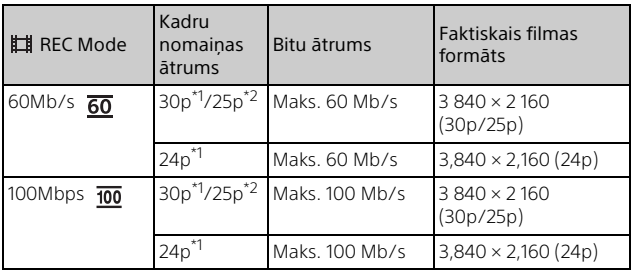

\*1 Ar formātu 1080 60i saderīga ierīce \*2 Ar 1080 50i saderīgā ierīce

### **[ File Format] ir [ XAVC S HD]**

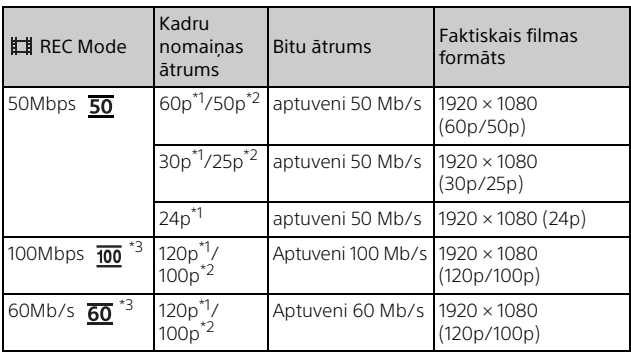

\*1 Ar formātu 1080 60i saderīga ierīce<br>\*2 Ar 1080 50i saderīgā ierīce<br>\*3 Tiek parādīts, kad [High Speed REC] ir atlasīts formātam [Shooting Mode].

### **[ File Format] ir [ AVCHD]**

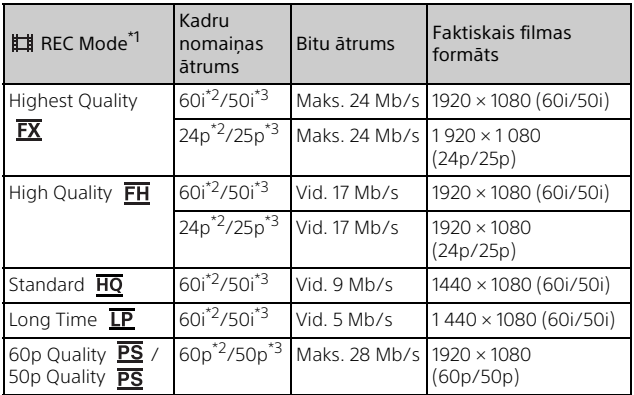

\*1 Izveidojot AVCHD disku no filmām, kuras ierakstītas ar [Highest Quality **FX** ] vai [60p Quality **PS** ]/[50p Quality **PS** ] iestatījumu [**E1** REC Mode], attēla kvalitātes maiņa var aizņemt ilgu laiku.

 $*$ <sup>2</sup> Ar formātu 1080 60i saderīga ierīce<br> $*$ <sup>3</sup> Ar 1080 50i saderīgā ierīce

# **Lai attēlus pārsūtītu uz viedtālruni**

MP4 attēlus var pārsūtīt uz videokamerai pievienotu viedtālruni, izmantojot Wi-Fi [\(30. lpp.\).](#page-125-1) MP4 formāts ir piemērots augšupielādei internetā. Kad [Dual Video REC] ir iestatīts uz [On], videokamera ieraksta MP4 filmas, vienlaikus ierakstot "XAVC S 4K filmas", "XAVC S HD filmas" vai "AVCHD filmas".

### **Piezīmes**

• [On] ir iestatīts [Dual Video REC] noklusējuma vērtībai.

# <span id="page-102-1"></span><span id="page-102-0"></span>Komplektācijā **ieklautie** priekšmeti

Skaitlis iekavās ( ) norāda vienību skaitu.

### **Visi modeļi**

- Video kamera (1)
- Maiņstrāvas adapteris (1)

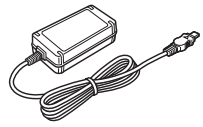

• Barošanas vads (elektroenerģijas tīkla pievads) (1)

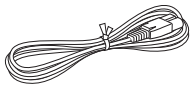

• Mikro USB kabelis (1)

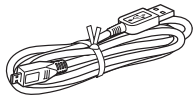

• HDMI kabelis (1)

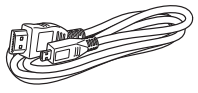

- Lietošanas instrukcijas (šī rokasgrāmata) (1)
- Uzlādējamu bateriju/ akumulatoru komplekts NP-FV70A (1)

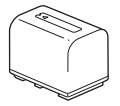

# <span id="page-103-0"></span>Bateriju uzlāde

1 Izslēdziet videokameru, aizverot LCD monitoru, iebīdiet skatu meklētāju\* un pievienojiet bateriju komplektu.

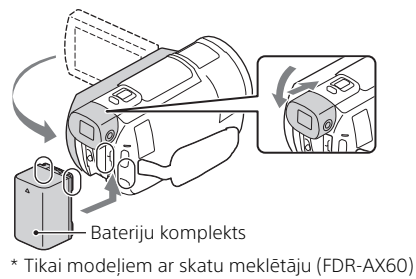

2 Savienojiet maiņstrāvas adapteri un barošanas vadu (elektroenerģijas tīkla pievadu) ar videokameru un sienas kontaktligzdu (sienas rozeti).

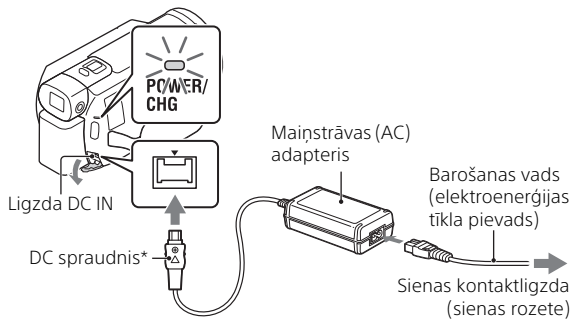

- \* Savietojiet līdzstrāvas (DC) spraudņa atzīmi  $\blacktriangle$  ar ligzdas DC IN atzīmi.
- Indikators POWER/CHG (uzlāde) iedegas oranžā krāsā.
- Kad bateriju/akumulatoru komplekts ir pilnībā uzlādēts, indikators POWER/CHG (uzlāde) izdziest. Atvienojiet maiņstrāvas adapteri no videokameras ligzdas DC IN.

# **Baterijas uzlāde, izmantojot datoru**

Izslēdziet videokameru un savienojiet videokameras vairākierīču/ mikro USB ligzdu [\(44. lpp.\)](#page-139-1) ar datora USB ligzdu, izmantojot mikro USB kabeli.

• Pirms videokameras uzlādes mainiet datora iestatījumus tā, lai tas nepārietu miega (hibernācijas) režīmā.

### **Aptuvenais uzlādes ilgums minūtēs, izmantojot komplektācijā iekļautās baterijas**

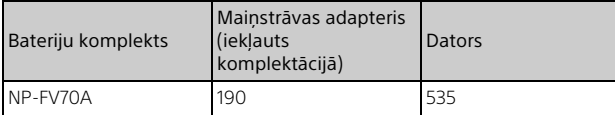

• Uzlādes ilgums ir mērīts, pilnībā izlādētu bateriju/akumulatora komplektu uzlādējot līdz tā pilnajai ietilpībai telpas temperatūrā 25 °C (77 °F).

### **Aptuvenais uzlādes, ierakstīšanas un atskaņošanas ilgums minūtēs, izmantojot komplektācijā iekļauto bateriju komplektu**

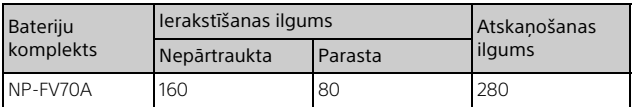

- Ierakstīšanas un atskaņošanas laiks tiek aprēķināts, lietojot videokameru 25 °C (77 °F) temperatūrā.
- Ierakstīšanas ilgums ir aprēķināts, ierakstot filmas ar noklusējuma iestatījumiem ([ $\frac{1}{2}$ File Format]: [ $\frac{7}{2}$ KaVC S 4K], [ $\frac{1}{2}$ REC Mode]: [60Mb/  $\overline{50}$  ], [Dual Video REC]: [On]).
- Tipisks ierakstīšanas laiks apzīmē laiku, kad vairākkārt uzsākat/apturat ierakstu, pārslēdzat iestatījumu [Shooting Mode] un veicat tālummaiņu.
- Ierakstīšanas ilgums atbilst ierakstīšanai ar atvērtu LCD monitoru.

### **Lai izmantotu videokameru, kas savienota ar sienas kontaktligzdu (sienas rozeti)**

Videokamera darbojas, neizmantojot bateriju, kamēr tā ir pievienota AC adapterim. Kamēr videokamera ir ieslēgta, baterija netiek uzlādēta.

# **Bateriju izņemšana**

Izslēdziet videokameru. Bīdiet atbrīvošanas sviru BATT (baterija/akumulators) ( $\Omega$ ) un izņemiet bateriju komplektu ( $\Omega$ ).

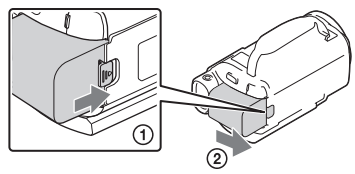

#### **Piezīmes**

• Izslēdzot strāvu, izņemiet bateriju komplektu pēc 15 vai vairāk sekundēm. Tā nerīkojoties, kameras iestatījums var netikt saglabāts.

# **Lai bateriju komplektu uzlādētu, atrodoties ārzemēs**

Bateriju komplektu varat uzlādēt jebkurā valstī/reģionā, izmantojot videokameras komplektācijā iekļauto maiņstrāvas adapteri, pie nosacījuma, ka tiek nodrošināts 100 V–240 V maiņstrāvas barošanas avots 50 Hz/60 Hz diapazonā.

• Nelietojiet elektronisko sprieguma transformatoru.

<span id="page-106-0"></span>1 Atveriet savas videokameras LCD monitoru, lai ieslēgtu videokameru.

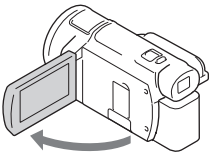

- Videokameru var ieslēgt, arī atverot skatu meklētāju (tikai modeļiem ar skatu meklētāju (FDR-AX60)).
- 2 Izpildiet LCD monitorā redzamos norādījumus un atlasiet valodu, ģeogrāfisko reģionu, iestatījumu Daylight Savings vai Summer Time, datuma formātu un datumu, un laiku.

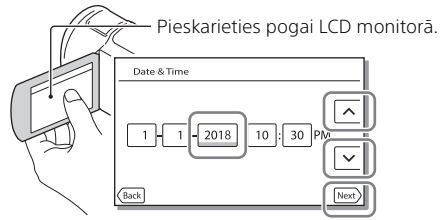

- Lai pārietu uz nākamo lapu, pieskarieties [Next].
- Lai izslēgtu videokameru, aizveriet LCD monitoru. Ja skatu meklētājs ir atvērts, aizveriet to (tikai modeliem ar skatu meklētāju (FDR-AX60)).
- Lai vēlreiz iestatītu datumu un laiku, izvēlieties  $[MEM] \rightarrow [Setup] \rightarrow$ [ **4**) Clock Settings] → [Date & Time Setting]. (Gadījumā, ja neesat videokameru izmantojis vairākus mēnešus)
- Lai izslēgtu darbības skaņu, izvēlieties  $\overline{\text{MENU}} \rightarrow \text{[Setup]} \rightarrow \text{[} \blacktriangle \text{General}$  $Settinas \rightarrow [Been] \rightarrow [Off].$

# <span id="page-107-0"></span>Atmiņas kartes ievietošana

1 Atveriet vāciņu un ievietojiet atmiņas karti, līdz tā tiek fiksēta vietā.

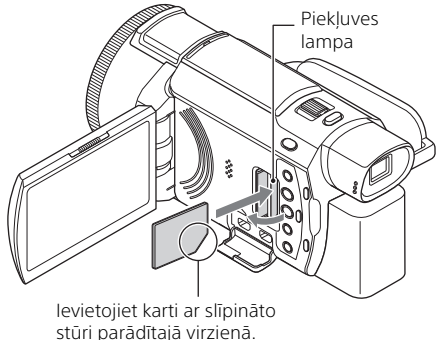

- Ekrāns [Preparing image database file. Please wait.] tiek parādīts, ja ievietojat jaunu atmiņas karti. Pagaidiet, līdz ekrāns pazūd.
- Lai kā ierakstīšanas multividi izvēlētos atminas karti, izvēlieties [MENU] →  $[Setup] \rightarrow [$  Media Settings $] \rightarrow [Media$  Select $] \rightarrow [Memory$  Card $]$ (FDR-AX45/AX60).
- Lai izstumtu atmiņas karti, atveriet vāciņu un vienreiz viegli piespiediet atmiņas karti virzienā uz iekšu.

### <span id="page-107-1"></span>**Ar šo videokameru izmantojamo atmiņas karšu veidi**

Atlasiet, kāda veida atmiņas karti lietosit ar videokameru, atsaucei izmantojot šo tabulu.

#### **SD kartes**

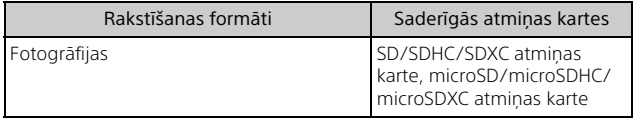
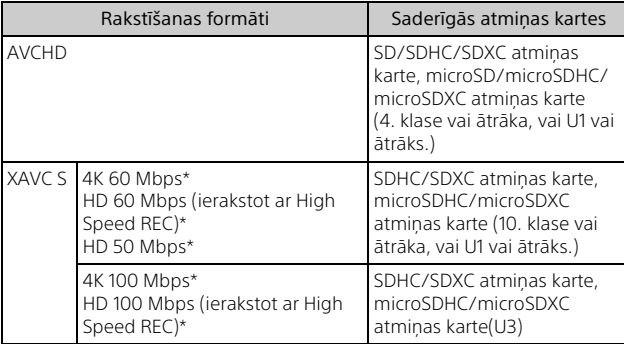

\* Ieskaitot, ja ieraksta ar Dual Video REC.

#### **Memory Stick datu nesējs**

<span id="page-108-1"></span>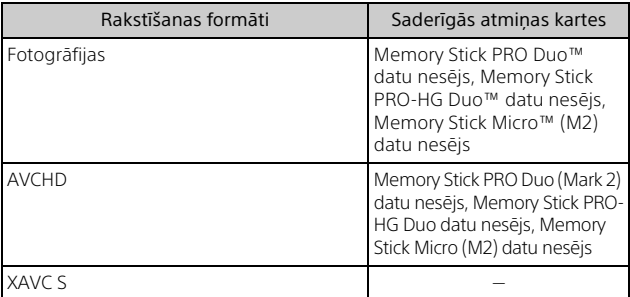

#### <span id="page-108-0"></span>**Piezīmes**

- Ja ilglaicīgam XAVC S filmu ierakstam tiek izmantota SDHC atmiņas karte, ierakstītās filmas tiek sadalītas 4 GB failos. Skatot sadalītos failus kamerā, tie tiek atskaņoti nepārtraukti. Sadalītos failus var apvienot vienā failā, izmantojot programmu PlayMemories Home.
- Nav garantijas, ka darbības varēs pilnvērtīgi veikt ar visām atmiņas kartēm. Lai noskaidrotu no Sony atšķirīgu atmiņas karšu saderību, sazinieties ar katras kartes ražotāju.
- **LV** • Ja ar videokameru izmantojat Memory Stick Micro vai microSD atmiņas karti, pirms lietošanas noteikti to ievietojiet atbilstošajā adapterī.
- Lai labotu vai formatētu attēlu datu bāzes failu, pirms tam pilnībā uzlādējiet baterijas.
- Filmas, kas saglabātas SDXC atmiņas kartē, nevar importēt vai atskaņot datoros/AV ierīcēs, kuras neatbalsta exFAT failu sistēmu, savienojot šo izstrādājumu ar šīm ierīcēm, izmantojot mikro USB kabeli. Ja iepriekš pārbaudiet, vai pievienojamā iekārta atbalsta sistēmu exFAT. Ja pievienojat iekārtu, kas neatbalsta sistēmu exFAT un tiek parādīts ziņojums, kas aicina veikt formatēšanu, nepiekrītiet formatēšanai. Zudīs visi saglabātie dati.
- <span id="page-109-1"></span>\* exFAT ir failu sistēma, kas tiek izmantota SDXC atmiņas kartēm.

# <span id="page-109-0"></span>**Lai formatētu ierakstīšanas datu nesēju**

- Lai panāktu stabilu atmiņas kartes darbību, ieteicams formatēt atmiņas karti, pirms to pirmoreiz izmantojat ar šo videokameru.
- Lai formatētu atmiņas karti, atlasiet  $\boxed{\mathsf{MENU}} \rightarrow \boxed{\mathsf{Setup}} \rightarrow \boxed{\blacktriangleright}$  Media Settings]  $\rightarrow$  [Format]  $\rightarrow$  vēlamo ierakstīšanas datu nesēju  $\rightarrow$   $\sqrt{OK}$ ].
- Atmiņas kartes formatēšanas rezultātā tiks izdzēsti visi tajā saglabātie dati, un šos datus nevarēs atgūt. Saglabājiet svarīgos datus savā datorā utt.

# <span id="page-110-2"></span>ierakstīšana

# <span id="page-110-0"></span>Filmu ierakstīšana

1 Atveriet LCD monitoru un nospiediet START/STOP, lai sāktu ierakstīšanu.

<span id="page-110-3"></span>Tālummaiņas svira ar piedziņu

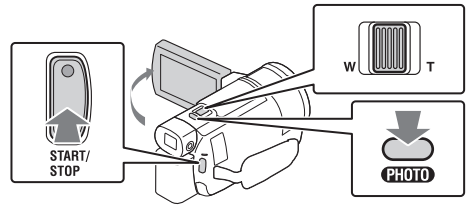

- Lai pārtrauktu ierakstīšanu, vēlreiz nospiediet START/STOP.
- Elementi LCD monitorā pazūd, ja videokamera dažas sekundes netiek lietota. Lai no jauna parādītu elementus, pieskarieties jebkurā vietā, izņemot LCD monitora pogas.

#### <span id="page-110-1"></span>**Piezīmes**

• Ierakstot filmas formātā XAVC S 4K 100Mbps vai XAVC S 4K 60Mbps, video signāls (HDMI izejas signāls/AV kabeļa izejas signāls) ārējā datu nesējā netiek izvadīts.

# **Lai vienlaikus ierakstītu MP4 filmas (Dual Video REC)**

Kad [Dual Video REC] ir iestatīts uz [On], videokamera ieraksta MP4 filmas, vienlaikus ierakstot "XAVC S 4K filmas", "XAVC S HD filmas" vai "AVCHD filmas".

- [On] ir iestatīts noklusējuma vērtībai.
- $\bullet$  Mainot šo iestatījumu, izvēlieties  $\sqrt{\text{MENU}} \rightarrow \text{[Image Quality/Size]} \rightarrow$ [Dual Video REC] vēlamo iestatījumu.
- MP4 formāts ir piemērots filmu atskaņošanai viedtālrunī, augšupielādei tīklā vai augšupielādei tīmeklī.

#### **Piezīmes**

• Izveidojot spilgto brīžu filmu ar Spilgtāko brīžu filmu veidotājs, [Dual Video REC] izvēlieties [On].

## **Fotogrāfiju ierakstīšana filmu ierakstīšanas laikā (Dual Capture)**

Nospiežot PHOTO, filmu ierakstīšanas laikā varat ierakstīt fotogrāfijas.

#### **Piezīmes**

- Iespējams, fotogrāfijas nevarēsit uzņemt atkarībā no opcijas [EERFC] Mode] un [**III** Frame Rate] iestatījuma.
- Glabāšanas mērķi (iekšējā atmiņa/atmiņas karte) nevar norādīt atsevišķi fotoattēliem un filmām (FDR-AX45/AX60).

#### <span id="page-111-1"></span> **Lai klusinātu filmu ierakstošās personas balsi (My Voice Canceling)**

Atlasiet  $\boxed{\text{MENU}} \rightarrow \boxed{\text{Camera/Micl}} \rightarrow \boxed{\text{M}$  Microphonel  $\rightarrow \boxed{\text{Mv Voice}}$ Canceling] [\(35. lpp.\)](#page-130-0). Tiks klusināta filmu ierakstošās personas balss.

# <span id="page-111-0"></span>**Aptuvenais ierakstīšanai pieejamais ilgums**

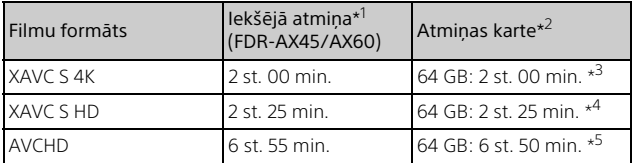

\*1 Ja vēlaties ierakstīt līdz pat maksimālajam ierakstīšanas ilgumam, šajā<br>ierīcē ir iādzēš demonstrācijas filma.

\*2 Izmantojot Sony atmiņas karti.<br>\*3 Ierakstot ar noklusējuma iestatījumiem:

 $\overline{\text{H}}$  File Format]:  $\overline{\text{H}}$  Filtress 4K],  $\overline{\text{H}}$  REC Mode]: [60Mb/s  $\overline{\text{60}}$  ], [Dual Video REC]: [On] \*4 Aptuvenais ierakstīšanas ilgums, izmantojot šādus iestatījumus:

- [ File Format]: [ XAVC S HD], [ Frame Rate]: [60p] \*5 Aptuvenais ierakstīšanas ilgums, izmantojot šādus iestatījumus:
	- [EliFile Format]: [HDI AVCHD], [EliREC Mode]: [High Quality FH ]
- Faktiskais ierakstīšanas ilgums vai ierakstāmo fotogrāfiju skaits ierakstīšanas laikā tiek rādīts LCD monitorā.

<span id="page-112-1"></span><span id="page-112-0"></span>Atveriet LCD monitoru un atlasiet  $[MODE] \rightarrow$ (Photo).

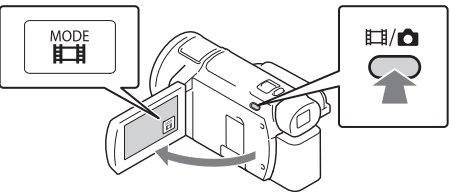

- Spiežot pogu  $\Box$ / O(Shooting Mode), varat pārslēgt  $\Box$  (Movie) un (Photo) (FDR-AX60).
- 2 Viegli piespiediet PHOTO, lai pielāgotu fokusu, un pēc tam nospiediet līdz galam.

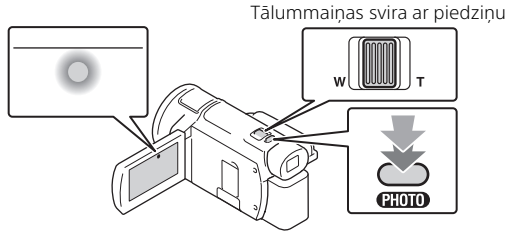

• Ja fokuss ir pareizi pielāgots, LCD monitorā ir redzams AE/AF fiksācijas indikators.

# <span id="page-113-1"></span>Manuālās regulēšanas funkciju izmantošana

# <span id="page-113-0"></span>Izvēlnes elementa piešķiršana MANUAL gredzenam (FDR-AX60)

- 1 Uz dažām sekundēm nospiediet un turiet pogu MANUAL [\(45. lpp.\).](#page-140-0)
	- Ekrānā [Manual Ring Setting] tiks rādīti izvēlnes elementi, kurus varat vadīt ar gredzenu MANUAL.

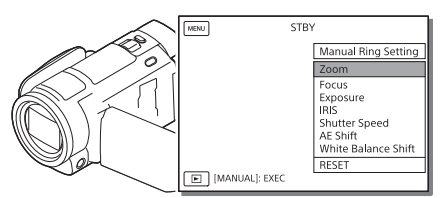

2 Grieziet gredzenu MANUAL [\(45. lpp.\)](#page-140-1), lai izvēlētos piešķiramo elementu, un pēc tam nospiediet pogu MANUAL.

# **Manuālā regulēšana, izmantojot gredzenu MANUAL**

- Nospiediet pogu MANUAL, lai pārslēgtos manuālās regulēšanas režīmā.
- Lai regulētu, grieziet gredzenu MANUAL.
- Lai atgrieztos automātiskās regulēšanas režīmā, vēlreiz nospiediet pogu MANUAL.
- Ja ir piešķirta tālummaiņas funkcija, regulējiet, tikai pagriežot gredzenu MANUAL.

# 19Ierakstīšana/atskaņošana lerakstīšana/atskaņošana

# <span id="page-114-0"></span>Atskaņošana

1 Atveriet LCD monitoru un nospiediet videokameras pogu (View Images), lai pārietu atskaņošanas režīmā.

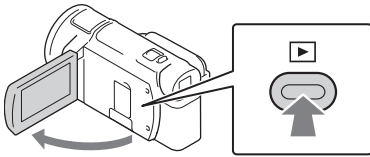

- Pēc dažām sekundēm tiek rādīts notikuma skatīšanas ekrāns.
- **2** Atlasiet  $\lceil \cdot \rceil / \lceil \cdot \rceil$ , lai pārvietotu vajadzīgo notikumu centrā, un pēc tam atlasiet attēlā apvilkto daļu  $(0)$ .

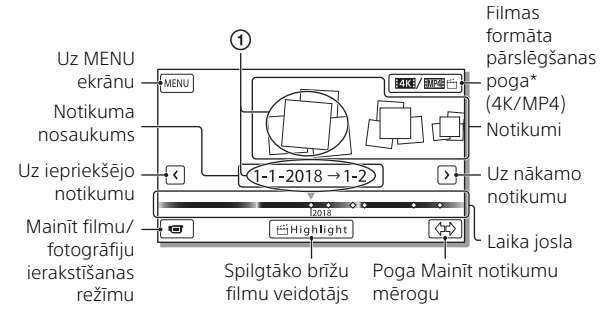

- \* Ikona mainās atkarībā no [ File Format] iestatījuma [\(21. lpp.\)](#page-116-0).
- Fotoattēli un filmas tiek glabātas tajā pašā ierakstīšanas datu nesējā (iekšējā atmiņa/atmiņas karte) (FDR-AX45/AX60).
- <span id="page-114-1"></span>• Lai izvēlētos XAVC S filmas vai AVCHD filmas, kuras vēlaties atskaņot, rediģēt vai kopēt citā ierīcē, izvēlieties MENU → [Image Quality/  $Size$   $\rightarrow$  [ $\Box$  File Format].
- Izvēlētā kadru nomaiņas ātruma filmas varat atskaņot tikai XAVC S 4K filmu gadījumā. Kadru nomaiņas ātrumu izvēlieties atbilstoši atskaņojamajām filmām.

# 3 Atlasiet attēlu.

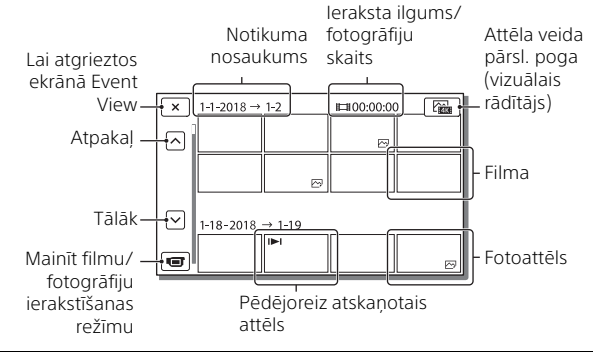

#### <span id="page-115-0"></span> **Lai pārslēgtos starp filmām un fotogrāfijām (vizuālais rādītājs)**

Izvēlieties nepieciešamo attēlu veidu.

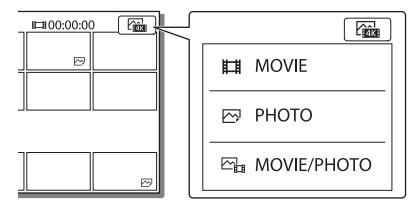

# **Atskaņošanas darbības**

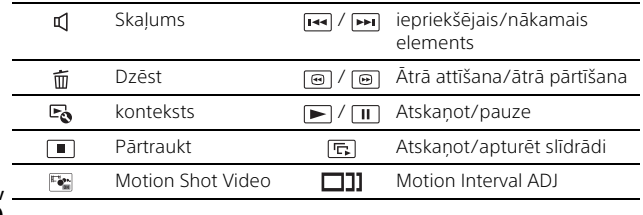

# <span id="page-116-2"></span>**Lai izdzēstu attēlus**

- $\Omega$  Izvēlieties  $\boxed{\text{MEM}} \rightarrow \boxed{\text{Image Quality/Size}} \rightarrow \boxed{\text{H}\text{File Format}} \rightarrow$ dzēšamo attēlu formātu.
	- Pieejamais formāts ir atkarīgs no iestatījuma [ File Format].
- 2 Izvēlieties  $[MENU] \rightarrow [Edit/Copy] \rightarrow [Delete] \rightarrow [Multiple \, Images]$ dzēšamo attēlu formātu.
- **3** Pieskarieties un parādiet atzīmi ✔ uz dzēšamajiem attēliem, pēc tam izvēlieties **OK**

# <span id="page-116-1"></span><span id="page-116-0"></span>**Pārslēgšana uz MP4**

Izvēlieties filmas formāta pārslēgšanas pogu.

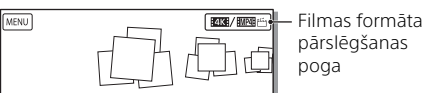

- Tiek rādīts filmas formāta izvēles ekrāns.
- Izvēlieties filmas formātu.

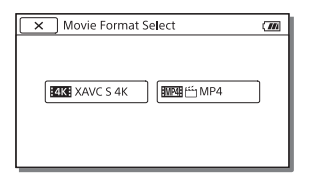

- **Lai kopētu attēlus no iekšējās atmiņas uz atmiņas karti (FDR-AX45 / AX60)**
- $\Omega$  Izvēlieties  $\overline{\text{MENU}} \rightarrow \text{[Edit/Copy]} \rightarrow \text{[Conv]} \rightarrow \text{[Int. Memory]}$ Memory Card  $\rightarrow$  [Multiple Images].
- 2) Izvēlieties kopējamo attēlu veidu.
- **3** Pieskarieties un parādiet atzīmi ✔ uz kopējamajiem attēliem, pēc  $\tan$  izvēlieties  $\boxed{\text{OK}}$ .
- $\overline{4}$  Izvēlieties  $\overline{OK}$

#### **Piezīmes**

• Iekšējā atmiņā saglabātās XAVC S filmas nevar iekopēt SDHC atmiņas kartēs vai ārējā datu nesējā, kurā tiek izmantota failu sistēma FAT.

# Spilgtāko brīžu filmu izveide

<span id="page-117-0"></span>Highlight Movie Maker ir funkcija, ko izmanto, lai izveidotu spilgtāko brīžu filmas no MP4 formāta filmām, kuras ierakstītas Dual Video REC režīmā.

- 1 Nospiediet pogu  $\leq$  (izveidot spilgtāko brīžu filmas) [\(45. lpp.\).](#page-140-2)
- 2 LCD izvēlieties atlasiet notikumu, par kuru vēlaties izveidot spilgtāko brīžu filmu, un izvēlieties  $\lceil \overline{\text{OK}} \rceil$ , lai parādītu apstiprināšanas ekrānu.

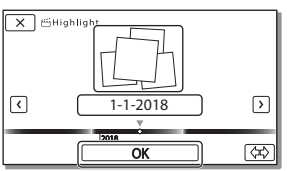

- $\overline{3}$  Apstiprināšanas ekrānā izvēlieties  $\overline{\circ}$ rkinai izveidotu spilgtāko brīžu filmu.
	- Lai mainītu iestatījumus, atlasiet  $\mathbb F_{\mathbb G}$ , mainiet iestatījumus parādītajā iestatījumu ekrānā atbilstoši savām vēlmēm un pēc tam atlasiet  $OK$ .

# <span id="page-118-1"></span>Attēlu skatīšana TV ekrānā

# <span id="page-118-0"></span>Attēlu atskaņošana

Atkarībā no filmu formāta ierakstīšanas laikā, notikuma skatīšanas ekrānā izvēlētā atskaņojamo attēlu veida un HDMI izvades iestatījumiem atskaņojamie attēli var būt ierobežoti.

1 Savienojiet videokameras HDMI OUT ligzdu ar TV ierīces HDMI IN ligzdu, izmantojot komplektācijā iekļauto HDMI kabeli.

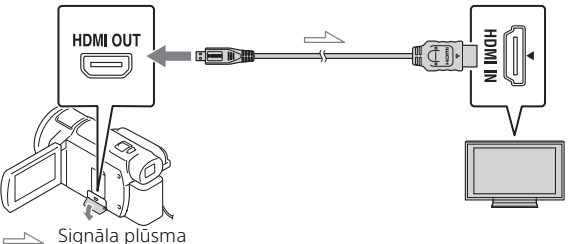

- 2 Iestatiet savā TV, ka jālieto ieeja HDMI IN.
- 3 Atskaņojiet attēlus videokamerā.

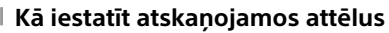

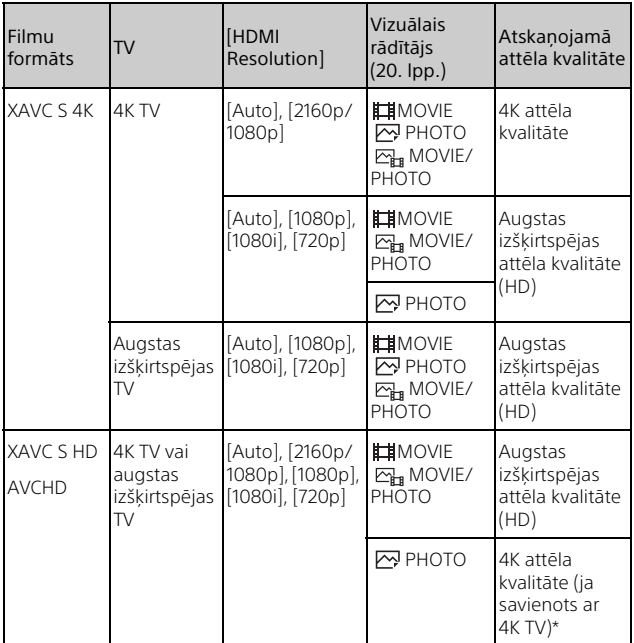

\* Izšķirtspēja būs videokamerā iestatītā HDMI izšķirtspēja.

- Attēli tiks atskaņoti, ja opcijai [HDMI Resolution] ir iestatīta vērtība [Auto] (noklusējuma iestatījums).
- Ja ar [Auto] attēli netiek atskaņoti pareizi, mainiet iestatījumu [HDMI Resolution]. Atlasiet  $\boxed{\text{MENU}} \rightarrow \boxed{\text{Setup}} \rightarrow \boxed{\blacktriangleright}$  Connection]  $\rightarrow \boxed{\text{HDMI}}$ Resolution] vēlamo iestatījumu.
- Ja jūsu TV iekārtai nav HDMI ligzdas, savienojiet videokameras vairākierīču/mikro USB kontaktligzdu ar TV video/audio ieejas ligzdām, izmantojot AV kabeli (jāiegādājas atsevišķi).

#### <span id="page-120-0"></span> **Videokameras savienošana ar TV, kuram ir tīkla izmantošanas iespējas**

Izveidojiet videokameras savienojumu ar piekļuves punktu, kuram ir drošības iestatījums [\(33. lpp.\)](#page-128-0). Nospiediet videokameras pogu

 $\blacktriangleright$  (View Images) un izvēlieties  $\boxed{\text{MENU}} \rightarrow \boxed{\text{Wireless}} \rightarrow \boxed{\text{?}}$  Function  $\rightarrow$  [View on TV]  $\rightarrow$  parādāmo attēla veidu.

• Varat skatīt tikai AVCHD filmas, MP4 filmas un fotogrāfijas.

# <span id="page-120-1"></span>Tādu apgrieztu filmu atskaņošana (Trimming Playback), kas ir ierakstītas XAVC S 4K formātā

Varat atskaņot XAVC S 4K failu formātā ierakstītas filmas, vienlaikus palielinot un apgriežot skatāmo daļu, kā arī veicot ainas tālummaiņu līdz pat pilnai augstas izšķirtspējas attēla kvalitātei.

1 Mainiet HDMI izvades iestatījumu, lai izvadītu 4K filmas.

Atlasiet  $\boxed{\text{MENU}} \rightarrow \boxed{\text{Setup}} \rightarrow \boxed{\blacktriangleright}$  Connection $\boxed{\rightarrow}$  [HDMI Resolution] vēlamo iestatījumu.

2 Savienojiet videokameras HDMI OUT ligzdu ar TV ierīces HDMI IN ligzdu, izmantojot komplektācijā iekļauto HDMI kabeli.

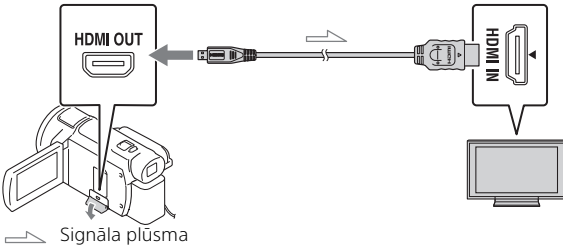

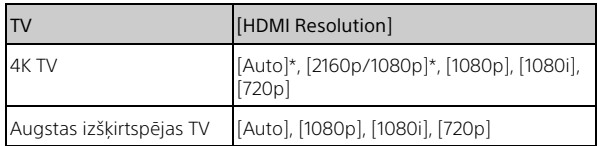

\* Ieslēdzot un izslēdzot apgriezto filmu atskaņošanas funkciju, ekrāns uz dažām sekundēm kļūst tukšs.

- 3 Atskaņošanas laikā LCD monitorā pieskarieties (apgriešana ieslēgta) un pieskaroties izvēlieties apgriežamo daļu.
	- Atskaņojamais attēls tiek apgriezts, lai iegūtu augstas izšķirtspējas attēla kvalitāti (HD).

#### **Piezīmes**

• Videokameras LCD monitorā apgriezto filmu atskaņošana nav pieejama.

# <span id="page-122-1"></span><span id="page-122-0"></span>Attēlu importēšana datorā

# <span id="page-122-3"></span>Ko var paveikt ar programmatūru PlayMemories Home

PlayMemories Home lauj importēt filmas un fotogrāfijas datorā, lai jūs tās varētu izmantot pēc saviem ieskatiem.

• Jau iepriekš jauniniet programmatūru PlayMemories Home uz visjaunāko versiju.

<span id="page-122-5"></span>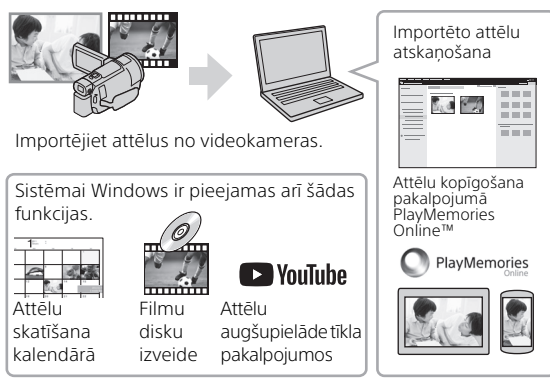

# **Lai lejupielādētu PlayMemories Home**

Programmatūru PlayMemories Home var lejupielādēt, apmeklējot tālāk norādīto URL.

[http://www.sony.net/pm/](www.sony.net/pm/)

# <span id="page-122-2"></span>**Lai pārbaudītu datorsistēmu**

Varat pārbaudīt programmatūrai atbilstošās datora prasības, apmeklējot tālāk norādīto URL. [http://www.sony.net/pcenv/](www.sony.net/pcenv/)

<span id="page-122-4"></span>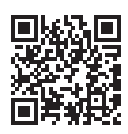

# Attēlu saglabāšana ārējā datu nesēja ierīcē

Šeit ir izskaidrots, kā ārējā datu nesēja ierīcē saglabāt filmas un fotogrāfijas. Skatiet arī ārējās datu nesēja ierīces komplektācijā iekļauto lietošanas rokasgrāmatu.

Saglabājiet filmas datorā, izmantojot programmatūru PlayMemories Home [\(27. lpp.\).](#page-122-0)

# Kā saglabāt filmas

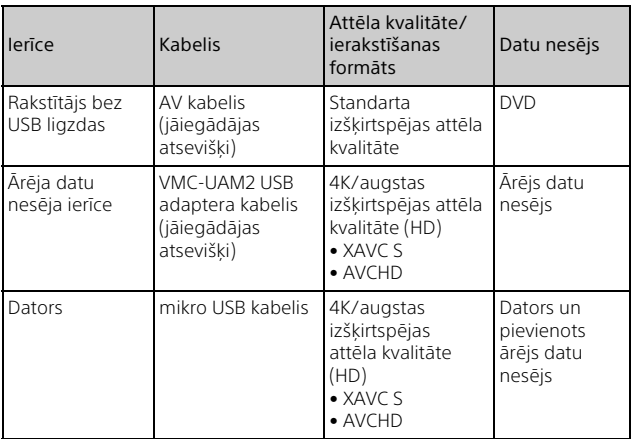

• Jaunāko uzglabāšanas vidi skatiet tālāk norādītajā tīmekļa vietnē. http://www.sony.net/

- Attēlus varat saglabāt, ja savienojat ar rakstītāju, izmantojot analogo AV kabeli (jāiegādājas atsevišķi). Filmas tiek kopētas standarta izšķirtspējas attēla kvalitātē [\(29. lpp.\).](#page-124-0)
- Izmantojot USB adaptera kabeli VMC-UAM2 (jāiegādājas atsevišķi), attēlus varat kopēt tieši ārējā datu nesēja ierīcē.

# Kā pievienot ierīci

# <span id="page-124-0"></span>**Rakstītājs bez USB ligzdas**

Savienojiet rakstītāju ar videokameras vairākierīču/mikro USB kontaktligzdu, izmantojot AV kabeli (jāiegādājas atsevišķi).

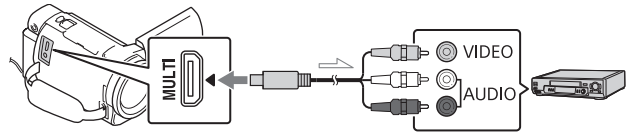

Signāla plūsma

- Informāciju par to, kā saglabāt attēlus, skatiet arī jūsu ierakstīšanas ierīces pamācības materiālos.
- Filmas tiek kopētas standarta izšķirtspējas attēla kvalitātē.

## **USB ārējais cietais disks**

Savienojiet ārēja datu nesēja ierīci ar videokameras vairākierīču/mikro USB kontaktligzdu, izmantojot USB adaptera kabeli VMC-UAM2 (jāiegādājas atsevišķi).

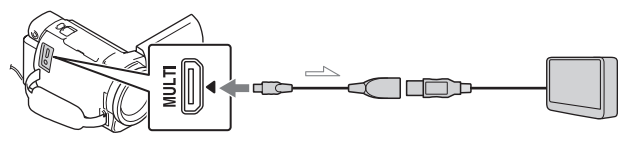

Signāla plūsma

• Filmas tiek kopētas 4K/augstas izšķirtspējas attēla kvalitātē (HD).

# <span id="page-125-6"></span>Funkcijas Wi-Fi izmantošana

#### <span id="page-125-5"></span><span id="page-125-3"></span>Programmas Imaging Edge Mobile™ instalēšana savā viedtālrunī

Lai saņemtu jaunāko informāciju un detalizētu Imaging Edge Mobile funkciju izklāstu, apmeklējiet tālāk norādīto URL.

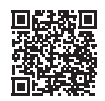

[https://www.sony.net/iem/](http://www.sony.net/iem/)

## <span id="page-125-0"></span> **Operētājsistēma Android**

Instalējiet programmu Imaging Edge Mobile no vietnes Google Play.

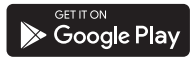

# <span id="page-125-4"></span>**iOS**

<span id="page-125-1"></span>Instalējiet programmu Imaging Edge Mobile no vietnes App Store.

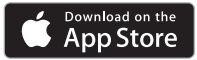

#### **Piezīmes**

- Atkarībā no valsts vai reģiona, iespējams, programmu Imaging Edge Mobile no vietnes Google Play vai App Store lejupielādēt nevarēs. Šādā gadījumā meklējiet "Imaging Edge Mobile".
- Ja programma Imaging Edge Mobile jau ir instalēta jūsu viedtālrunī, atjauniniet programmatūru uz pēdējo versiju.
- Nav garantijas, ka šeit aprakstītā Wi-Fi funkcija darbosies visos viedtālruņos un planšetdatoros.
- Videokameras Wi-Fi funkciju nevar izmantot savienojuma izveidei ar publisku bezvadu LAN.
- Lai izmantotu videokameras viena skāriena funkcijas (NFC), ir jālieto viedtālrunis vai planšetdators, kas atbalsta funkciju NFC.
- <span id="page-125-2"></span>• Lietojumprogrammas izmantošanas paņēmieni un redzamie ekrāni nākamajos atjauninājumos var tikt mainīti bez brīdinājuma.

#### <span id="page-126-2"></span>MP4 filmu un fotoattēlu pārsūtīšana uz viedtālruni

#### **Viena skāriena savienojums ar viedtālruni, kas atbalsta funkciju NFC**

#### <span id="page-126-3"></span>1 Aktivizējiet viedtālruņa funkciju NFC.

• Palaidiet programmu Imaging Edge Mobile iPhone/iPad ierīcē, tad atlasiet opciju [Scan NFC/QR Code of the Camera]  $\rightarrow$  [Scan NFC of the Camera], lai aktivizētu NFC funkciju.

#### 2 Videokamerā atskaņojiet attēlu, kas jāsūta uz viedtālruni.

- Var pārsūtīt tikai MP4 filmas un fotogrāfijas.
- Lai, atskaņojot filmas, izvēlētos MP4 filmas, sk. ["Pārslēgšana uz](#page-116-1)  [MP4" \(21. lpp.\).](#page-116-1)

#### <span id="page-126-1"></span>3 Pieskarieties viedtālrunim ar videokameru.

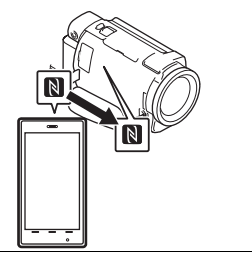

#### **Piezīmes**

- Iepriekš atceliet viedtālruņa miega režīmu vai atbloķējiet tā ekrānu.
- Pārliecinieties, vai videokameras LCD monitorā un viedtālrunī tiek rādīts simbols  $\blacksquare$ .
- Nekustīgi turiet videokameru saskarē ar viedtālruni, līdz tiek palaista programma Imaging Edge Mobile (pēc 1–2 sekundēm).
- Ja videokameru nevar savienot ar viedtālruni, izmantojot funkciju NFC, sk. ["Pievienošanās Wi-Fi](#page-126-0)  [tīklam, izmantojot QR kodu"](#page-126-0)  [\(31. lpp.\)](#page-126-0).

#### <span id="page-126-0"></span> **Pievienošanās Wi-Fi tīklam, izmantojot QR kodu**

- Nospiediet **I** (Skatīt attēlus) pogu, pēc tam atlasiet  $|\overline{\text{MENU}}| \rightarrow |\text{Wireless}|$  $\rightarrow$  [ $\approx$  Function]  $\rightarrow$  [Send to Smartphone $\rightarrow$  [Select on This Device]  $\rightarrow$  attēla veidu.
- 2 Atlasiet attēlu, ko vēlaties pārsūtīt, un pievienojiet  $\bigvee$ , pēc tam atlasiet OK .
	- Tiks parādīts kods QR Code, SSID un parole.

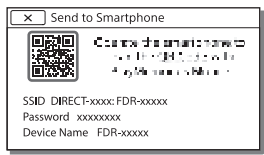

3 Ieslēdziet Imaging Edge Mobile.

- 4 Ekrānā Imaging Edge Mobile atlasiet [Scan QR Code of the Camera].
- 5 Atlasiet [OK]. (Ja tiek parādīts zinojums, vēlreiz atlasiet  $[OK]$ .)
- 6 Izmantojiet viedtālruni, lai nolasītu videokameras LCD monitorā parādīto QR kodu.
- Tiklīdz kods QR Code ir nolasīts un savienojums ir sekmīgi izveidots, videokameras SSID (DIRECT-xxxx) un parole tiek reģistrēta jūsu viedtālrunī. Pēc tam Wi-Fi savienojuma izveidei starp videokameru un jūsu viedtālruni būs tikai jāatlasa videokameras SSID, kas reģistrēts jūsu viedtālrunī.
- Ja videokameru nevar savienot ar viedtālruni, izmantojot NFC un nolasot kodu QR Code, savienojuma izveidei lietojiet SSID un paroli. Detalizētu informāciju skatiet
	- palīdzības norādījumos.

#### Viedtālruņa izmantošana par bezvadu tālvadības pulti

Ar videokameru var veikt ierakstīšanu, izmantojot viedtālruni kā bezvadu tālvadības pulti.

- 1 Videokamerā atlasiet MENU  $\rightarrow$  [Wireless]  $\rightarrow$  [ $\approx$  Function]
	- $\rightarrow$  [Ctrl with Smartphone].
- 2 Viedtālrunī veiciet to pašu procedūru, kas aprakstīta sadaļas ["Pievienošanās Wi-Fi](#page-126-0)  [tīklam, izmantojot QR kodu"](#page-126-0)  [\(31. lpp.\)](#page-126-0) 6. darbībā. Ja izmantojat funkciju NFC, videokamerā atveriet ierakstīšanas ekrānu un pieskarieties ar videokameras atzīmi N viedtālruņa atzīmei **N.**
- 3 Darbiniet videokameru no sava viedtālruņa.

#### **Piezīmes**

• Atkarībā no vietējiem elektrības traucējumiem vai viedtālruņa iespējām tiešraides attēlu rādīšana var nebūt plūdena.

#### Filmu un fotogrāfiju saglabāšana datorā, izmantojot Wi-Fi

Vispirms savienojiet datoru ar bezvadu piekļuves punktu vai bezvadu platjoslas maršrutētāju.

#### 1 Instalējiet paredzēto programmatūru savā datorā (tikai pirmajā reizē).

PlayMemories Home [http://www.sony.net/pm/](www.sony.net/pm/)

- Ja programmatūra jau ir instalēta jūsu datorā, jauniniet programmatūru uz pēdējo versiju.
- <span id="page-128-0"></span>2 Savienojiet videokameru ar piekļuves punktu tālāk aprakstītajā veidā (tikai pirmajā reizē).

Ja nevarat veikt reģistrāciju, sk. piekļuves punkta instrukcijas vai sazinieties ar personu, kas uzstādīja piekļuves punktu.

#### <span id="page-128-1"></span>**Ja bezvadu piekļuves punktam ir poga WPS**

- Videokamerā atlasiet  $[MENT] \rightarrow [Wireless] \rightarrow$  $\mathbb{R}$  Setting]  $\rightarrow$  [WPS Push]. Nospiediet reģistrējamā
	- piekļuves punkta pogu WPS.

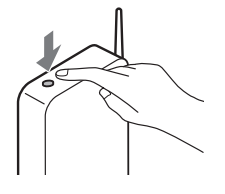

#### **Ja zināt sava bezvadu piekļuves punkta SSID un paroli**

- Videokamerā atlasiet  $[MENT] \rightarrow [Wireless] \rightarrow$  $\mathbb{R}$  Setting]  $\rightarrow$  [Access point settings].
- Atlasiet piekļuves punktu, ko vēlaties reģistrēt, ievadiet paroli, pēc tam atlasiet [Next].

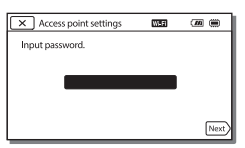

- 3 Ja dators nav ieslēgts, ieslēdziet to.
- 4 Sāciet sūtīt attēlus no videokameras uz datoru. Nospiediet videokameras
	- pogu (View Images).
	- $\Omega$  Atlasiet  $\overline{\text{MENU}} \rightarrow \overline{\text{[Wireless]}}$  $\rightarrow$  [ $\approx$  Function]  $\rightarrow$  [Send to Computer].
	- Attēli automātiski tiek pārsūtīti uz datoru un saglabāti.
	- Tiek pārsūtīti tikai jaunie attēli, ko esat ierakstījis. Filmu un daudzu fotogrāfiju importēšana var prasīt laiku.

# <span id="page-129-0"></span>Izvēļņu lietošana

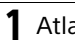

MENU

Atlasiet [MENU].

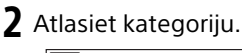

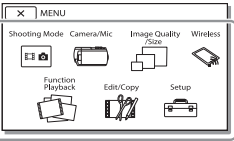

3 Atlasiet vajadzīgo izvēlnes elementu.

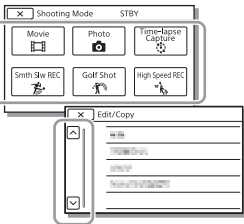

Ritiniet izvēlnes elementus uz augšu vai

• Atlasiet  $\sqrt{x}$ , lai pabeigtu izvēlnes iestatīšanu vai atgrieztos iepriekšējā izvēlnes ekrānā.

# <span id="page-129-1"></span>Izvēļņu saraksti

#### Shooting Mode

- Movie
- Photo
- Time-lapse Capture
- Smth Slw REC\*1
- Golf Shot\*1

High Speed REC<sup>\*2</sup>

## Camera/Mic

**Manual Settings** 

White Balance

Spot Meter/Fcs

Spot Meter

Spot Focus

Exposure

Focus

IRIS

Shutter Speed

AGC Limit

AE Shift

White Balance Shift

Low Lux

**Camera Settings** 

Scene Selection

Picture Effect

**Ed**Cinematone

**Ell**Fader

**B** Self-Timer

**Ell** SteadyShot

**C** SteadyShot

Digital Zoom

Filter/Protector

Auto Back Light

Manual Ring Setting\*3

NIGHTSHOT Light<sup>\*3</sup>

**Face** 

Face Detection

Smile Shutter

Smile Sensitivity

 $4$  Flash<sup>\*4</sup>

Flash

Flash Level

Red Eye Reduction

**J** Mikrofons

<span id="page-130-0"></span>Manas balss slāpēšana

Blt-in Zoom Mic

Auto Wind NR

Audio Mode

Audio Rec Level

Shooting Assist

My Button

Focus Magnifier\*3

Grid Line

Display Setting

Zebra

Peaking

Audio Level Display

Image Quality/Size

**REC Mode** 

Frame Rate

Dual Video REC

**目**File Format

**D** Image Size

Wireless

**Function** 

Ctrl with Smartphone

Vairāku kameru vadība

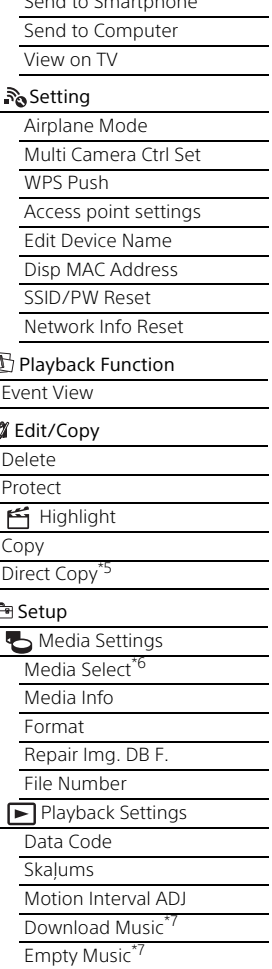

É

Send to Smartphone

#### 00:00 TC/UB

- TC/UB Disp
- TC Preset
- UB Preset
- TC Format
- TC Run
- TC Make
- UB Time Rec
- $\overline{\mathcal{Z}}$  Savienošana
	- **TV** Type
	- HDMI Resolution
	- CTRL FOR HDMI
	- USB Connect
	- USB Connect Setting
	- USB LUN Setting
- General Settings
	- Beep
	- Monitor Brightness
	- REC Lamp
	- Remote Ctrl
	- Power ON w/monitor\*8
	- Language Setting
	- 24p Mode<sup>\*9</sup>
	- Cancel 24p Mode<sup>\*9</sup>
	- Battery Info
	- Power Save
	- Initialize
	- Demo Mode
	- Version
- <span id="page-131-0"></span>Clock Settings
	- Date & Time Setting
	- Area Setting
- \*1 Ja attēlu lielums ir iestatīts uz [AVCHD]
- \*2 Ja attēlu lielums ir iestatīts uz [XAVC S HD]<br>\*3 FDR-AX60<br>\*4 Varat iestatīt šo elementu,
- 
- kad izmantojat zibspuldzi
- (jāiegādājas atsevišķi). \*5 Varat iestatīt šo elementu, kad izmantojat ārēju datu nesēja
- 
- ierīci (jāiegādājas atsevišķi).<br><sup>\*6</sup> FDR-AX45/AX60<br><sup>\*7</sup> Atkarībā no valsts/reģiona<br>funkcija var nebūt pieejama.
- 
- <sup>\*8</sup> FDR-AX43/AX45<br><sup>\*9</sup> Ar formātu 1080 50i saderīgi modeli

# <span id="page-132-0"></span>Piesardzības pasākumi

#### **AC Adaptor**

Izvairieties no metālisku priekšmetu savienošanas ar baterijas/ akumulatora kontaktiem, lai neradītu īssavienojumu. Tas var izraisīt nepareizu darbību.

#### **Attēlu atskaņošana citās ierīcēs**

Iespējams, ar citām ierīcēm nevarēs normāli atskaņot attēlus, kas tika ierakstīti ar šo videokameru. Pastāv arī iespēja, ar šo videokameru nevarēs atskaņot citās ierīcēs ierakstītos attēlus.

#### **Ierakstīšana un atskaņošana**

- Nepieļaujiet skarbu apiešanos, izjaukšanu vai modificēšanu un nepakļaujiet video kameru fiziskiem triecieniem vai spēka iedarbībai, piemēram, nedauziet to ar āmuru, nemetiet to zemē un nekāpiet video kamerai virsū. Ievērojiet īpašu uzmanību attiecībā pret objektīvu.
- Lai panāktu stabilu atmiņas kartes darbību, ieteicams formatēt atmiņas karti, pirms to pirmoreiz izmantojat ar šo videokameru. Atmiņas kartes formatēšanas rezultātā tiks izdzēsti visi tajā saglabātie dati, un šos datus nevarēs atgūt. Saglabājiet svarīgos datus savā datorā utt.
- Pārliecinieties, vai ievietojat atmiņas karti pareizā virzienā. Ja atmiņas karte tiek ar spēku ievietota nepareizā virzienā, var tikt bojāta atmiņas karte, atmiņas kartes slots vai attēlu dati.
- Pirms sākat ierakstīšanu, izmēģiniet ieraksta funkciju, lai nodrošinātu, ka attēls un skaņa tiek ierakstīta bez kādām problēmām.
- Televīzijas programmas, filmas, video lentes un citus materiālus var aizsargāt autortiesības. Neatļauta šādu materiālu ierakstīšana var būt autortiesību likumu pārkāpums.
- Kompensācija par ieraksta saturu netiek sniegta arī tad, ja ierakstīšana vai atskaņošana nav iespējama videokameras, ierakstīšanas datu nesēja u.c. ierīču defektu dēļ.
- Videokamera nav putekļdroša, noturīga pret ūdens šļakatām vai ūdensdroša.
- Neļaujiet videokamerai samirkt, piemēram, lietū vai jūrmalā. Ja videokamera samirkst, tā var darboties nepareizi. Dažreiz šādu bojājumu vairs nevar novērst.
- Neatstājiet objektīvu vai skatu meklētāju pakļautu stipras gaismas avotam, piemēram, saules stariem. Objektīvs var koncentrēt starus, un tas var izraisīt dūmošanu, aizdegšanos vai darbības kļūmi videokameras korpusā vai objektīvā.
- Ja uzņemšana notiek pretgaismā, uzmanieties, lai saule nenokļūtu skata lenka tuvumā. Pretējā gadījumā saules gaisma var nokļūt un fokusēties videokamerā un izraisīt dūmošanu vai aizdegšanos. Arī tad, ja saule ir nedaudz ārpus skata lenka, tā joprojām var izraisīt dūmošanu vai aizdegšanos.
- Nepakļaujiet objektīvu tiešu staru, piemēram, lāzera staru, iedarbībai. Tie var sabojāt attēlu sensoru un izraisīt videokameras darbības traucējumus.
- Neizmantojiet videokameru stipru radioviļņu vai radiācijas avota tuvumā. Iespējams, videokamera nevarēs pareizi ierakstīt un atskaņot attēlus.
- Neizmantojiet videokameru smilšainā pludmalē vai putekļainā vietā. Šādi var izraisīt videokameras darbības traucējumus.
- Ja rodas kondensāts, pārstājiet lietot videokameru līdz brīdim, kad mitrums ir izgarojis.
- Nepakļaujiet videokameru mehāniskiem triecieniem un vibrācijai. Šādi rīkojoties, videokamera var pārstāt pareizi darboties vai neļaut ierakstīt attēlus. Turklāt šādi var sabojāt ierakstīšanas datu nesēju vai ierakstītos datus.

#### **LCD monitors**

LCD monitors ir ražots, izmantojot īpaši augstas precizitātes tehnoloģiju, tāpēc vairāk nekā 99,99% pikseļu darbojas efektīvi. Tomēr ir iespējami daži niecīgi melni un/vai gaiši punkti (baltā, sarkanā, zilā vai zaļā krāsā), kas pastāvīgi ir redzami LCD monitorā. Šādi punkti ir normāls ražošanas procesa rezultāts, un tie nekādi neietekmē ierakstīšanu.

#### **Videokameras temperatūra**

Darbības laikā videokamera un bateriju komplekts uzsilst. Tas ir normāli.

#### **Aizsardzība pret pārkaršanu**

**LV** Izsiegta barošana, lai alzsargate<br>**38** videokameru. Pirms barošanas Atkarībā no videokameras un baterijas/akumulatora temperatūras, iespējams, nevarēsit ierakstīt filmas vai automātiski tiks izslēgta barošana, lai aizsargātu

izslēgšanas vai pirms filmu ierakstīšanas pārtraukšanas LCD monitorā tiks parādīts ziņojums. Šādā gadījumā atstājiet kameru izslēgtu un uzgaidiet, līdz pazeminās videokameras un baterijas/akumulatora temperatūra. Ja barošanu ieslēgsit, videokamerai un baterijai/ akumulatoram neļaujot pietiekami atdzist, iespējams, barošana atkal tiks izslēgta vai nevarēsit ierakstīt filmas.

#### **Bezvadu lokālā tīkla (Wi-Fi, NFC utt.) deaktivizēšana uz laiku**

Iekāpjot, piemēram, lidmašīnā, varat uz laiku deaktivizēt Wi-Fi funkciju. Atlasiet  $[Wireless] \rightarrow [\frac{R}{\sqrt{2}}Setting] \rightarrow$  $[Airplane Model] \rightarrow [On]$ .

#### **Bezvadu lokālais tīkls**

Mēs neuzņemamies pilnīgi nekādu atbildību par jebkādiem zaudējumiem, kas radušies, nesankcionēti piekļūstot videokamerā ielādētajam saturam vai nesankcionēti to lietojot, kā arī pazaudēšanas vai zādzības gadījumā.

#### **Par drošību attiecībā uz bezvadu lokālā tīkla produktu lietošanu**

- Savas ierīces vienmēr izmantojiet drošinātā bezvadu tīklā, lai izvairītos no uzlaušanas, neatļautas trešo personu piekļuves un citām ievainojamībām.
- Izmantojot bezvadu tīkla funkciju, ir svarīgi iestatīt drošību.
- Sony nesniedz nekādas garantijas un neuzņemas atbildību par bojājumiem, kas

radušies nepietiekamas drošības vai bezvadu tīkla funkcijas lietošanas dēļ.

#### **Sony piederumi**

Izmantojot šo ierīci ar citu ražotāju izstrādājumiem, var tikt ietekmēta tās veiktspēja, kā rezultātā var rasties negadījumi vai darbības traucējumi.

# <span id="page-134-0"></span>Problēmu novēršana

Ja, lietojot videokameru, saskaraties ar kādām problēmām:

- Pārbaudiet videokameru, skatot palīdzības norādījumus [\(3. lpp.\).](#page-98-0)
- Atvienojiet barošanas avotu, pēc 1 minūtes no jauna pievienojiet barošanas avotu un ieslēdziet videokameru.
- Inicializējiet savu videokameru [\(36. lpp.\).](#page-131-0)

Tiks atjaunoti visi sākotnējie iestatījumi, tostarp pulksteņa iestatījums.

• Sazinieties ar Sony izplatītāju vai vērsieties vietējā pilnvarotā Sony servisa centrā.

# <span id="page-135-0"></span>Specifikācijas

#### System

Signāla formāts: UHDTV HDTV NTSC, krāsu, EIA standarti (ar 1080 60i saderīgie modeļi) PAL, krāsu, CCIR standarti (ar 1080 50i saderīgie modeļi) Filmu ierakstīšanas formāts: XAVC S (XAVC S formāts) Video: MPEG-4 AVC/H.264 Audio: LPCM 2ch (48 kHz/16 biti) AVCHD (saderīgs ar AVCHD formāta Ver.2.0) Video: MPEG-4 AVC/H.264 Audio: Dolby Digital 2 kanāli/ 5.1 kanāli Dolby Digital 5.1 Creator<sup>\*1</sup> MP4 Video: MPEG-4 AVC/H.264 Audio: MPEG-4 AAC-LC, 2kanāli \*1 Ražots saskaņā ar Dolby Laboratories licenci. Fotogrāfiju failu formāts: Saderība ar DCF Ver.2.0. Saderība ar Exif Ver.2.3 Saderība ar MPF Baseline Skatu meklētājs (FDR-AX60): 0,6 cm (0,24 tips) Krāsa 1 555 200 punktu ekvivalents Ierakstīšanas datu nesējs (filmas/ fotogrāfijas): Iekšējā atmiņa: 64 GB\*2(FDR-AX45/AX60) XAVC S 4K (100 Mb/s), XAVC S HD lielātruma ierakstīšana (100 Mb/s), filma: SDHC atmiņas karte (UHS 3. ātruma klase vai augstāka)\*3 SDXC atmiņas karte (UHS 3. ātruma klase vai augstāka)\*3

microSDHC atmiņas karte (UHS 3. ātruma klase vai augstāka)\*3 microSDXC atmiņas karte (UHS 3. ātruma klase vai augstāka)\*3 XAVC S HD, XAVC S 4K (60 Mb/ s), filma: SDHC atmiņas karte (10. ātruma klase vai UHS 1. ātruma klase vai augstāka)\*3 SDXC atmiņas karte (10. ātruma klase vai UHS 1. ātruma klase, vai augstāka)\*3 microSDHC atmiņas karte (10. ātruma klase vai UHS 1. ātruma klase, vai augstāka)\*3 microSDXC atmiņas karte (10. ātruma klase vai UHS 1. ātruma klase, vai augstāka)\*3 AVCHD, fotogrāfija: Memory Stick Micro (Mark2) Memory Stick PRO-HD Duo SD karte (4. klase vai augstāka vai UHS 1. ātruma klase vai augstāka) microSD karte (4. klase vai augstāka vai UHS 1. ātruma klase vai augstāka) \*2 Lietotājam pieejamais apjoms (aptuveni): 62,4 GB 1 GB ir 1 miljards baitu, no kuriem daļa tiek izmantota sistēmas pārvaldībai un/vai lietojumprogrammu failiem. Var izdzēst tikai sākotnēji instalēto demonstrācijas filmu. \*3 Ir nepieciešama vismaz 4 GB ietilpība. Attēlveidošanas ierīce: 1/2,5 tips (7,20 mm) aizmugures izgaismojuma Exmor R™ CMOS sensors Ieraksta pikseļi (fotogrāfija, 16:9): maks. 16,6 megapikseļi  $(5440 \times 3056)^*$ Kopā: aptuveni 8,57 miljoni pikseļu

**LV** 40

Efektīvie (filma, 16:9)\*5: apm. 8,29 megapikseli Efektīvie (fotogrāfija, 16:9): apm. 8,29 megapikseli Efektīvie (fotogrāfija, 4:3): apm. 6,22 megapikseļi Objektīvs: ZEISS Vario-Sonnar T\* objektīvs 20× (optiskā)\*5, 4K: 30× (Clear Image Zoom, ierakstot filmas)\*6 HD: 40× (Clear Image Zoom, ierakstot filmas)\*6, 250× (digitālā) Filtra diametrs: 55 mm (2 1/4 collas) F2.0 - F3.8 Fokusa garums: f= 4,4 mm - 88 mm (3/16 collas - 3 1/2 collas) Pārveidojot 35 mm fotoaparāta mērvienībās Filmām\*5: f=26,8 mm - 536 mm (1 1/16 collas - 21 1/8 collas) (16:9) Fotogrāfijām: f=26,8 mm - 536 mm (1 1/16 collas - 21 1/8 collas) (16:9) Krāsu temperatūra: [Auto], [One Push], [Indoor], [Outdoor] Minimālais izgaismojums: 4K: 9 lx (luksi), HD: 6 lx (luksi) (noklusējuma iestatījums, aizslēga ātrums 1/60 sekundes) 4K: 1,8 lx (luksi), HD: 1,2 lx (luksi) ([Low Lux] ir iestatīta uz [On], aizslēga ātrums 1/30 sekundes) NightShot (FDR-AX60): 0 lx (luksi) (aizslēga ātrums 1/60 sekundes)

- \*4 Sony BIONZ-X unikālā attēlu apstrādes sistēma ļauj iegūt norādītajiem izmēriem
- līdzvērtīgu attēlu izšķirtspēju.<br><sup>\*5</sup> [**iː]** SteadyShot] ir iestatīts uz [Standard] vai [Off].

[ **F**isteadyShot] ir iestatīts uz [Active].

#### Ieejas/izejas savienotāji

- HDMI OUT ligzda: HDMI mikro savienotājs
- Ieejas ligzda MIC: stereo miniligzda  $(63,5 \, \text{mm})$
- Austiņu ligzda: stereo miniligzda  $(63.5$  mm $)$
- USB ligzda: vairākierīču/mikro USB kontaktligzda\*
- \* Atbalsta ar mikro USB saderīgas ierīces.

USB savienojums ir tikai izvadei (klientiem Eiropā).

#### LCD monitors

Attēls: 7,5 cm (3,0 collu tips, proporcijas 16:9) Kopējais pikseļu skaits: FDR-AX43/AX45: 460 800 (960 × 480) FDR-AX60: 921 600 (1440 × 640)

#### Bezvadu lokālais tīkls

Atbalstīts formāts: IEEE 802.11 b/g/n Frekvenču josla: 2,4 GHz Drošība: WEP/WPA-PSK/WPA2-PSK Savienojuma paņēmiens: Wi-Fi Protected Setup™ (WPS)/ manuāls Piekļuves veids: Infrastruktūras režīms NFC: NFC Forum 3. tipa tagiem atbilstošs

#### Vispārīga informācija

Barošanas prasības: DC 7,4V (baterijas), 8,4 V līdzstrāva (maiņstrāvas adapteris)

**LV** 41

USB uzlāde: 5 V līdzstrāva 1500 mA Vidējais enerģijas patēriņš:

- Kameras ierakstīšanas laikā, izmantojot skatu meklētāju (FDR-AX60): 4K: 5,1 W, HD: 3,6 W\* Kameras ierakstīšanas laikā, izmantojot LCD monitoru ar normālu spilgtumu: 4K: 5,1 W, HD: 3,6 W\*
- \* AVCHD FH režīmā
- Darba temperatūra: no 0 °C līdz 40 °C (no 32 °F līdz 104 °F)
- Uzglabāšana temperatūra: No 20 °C līdz +55 °C (no –4 °F līdz +131 °F)
- Izmēri (aptuveni):
	- FDR-AX43/AX45:
	- 73 mm × 80,5 mm × 142,5 mm
	- (2 7/8 collas × 3 1/4 collas ×
	- 5 5/8 collas) (p/a/d), ieskaitot izvirzītās
	- dalas
	- 73 mm × 80,5 mm × 173 mm (2 7/8 collas  $\times$  3 1/4 collas  $\times$
	- 6 7/8 collas)
	- (p/a/d), ieskaitot izvirzītās daļas un komplektācijā iekļauto uzlādējamu bateriju/
	- akumulatora komplektu FDR-AX60:
	- 73 mm × 80,5 mm × 161,0 mm (2 7/8 collas  $\times$  3 1/4 collas  $\times$ 6 3/8 collas)
	- (p/a/d), ieskaitot izvirzītās
	- daļas
	- 73 mm × 80,5 mm × 173 mm (2 7/8 collas × 3 1/4 collas × 6 7/8 collas)
	- (p/a/d), ieskaitot izvirzītās daļas un komplektācijā iekļauto
	- uzlādējamu bateriju/ akumulatora komplektu
- Masa (aptuveni):
	- FDR-AX43/AX45:

510 g (1 mārciņa 2 unces) tikai pamatiekārta 600 g (1 mārciņa 5,2 unces) ar komplektācijā iekļauto akumulatora komplektu NP-FV70A FDR-AX60: 535 g (1 mārciņa 2,9 unces) tikai pamatiekārta 625 g (1 mārciņa 6 unces) ar komplektācijā iekļauto akumulatora komplektu NP-FV70A

## **Maiņstrāvas adapteris AC-L200 D**

Barošanas prasības: 100 V–240 V, 50 Hz/60 Hz maiņstrāva Enerģijas patēriņš: 18 W Izejas spriegums: 8,4 V līdzstrāva\* \* Specifikācijas sk. uz maiņstrāvas adaptera uzlīmes.

#### **Uzlādējams bateriju/ akumulatora komplekts NP-FV70A**

Izejas spriegums: 7,3 V līdzstrāva Maksimālais uzlādes spriegums: 8,4 V līdzstrāva Maksimālā uzlādes strāva: 2,3 A

Dizains un tehniskie parametri var tikt mainīti bez brīdinājuma.

# **Preču zīmes**

- AVCHD, AVCHD Progressive, AVCHD logotips un AVCHD Progressive logotips ir Panasonic Corporation un Sony Corporation preču zīmes.
- XAVC S un **XAVC S** ir Sony Corporation reģistrētas preču zīmes.
- Memory Stick un  $\triangleq$  ir Sony Corporation preču zīmes vai reģistrētas preču zīmes.
- InfoLITHIUM ir Sony Corporation preču zīme.
- BRAVIA ir Sony Corporation preču zīme.
- Blu-ray Disc™ un Blu-ray™ ir Bluray Disc Association preču zīmes.
- Dolby un dubultā D simbols ir Dolby Laboratories preču zīmes.
- Termini HDMI un HDMI High-Definition Multimedia Interface, kā arī HDMI logotips ir HDMI Licensing Administrator, Inc. preču zīmes vai reģistrētas preču zīmes ASV un citās valstīs.
- Windows ir Microsoft Corporation ASV un/vai citās valstīs reģistrēta preču zīme vai preču zīme.
- Mac ir Apple Inc. preču zīme vai reģistrēta preču zīme ASV un/vai citās valstīs.
- SDXC logotips ir SD-3C, LLC preču zīme.
- Android un Google Play ir Google Inc. preču zīmes.
- Wi-Fi, Wi-Fi logotips, Wi-Fi PROTECTED SET-UP ir Wi-Fi Alliance reģistrētas preču zīmes.
- Atzīme N ir NFC Forum, Inc. preču zīme vai reģistrēta preču zīme ASV un citās valstīs.
- YouTube un YouTube logotips ir Google Inc. preču zīmes vai reģistrētas preču zīmes.
- iPhone un iPad ir Apple Inc. preču zīmes, kas reģistrētas ASV un citās valstīs.
- QR Code ir DENSO WAVE INCORPORATED reģistrēta preču zīme.

Visi šeit minētie izstrādājumu nosaukumi var būt attiecīgo īpašniekuzņēmumu preču zīmes vai reģistrētas preču zīmes. Tāpēc šajā rokasgrāmatā zīmes ™ un ® netiek izmantotas visos gadījumos.

#### **Par programmatūru, uz kuru attiecas GNU GPL/LGPL**

Šajā izstrādājumā ir iekļauta programmatūra, uz kuru attiecas šāda GNU vispārējā publiskā licence (General Public License, turpmāk tekstā "GPL") vai GNU vispārējā publiskā licence ar ierobežotu lietojumu (turpmāk tekstā "LGPL").

Ar šo jums tiek paziņots, ka jums ir tiesības piekļūt šīs programmatūras programmu pirmkodam, modificēt un tālākizplatīt to saskaņā ar norādīto GPL/LGPL.

Pirmkods ir pieejams tīmeklī. Tā lejupielādei izmantojiet tālāk norādīto URL.

[http://oss.sony.net/Products/](http://oss.sony.net/Products/Linux) Linux

Būsim pateicīgi, ja nemēģināsiet ar mums sazināties attiecībā uz pirmkoda saturu.

#### Par licenču kopijām (latviski)

 Izveidojiet šī izstrādājuma un datoru lielapjoma krātuves savienojumu un izlasiet failus, kas atrodas PMHOME mapē **LICENCE** 

# Dalas un vadības pogas

Skaitļi iekavās apzīmē lappušu numurus atsaucei.

 $\overline{1}$  $\overline{2}$  $\overline{8}$  $\overline{3}$  $\overline{9}$  $\overline{4}$  $\overline{5}$ 10  $\overline{6}$  $\overline{11}$  $\overline{7}$  $\overline{12}$  PHOTO poga [\(15](#page-110-0), [17](#page-112-0)) **2** Power Zoom svira ([17](#page-112-0)) **3** Vairākierīču/mikro USB kontaktligzda Atbalsta ar mikro USB saderīgas ierīces. Šī ligzda nav piemērota VMC-AVM1 adaptera kabelim (jāiegādājas atsevišķi). Piederumus nevar izmantot ar A/V tālvadības savienotāju.  $\boxed{4}$  (mikrofons) ligzda (PLUG IN POWER) **5** Plecu siksnas cilpa **6** Satveršanas siksna  $\overline{7}$   $\Omega$  (austinas) ligzda **8** Vairākierīču interfeisa ligzda **ni** Multi Detalizētu informāciju par piederumiem, kas ir saderīgi ar vairāku interfeisu ligzdu, meklējiet sava reģiona Sony tīmekļa vietnē vai lūdziet to Sony izplatītājam vai vietējā pilnvarotā Sony servisa centrā. Darbība ar citu ražotāju

piederumiem netiek garantēta.

- Ja lietojat ligzdas adapteri (jāiegādājas atsevišķi), varat izmantot arī ar Active Interface Shoe saderīgus piederumus. Lai nepieļautu atteici, neizmantojiet tirdzniecībā pieejamas zibspuldzes, kurām ir augstsprieguma sinhronizācijas kontakti vai pretēja polaritāte.
- $\boxed{9}$  N atzīme ([31\)](#page-126-1) NFC: Near Field Communication (tuva darbības lauka sakari)
- **10** Kameras ierakstīšanas indikators
- 6 Tālvadības pults sensors
- 12 NIGHTSHOT indikators (FDR-AX60)

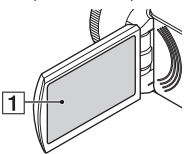

<span id="page-139-1"></span><span id="page-139-0"></span>**1** LCD monitors/skārienpanelis

<span id="page-140-1"></span>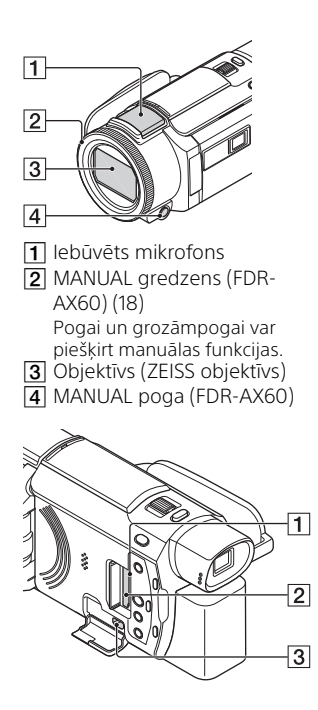

- Atmiņas kartes piekļuves indikators ([12](#page-107-0))
- 2 Atmiņas kartes slots [\(12\)](#page-107-0)
- 3 HDMI OUT ligzda

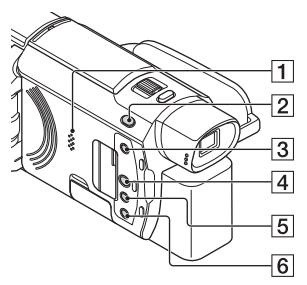

- $\boxed{1}$  Skaļrunis
- 2 **| #/ △** (Shooting Mode) poga ([17](#page-112-0)) (FDR-AX60)
- <span id="page-140-2"></span><span id="page-140-0"></span> (Izveidot spilgtāko brīžu filmas) poga Izveido spilgtāko brīžu filmas (MP4 filmas) no jau ierakstītām filmām.
- $\boxed{4}$   $\boxed{>}$  (View Images) poga [\(19](#page-114-0))
- **5** NIGHTSHOT poga (FDR-AX60)
- $\boxed{6}$   $\bigcirc$  (ON/STANDBY) poga

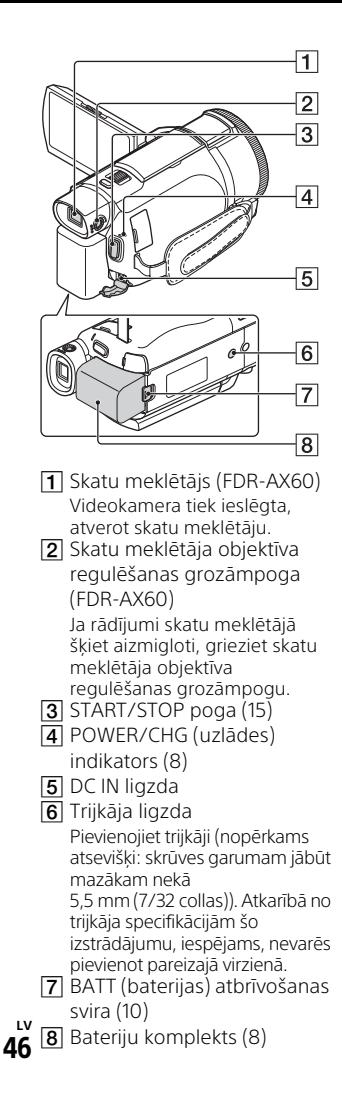

<span id="page-141-0"></span> **Lai pievilktu roktura siksniņu**

<span id="page-141-1"></span>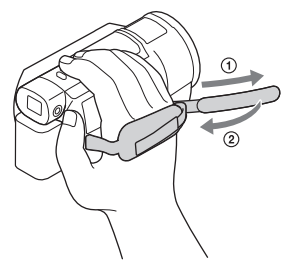

# Rādītājs

# **A**

[Android 30](#page-125-0) [App Store 30](#page-125-1) [Atmiņas karte 12](#page-107-0) [Atmiņas karte microSD 12](#page-107-1) Atskanošana 19 [Attēlu importēšana datorā 27](#page-122-1) [AVCHD 4,](#page-99-0) [6](#page-101-0)

# **B**

[Baterijas/akumulatora uzlāde,](#page-104-0)  izmantojot datoru 9 [Bateriju komplekts 8](#page-103-1) [Bateriju uzlāde 8](#page-103-0) [Beep 11](#page-106-0) [bezvadu piekļuves punkts 33](#page-128-1)

## **D**

[datora sistēma 27](#page-122-2) [Dators 27](#page-122-1) [datums un laiks 11](#page-106-1) [Dual Video REC 15](#page-110-1) [Dzēšana 21](#page-116-2)

## **F**

[filmas 15](#page-110-0) [Format 14](#page-109-0) [Fotogrāfijas 17](#page-112-1)

# **G**

[Google Play 30](#page-125-2)

#### **H**

[HDMI kabelis 23](#page-118-0)

# **I**

[Ierakstīšana 15](#page-110-2) [Ierakstīšanas datu nesējs 14](#page-109-1) [ierakstīšanas ilgums 16](#page-111-0) [Ierakstīšanas/atskaņošanas](#page-104-1)  ilgums 9

[Ieslēgšana 11](#page-106-2) [instalēšana 30](#page-125-3) [iOS 30](#page-125-4) [izvēlnes 34](#page-129-0) [Izvēlnes elementa piešķiršana 18](#page-113-0) izvēlnu saraksti 34

## **K**

[Komplektācijā iekļautie](#page-102-0)  priekšmeti 7

## **L**

[LCD monitors 44](#page-139-0)

## **M**

[Maiņstrāvas \(AC\) adapteris 8](#page-103-2) [Manas balss slāpēšana 16](#page-111-1) [Manuāla ierakstīšana 18](#page-113-1) [Memory Stick Micro \(M2\) 13](#page-108-0) [Memory Stick PRO Duo 13](#page-108-1) [mikro USB kabelis 9](#page-104-0) [MP4 31](#page-126-2)

## **N**

[Network 25](#page-120-0) [NFC 31](#page-126-3)

#### **P**

[Palīdzības norādījumi 3](#page-98-1) [Piesardzības pasākumi 37](#page-132-0) [pilna uzlāde 9](#page-104-2) [PlayMemories Home 27](#page-122-3) [PlayMemories Online 27](#page-122-4) [Problēmu novēršana 39](#page-134-0) [Programmatūra 27](#page-122-1)

## **R**

[Rediģēšana 19](#page-114-1) [Roktura siksniņa 46](#page-141-0)

## **S**

[Sienas kontaktligzda \(sienas](#page-104-3)  rozete) 9 [Skārienpanelis 44](#page-139-1)

[Specifikācijas 40](#page-135-0) [Spilgtāko brīžu filmu veidotājs](#page-117-0)   $22$ 

# **T**

[Trijkājis 46](#page-141-1) [Trimming Playback 25](#page-120-1) [TV 23](#page-118-1)

# **U**

[Uzlādes ilgums 9](#page-104-2)

## **V**

[Viedtālrunis 30](#page-125-5)

## **W**

[Wi-Fi 30](#page-125-6) [Windows 27](#page-122-5)

# **X**

[XAVC S 4K 4,](#page-99-1) [5](#page-100-0) [XAVC S HD 4,](#page-99-2) [5](#page-100-1)

# **Z**

[Zoom 15](#page-110-3)

Papildinformāciju par šo izstrādājumu un atbildes uz bieži uzdotajiem jautājumiem var atrast mūsu klientu atbalsta tīmekļa vietnē.

#### **<http://www.sony.net/>**

© 2019 Sony Corporation

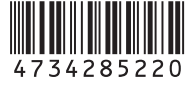